## **User Guide PlateSpin Forge 3.1**

**November 19, 2012**

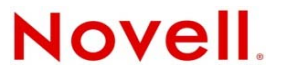

#### **Legal Notices**

Novell, Inc., makes no representations or warranties with respect to the contents or use of this documentation, and specifically disclaims any express or implied warranties of merchantability or fitness for any particular purpose. Further, Novell, Inc., reserves the right to revise this publication and to make changes to its content, at any time, without obligation to notify any person or entity of such revisions or changes.

Further, Novell, Inc., makes no representations or warranties with respect to any software, and specifically disclaims any express or implied warranties of merchantability or fitness for any particular purpose. Further, Novell, Inc., reserves the right to make changes to any and all parts of Novell software, at any time, without any obligation to notify any person or entity of such changes.

Any products or technical information provided under this Agreement may be subject to U.S. export controls and the trade laws of other countries. You agree to comply with all export control regulations and to obtain any required licenses or classification to export, re-export or import deliverables. You agree not to export or re-export to entities on the current U.S. export exclusion lists or to any embargoed or terrorist countries as specified in the U.S. export laws. You agree to not use deliverables for prohibited nuclear, missile, or chemical biological weaponry end uses. See the [Novell International Trade](http://www.novell.com/info/exports/)  [Services Web page](http://www.novell.com/info/exports/) (http://www.novell.com/info/exports/) for more information on exporting Novell software. Novell assumes no responsibility for your failure to obtain any necessary export approvals.

Copyright © 2009-2011 Novell, Inc. All rights reserved. No part of this publication may be reproduced, photocopied, stored on a retrieval system, or transmitted without the express written consent of the publisher.

Novell, Inc. 1800 South Novell Place Provo, UT 84606 U.S.A. www.novell.com

*Online Documentation:* To access the latest online documentation for this and other Novell products, see the [Novell](http://www.novell.com/documentation)  [Documentation Web page](http://www.novell.com/documentation) (http://www.novell.com/documentation).

#### **Novell Trademarks**

For Novell trademarks, see [the Novell Trademark and Service Mark list](http://www.novell.com/company/legal/trademarks/tmlist.html) (http://www.novell.com/company/legal/trademarks/ tmlist.html).

#### **Third-Party Materials**

All third-party trademarks are the property of their respective owners.

## **Contents**

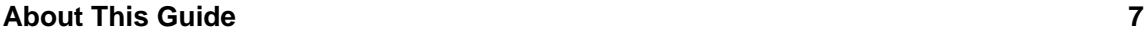

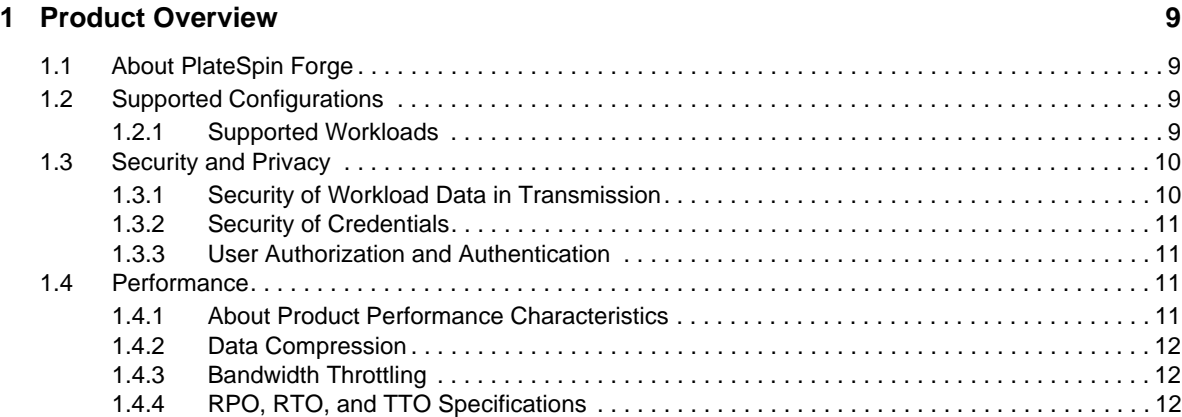

#### **[2](#page-12-0)** Application Configuration **13**

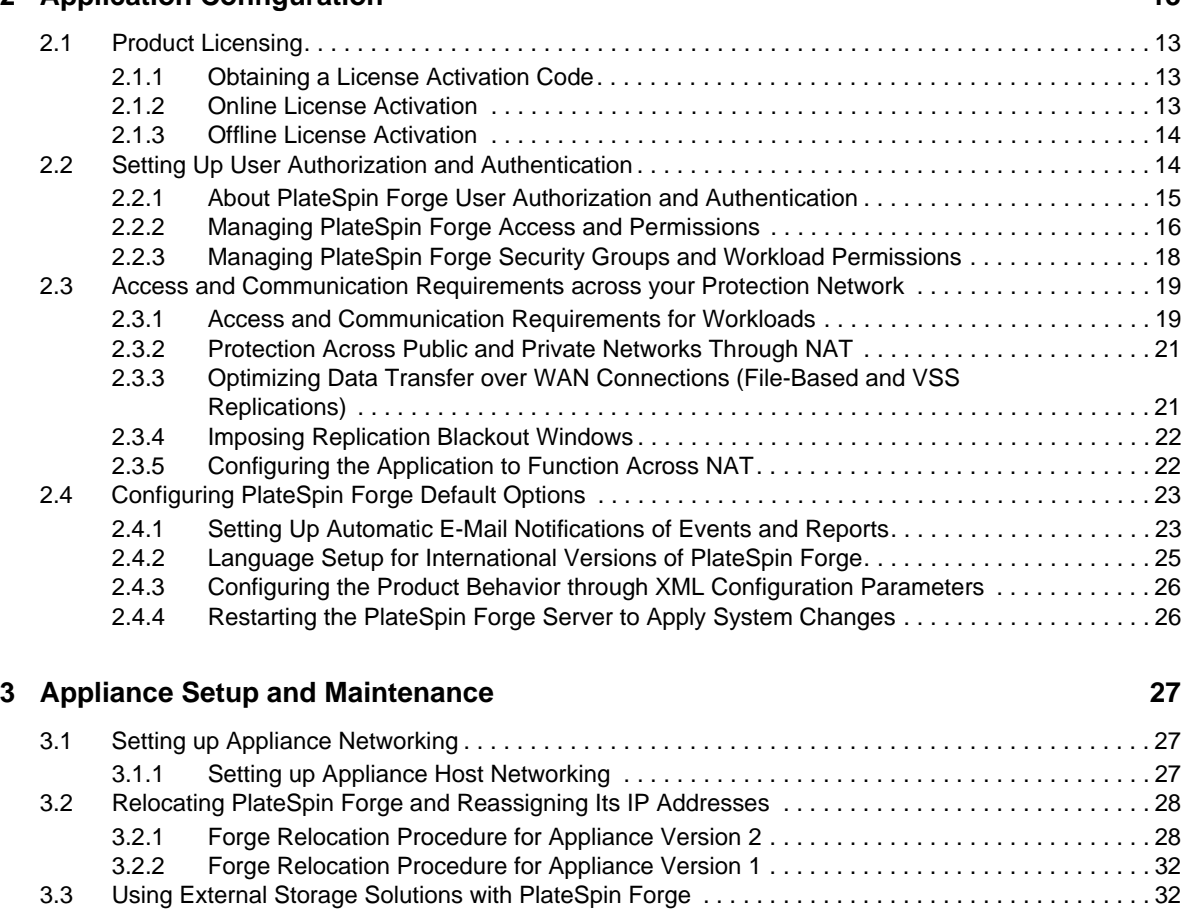

[3.3.1 Using Forge with SAN Storage . . . . . . . . . . . . . . . . . . . . . . . . . . . . . . . . . . . . . . . . . . . . . . 33](#page-32-0) [3.3.2 Adding a SAN LUN to Forge . . . . . . . . . . . . . . . . . . . . . . . . . . . . . . . . . . . . . . . . . . . . . . . . 34](#page-33-0) [3.4 PlateSpin Forge Appliance Maintenance . . . . . . . . . . . . . . . . . . . . . . . . . . . . . . . . . . . . . . . . . . . . . . 34](#page-33-1)

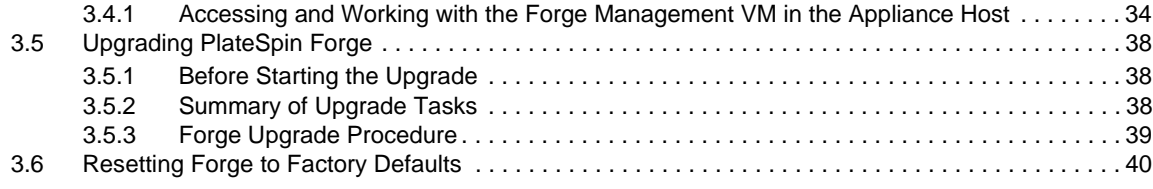

#### **[4](#page-44-0) Up and Running 45**

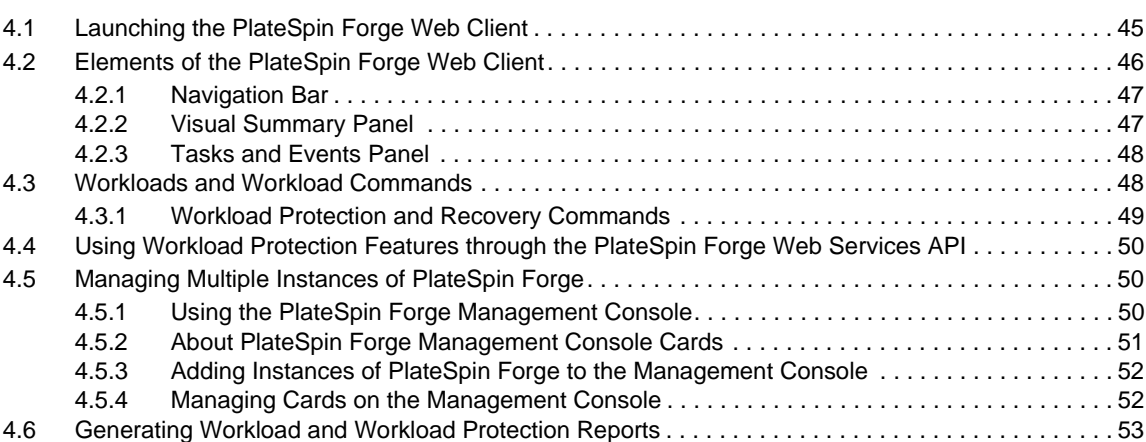

#### **[5](#page-54-0) Workload Protection 55**

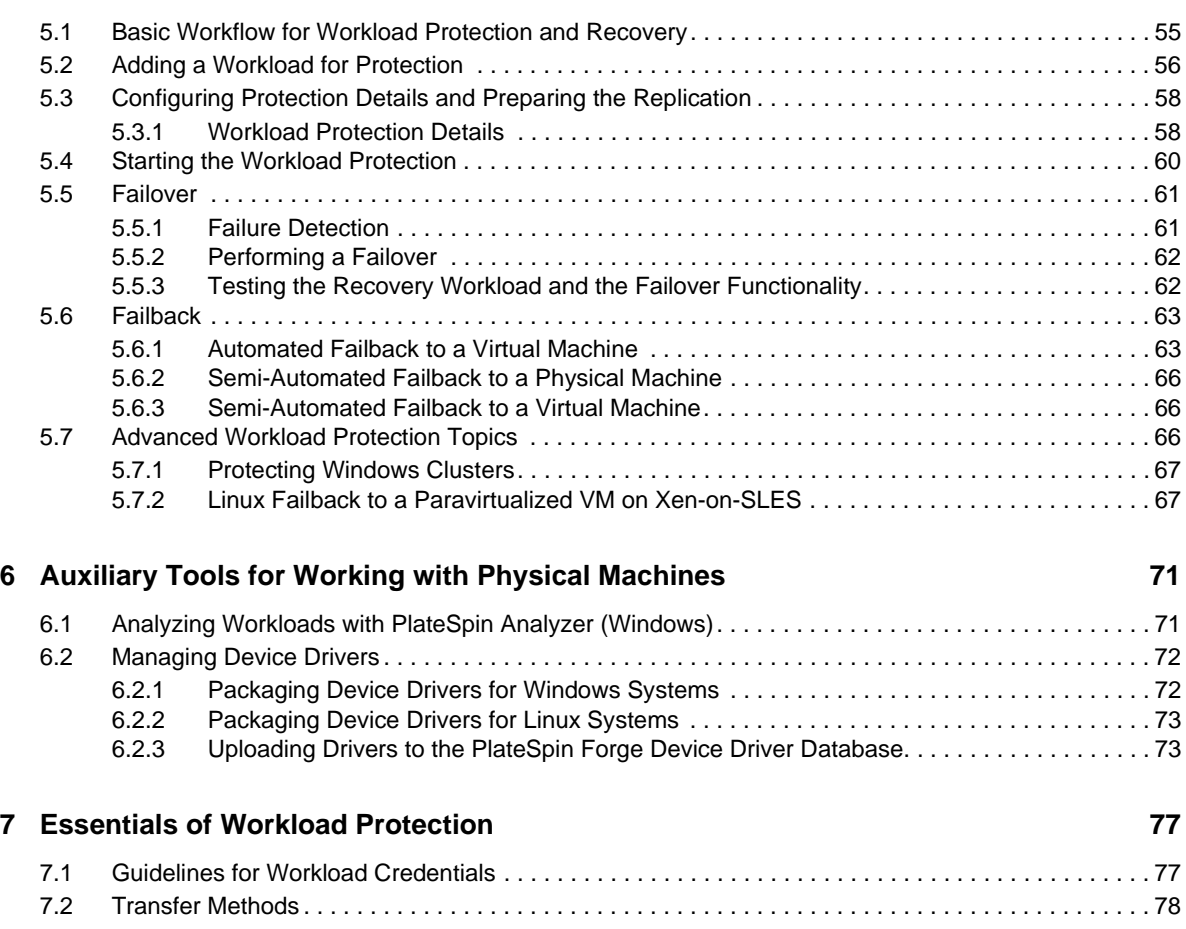

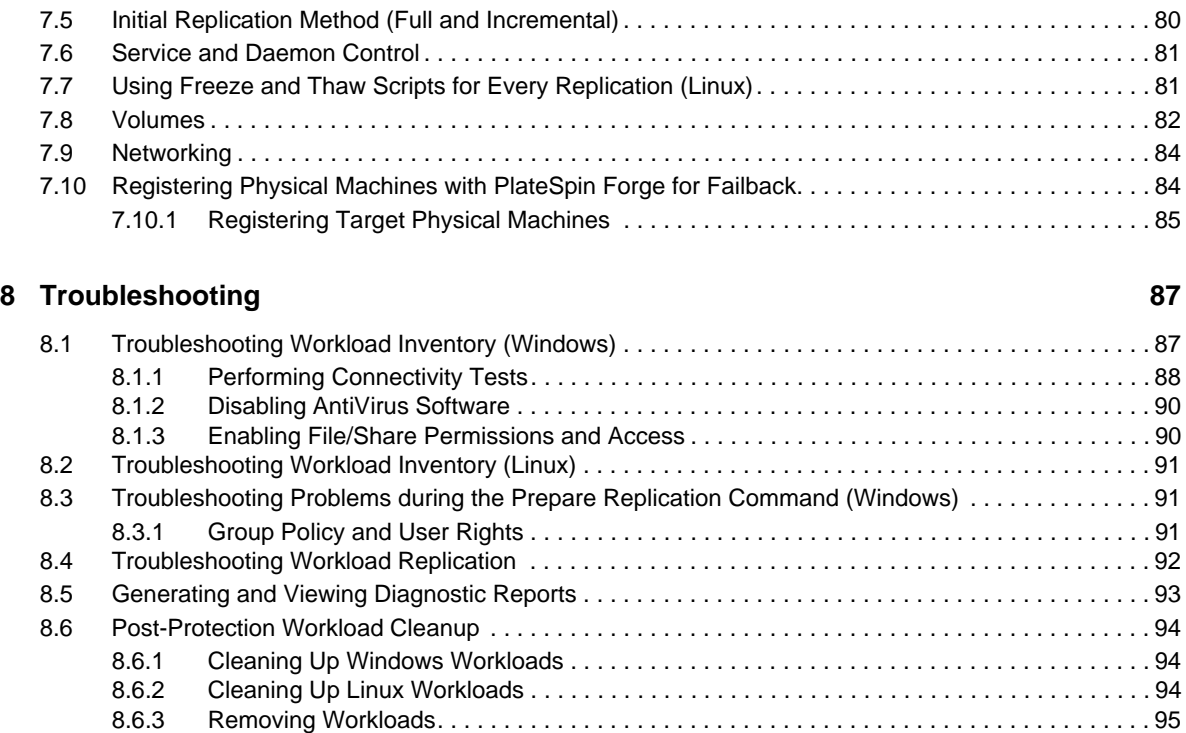

#### **[Glossary](#page-96-0) 97**

## <span id="page-6-0"></span>**About This Guide**

This guide provides information about using PlateSpin Forge.

- [Chapter 1, "Product Overview," on page 9](#page-8-4)
- [Chapter 4, "Up and Running," on page 45](#page-44-2)
- [Chapter 5, "Workload Protection," on page 55](#page-54-2)
- [Chapter 6, "Auxiliary Tools for Working with Physical Machines," on page 71](#page-70-2)
- [Chapter 7, "Essentials of Workload Protection," on page 77](#page-76-2)
- [Chapter 8, "Troubleshooting," on page 87](#page-86-2)
- ["Glossary" on page 97](#page-96-1)

#### **Audience**

This guide is intended for IT staff, such as data center administrators and operators, who use PlateSpin Forge in their ongoing workload protection projects.

#### **Feedback**

We want to hear your comments and suggestions about this manual and the other documentation included with this product. Please use the User Comments feature at the bottom of each page of the online documentation, or submit your comments through the [Novell Documentation Feedback site](http://www.novell.com/documentation/feedback.html)  (http://www.novell.com/documentation/feedback.html).

#### **Additional Documentation**

This guide is part of the PlateSpin Forge documentation set.

For a complete list of publications supporting this release, visit the PlateSpin Forge 3 Online [Documentation Web Site](http://www.novell.com/documentation/platespin_forge_3) (http://www.novell.com/documentation/platespin\_forge\_3).

#### **Documentation Updates**

The most recent version of this guide can be found at PlateSpin Protect 10 Online Documentation [Web Site](http://www.novell.com/documentation/platespin_protect_10) (http://www.novell.com/documentation/platespin\_protect\_10).

#### **Additional Resources**

We encourage you to use the following additional resources on the Web:

- [Novell User Forum](http://forums.novell.com) (http://forums.novell.com): A Web-based community with a variety of discussion topics.
- [Novell Knowledgebase](http://www.novell.com/support) (http://www.novell.com/support): A collection of in-depth technical articles.

## **Technical Support**

- Telephone (North America): +1-877-528-3774 (1 87 PlateSpin)
- Telephone (global): +1-416-203-4799
- E-mail: support@platespin.com

You can also visit the [PlateSpin Technical Support Web site](http://www.platespin.com/support) (http://www.platespin.com/support).

# <span id="page-8-0"></span>1 <sup>1</sup>**Product Overview**

- <span id="page-8-4"></span>[Section 1.1, "About PlateSpin Forge," on page 9](#page-8-1)
- [Section 1.2, "Supported Configurations," on page 9](#page-8-2)
- [Section 1.3, "Security and Privacy," on page 10](#page-9-0)
- [Section 1.4, "Performance," on page 11](#page-10-2)

## <span id="page-8-1"></span>**1.1 About PlateSpin Forge**

PlateSpin Forge is a consolidated recovery hardware appliance that protects physical and virtual workloads (operating systems, middleware, and data) by using embedded virtualization technology. If there is a production server outage or disaster, workloads can be rapidly powered on within the PlateSpin Forge recovery environment and continue to run as normal until the production environment is restored.

PlateSpin Forge enables you to:

- Simultaneously protect multiple workloads (10 to 25, depending on the model)
- Test the failover workload without interfering with your production environment
- Quickly recover workloads upon failure
- Take advantage of existing external storage solutions, such as SANs

With internal, prepackaged storage, Forge has a total storage capacity of 3.5 terabytes, although the capacity is almost unlimited when external storage configurations are used by adding iSCSI or Fibre Channel cards.

## <span id="page-8-2"></span>**1.2 Supported Configurations**

[Section 1.2.1, "Supported Workloads," on page 9](#page-8-3)

## <span id="page-8-3"></span>**1.2.1 Supported Workloads**

PlateSpin Forge supports both Windows and Linux workloads.

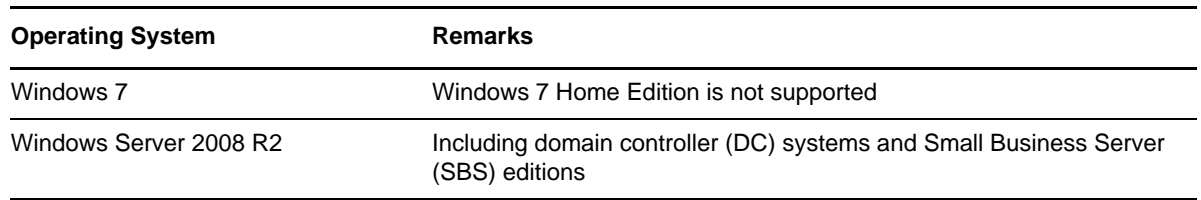

*Table 1-1 Supported Windows Workloads*

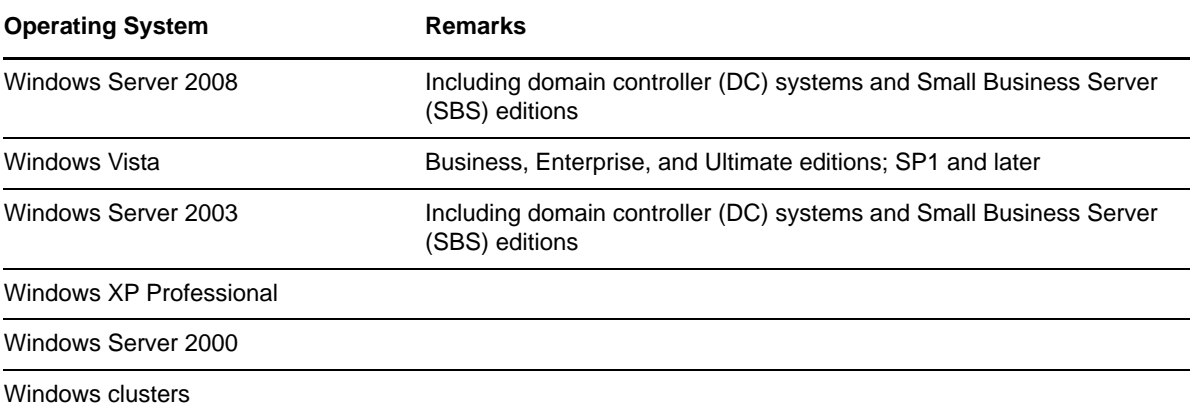

Supported international versions (Windows): French, German, Japanese, Chinese Traditional, and Chinese Simplified

*Table 1-2 Supported Linux Workloads*

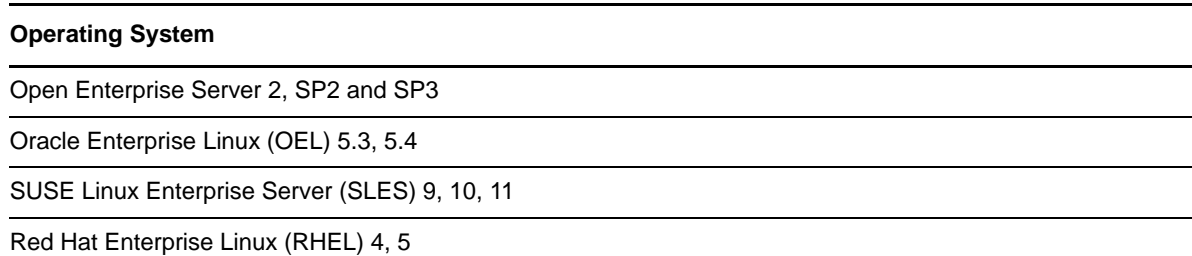

Supported international versions (Linux): All international versions of these Linux systems are supported.

## <span id="page-9-0"></span>**1.3 Security and Privacy**

PlateSpin Forge provides several features to help you safeguard your data and increase security.

- [Section 1.3.1, "Security of Workload Data in Transmission," on page 10](#page-9-1)
- [Section 1.3.2, "Security of Credentials," on page 11](#page-10-0)
- [Section 1.3.3, "User Authorization and Authentication," on page 11](#page-10-1)

### <span id="page-9-1"></span>**1.3.1 Security of Workload Data in Transmission**

To make the transfer of your workload data more secure, you can configure the workload protection to encrypt the data. When encryption is enabled, data replicated over the network is encrypted by using AES (Advanced Encryption Standard).

You can enable or disable encryption for each workload protection, with encryption being a parameter of workload protection details. See ["Workload Protection Details" on page 58.](#page-57-2)

## <span id="page-10-0"></span>**1.3.2 Security of Credentials**

Credentials that you use to access various systems (such as workloads and failback targets) are stored in the PlateSpin Forge database and are therefore covered by the same security safeguards that you have in place for your Forge VM.

In addition, credentials are included within diagnostics, which are accessible to accredited users. You should ensure that workload protection projects are handled by authorized staff.

## <span id="page-10-1"></span>**1.3.3 User Authorization and Authentication**

PlateSpin Forge provides a comprehensive and secure user authorization and authentication mechanism based on user roles, and controls application access and operations that users can perform. See [Section 2.2, "Setting Up User Authorization and Authentication," on page 14](#page-13-2).

## <span id="page-10-2"></span>**1.4 Performance**

- [Section 1.4.1, "About Product Performance Characteristics," on page 11](#page-10-3)
- [Section 1.4.2, "Data Compression," on page 12](#page-11-0)
- [Section 1.4.3, "Bandwidth Throttling," on page 12](#page-11-1)
- [Section 1.4.4, "RPO, RTO, and TTO Specifications," on page 12](#page-11-2)

## <span id="page-10-3"></span>**1.4.1 About Product Performance Characteristics**

The performance characteristics of your PlateSpin Forge product depend on a number of factors, including:

- Hardware and software profiles of your source workloads
- The specifics of your network bandwidth, configuration, and conditions
- The number of protected workloads
- The number of volumes under protection
- The size of volumes under protection
- File density (number of files per unit of capacity) on your source workloads' volumes
- Source I/O levels (how busy your workloads are)
- The number of concurrent replications
- Whether data encryption is enabled or disabled
- Whether data compression is enabled or disabled

For large-scale workload protection plans, you should perform a test protection of a typical workload, run some replications, and use the result as a benchmark, fine-tuning your metrics regularly throughout the project.

## <span id="page-11-0"></span>**1.4.2 Data Compression**

If necessary, PlateSpin Forge can compress the workload data before transferring it over the network. This enables you to reduce the overall amount of data transferred during replications.

Compression ratios depend on the type of files on a source workload's volumes, and might vary from approximately 0.9 (100MB of data compressed to 90 MB) to approximately 0.5 (100MB compressed to 50MB).

**NOTE**: Data compression utilizes the source workload's processor power.

Data Compression can be configured per protection or per Protection Tier. See ["Protection Tiers" on](#page-77-2)  [page 78.](#page-77-2)

## <span id="page-11-1"></span>**1.4.3 Bandwidth Throttling**

PlateSpin Forge enables you to control the amount of available bandwidth consumed by direct source-to-target communication over the course of workload protection; you can specify a throughput rate for each protection schedule. This provides a way to prevent replication traffic from congesting your production network and reduces the overall load of your PlateSpin Forge Server.

Bandwidth throttling is a parameter of a workload protection contact's Protection Tier. See ["Protection Tiers" on page 78.](#page-77-2)

## <span id="page-11-2"></span>**1.4.4 RPO, RTO, and TTO Specifications**

- **Recovery Point Objective (RPO):** Describes the acceptable amount of data loss measured in time. The RPO is determined by the time between incremental replications of a protected workload and is affected by current utilization levels of PlateSpin Forge, the rate and scope of changes on the workload, and your network speed.
- **Recovery Time Objective (RTO):** Describes the time required for a failover operation (bringing a workload replica online to temporarily replace a protected production workload).

The RTO for failing a workload over to its virtual replica is affected by the time it takes to configure and execute the failover operation (10 to 45 minutes). See ["Failover" on page 61.](#page-60-2)

 **Test Time Objective (TTO):** Describes the time required for testing disaster recovery with some confidence of service restoration.

Use the *Test Failover* feature to run through different scenarios and generate benchmark data.

Among factors that have an impact on RPO, RTO, and TTO is the number of required concurrent failover operations; a single failed-over workload has more memory and CPU resources than multiple failed-over workloads, which share the resources of their underlying infrastructure.

You should get average failover times for workloads in your environment by doing test failovers at various times, then use them as benchmark data in your overall data recovery plans. See ["Generating](#page-52-1)  [Workload and Workload Protection Reports" on page 53](#page-52-1).

## <span id="page-12-0"></span>2 <sup>2</sup>**Application Configuration**

- [Section 2.1, "Product Licensing," on page 13](#page-12-1)
- [Section 2.2, "Setting Up User Authorization and Authentication," on page 14](#page-13-1)
- [Section 2.3, "Access and Communication Requirements across your Protection Network," on](#page-18-0)  [page 19](#page-18-0)
- [Section 2.4, "Configuring PlateSpin Forge Default Options," on page 23](#page-22-0)

## <span id="page-12-1"></span>**2.1 Product Licensing**

This section provides information about activating your PlateSpin Forge software.

- [Section 2.1.1, "Obtaining a License Activation Code," on page 13](#page-12-2)
- [Section 2.1.2, "Online License Activation," on page 13](#page-12-3)
- [Section 2.1.3, "Offline License Activation," on page 14](#page-13-0)

## <span id="page-12-2"></span>**2.1.1 Obtaining a License Activation Code**

For product licensing, you must have a license activation code. If you do not have a license activation code, request one through the [Novell Customer Center Web site](http://www.novell.com/customercenter/) (http://www.novell.com/ customercenter/). A license activation code will be e-mailed to you.

The first time you log into PlateSpin Forge, the browser is automatically redirected to the License Activation page. You have two options for activating your product license: [Online License Activation](#page-12-3) or [Offline License Activation](#page-13-0).

## <span id="page-12-3"></span>**2.1.2 Online License Activation**

For online activation, PlateSpin Forge must have Internet access.

**NOTE**: HTTP proxies might cause failures during online activation. Offline activation is recommended for users in HTTP proxy environments.

**1** In the PlateSpin Forge Web Client, click *Settings > Licenses > Add License*. The License Activation page is displayed.

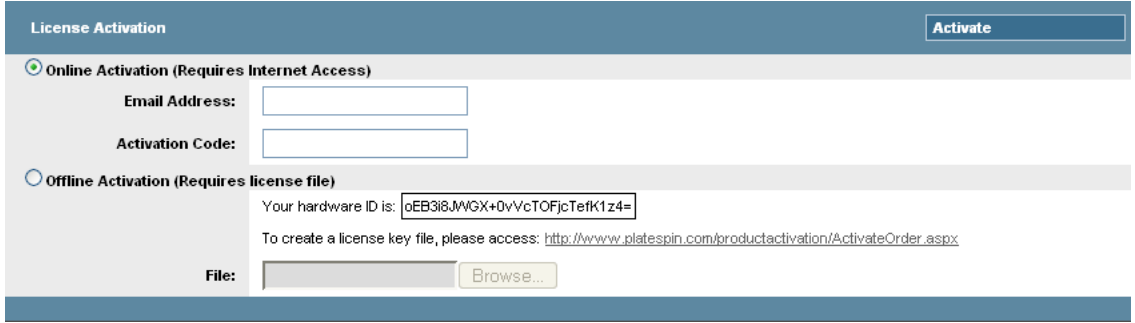

**2** Select *Online Activation*, specify the e-mail address that you provided when placing your order and the activation code you received, then click *Activate*.

The system obtains the required license over the Internet and activates the product.

## <span id="page-13-0"></span>**2.1.3 Offline License Activation**

For offline activation, you obtain a license key over the Internet by using a machine that has Internet access.

**NOTE**: To obtain a license key, you must have a Novell account. If you are an existing PlateSpin customer and you don't have a Novell account, you must first create one. Use your existing PlateSpin username (a valid e-mail address registered with PlateSpin) as input for your Novell account username.

- **1** Click *Settings > License*, then click *Add license*. The License Activation page is displayed.
- **2** Select *Offline Activation.*
- **3** Use your hardware ID to create a license key file at the [PlateSpin Product Activation Web Site](http://www.platespin.com/productactivation/ActivateOrder.aspx) (http://www.platespin.com/productactivation/ActivateOrder.aspx). This also requires a user name, password, the e-mail address that you provided when placing your order and the activation code you received.
- **4** Type the path to the file or browse to its location and click *Activate*.

<span id="page-13-2"></span>The License Key file is saved and the product is activated based on this file.

## <span id="page-13-1"></span>**2.2 Setting Up User Authorization and Authentication**

- [Section 2.2.1, "About PlateSpin Forge User Authorization and Authentication," on page 15](#page-14-0)
- [Section 2.2.2, "Managing PlateSpin Forge Access and Permissions," on page 16](#page-15-0)
- [Section 2.2.3, "Managing PlateSpin Forge Security Groups and Workload Permissions," on](#page-17-0)  [page 18](#page-17-0)

## <span id="page-14-0"></span>**2.2.1 About PlateSpin Forge User Authorization and Authentication**

The user authorization and authentication mechanism of PlateSpin Forge is based on user roles, and controls application access and operations that users can perform. The mechanism is based on Integrated Windows Authentication (IWA) and its interaction with Internet Information Services (IIS).

The role-based access mechanism enables you to implement user authorization and authentication in several ways:

- Restricting application access to specific users
- Allowing only specific operations to specific users
- Granting each user access to specific workloads for performing operations defined by the assigned role

Every PlateSpin Forge instance has the following set of operating system-level user groups that define related functional roles:

- **Workload Protection Administrators:** Have unlimited access to all features and functions of the application. A local administrator is implicitly part of this group.
- **Workload Protection Power Users:** Have access to a limited subset of system features and functions, sufficient to maintain day-to-day operation.
- **Workload Protection Operators:** Have access to most features and functions of the application, with some limitations such as restrictions in the capability to modify system settings related to licensing and security.

When a user attempts to connect to PlateSpin Forge, the credentials provided through the browser are validated by IIS. If the user is not a member of one of the Workload Protection roles, connection is refused. If the user is a local administrator on the Forge VM, that account is implicitly regarded as a Workload Protection Administrator.

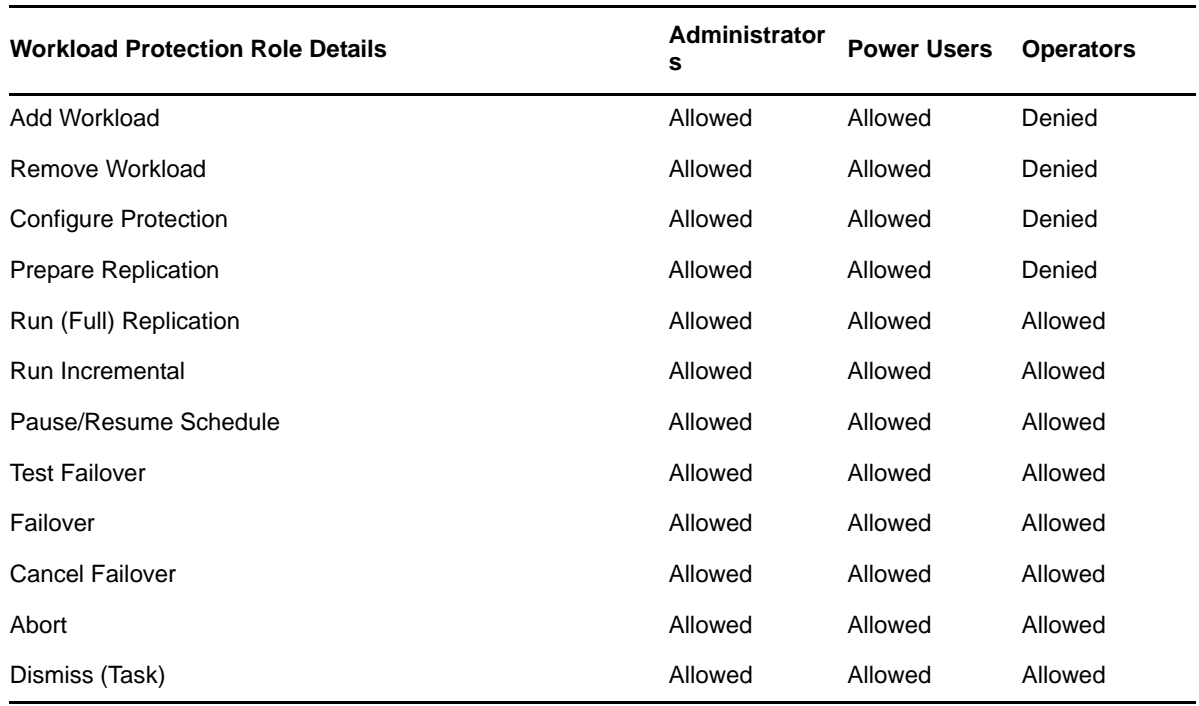

#### <span id="page-14-1"></span>*Table 2-1 Workload Protection Roles and Permission Details*

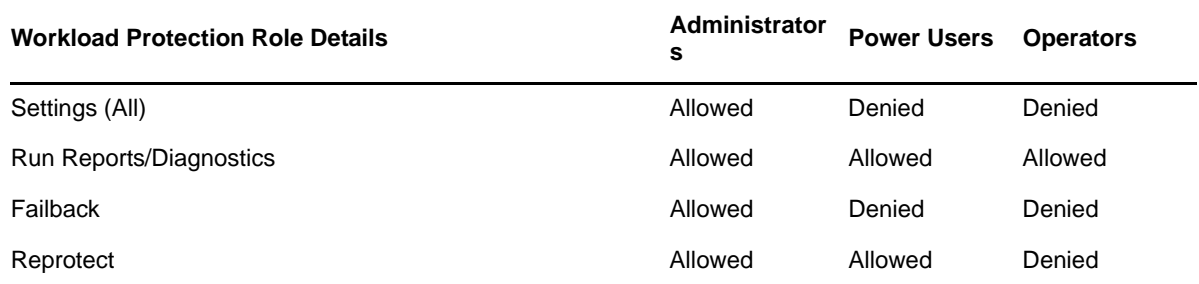

In addition, PlateSpin Forge software provides a mechanism based on *security groups* that define which OS-level users should have access to which workloads in the PlateSpin Forge workload inventory.

Setting up a proper role-based access to PlateSpin Forge involves two tasks:

- 1. Adding OS-level users to the required user groups detailed in [Table 2-1.](#page-14-1)
- 2. Creating application-level security groups that associate these users with specified workloads.

## <span id="page-15-0"></span>**2.2.2 Managing PlateSpin Forge Access and Permissions**

- ["Accessing the PlateSpin Forge Server Administration Interface" on page 16](#page-15-1)
- ["Adding PlateSpin Forge Users" on page 17](#page-16-0)
- ["Assigning a Workload Protection Role to a PlateSpin Forge User" on page 17](#page-16-1)
- ["Changing the PlateSpin Forge Administrator Password" on page 18](#page-17-1)

#### <span id="page-15-1"></span>**Accessing the PlateSpin Forge Server Administration Interface**

To access the Web User Interface for Microsoft Windows Server administration:

**1** Open a Web browser and go to https://*IP\_address*:8098 Replace *IP\_address* with the IP address of the Forge VM.

Your browser connects to the server and displays the default Welcome page.

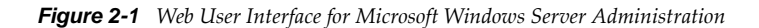

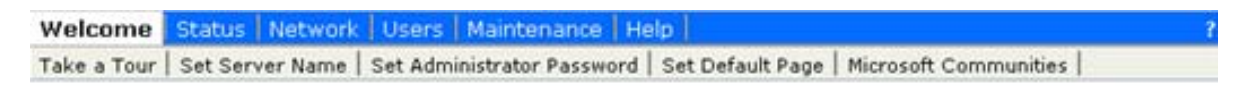

#### Welcome

Welcome to the Web User Interface for Microsoft Windows Server administration. Use the following tasks to start using the server.

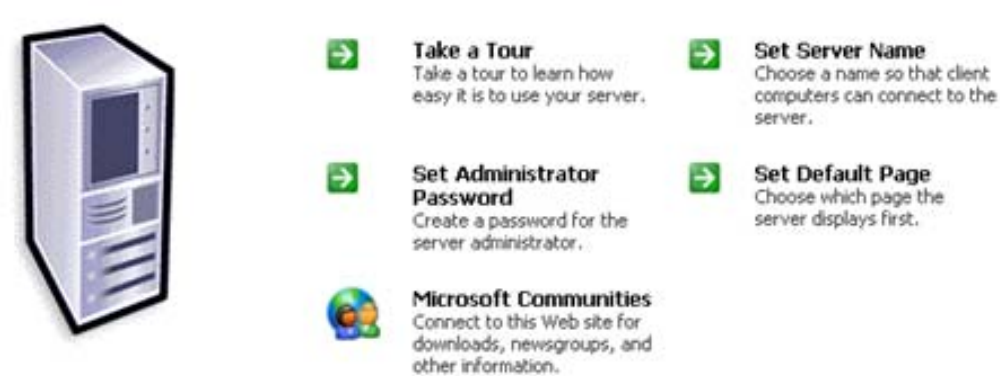

#### <span id="page-16-0"></span>**Adding PlateSpin Forge Users**

Use the procedure in this section to add a new PlateSpin Forge user.

If you want to grant specific role permissions to an existing user on the Forge VM, see ["Assigning a](#page-16-1)  [Workload Protection Role to a PlateSpin Forge User" on page 17.](#page-16-1)

**1** Access your Forge VM's Server Administration Web User Interface.

See ["Accessing the PlateSpin Forge Server Administration Interface" on page 16](#page-15-1).

**2** Click *Users > Local Users*.

The Local Users on Server page opens.

- **3** Under *Tasks*, click *New*, then type a username, a password, and other optional information.
- **4** Click *OK*.

The Local Users on Server page reloads.

You can now assign a workload protection role to the newly created user. See ["Assigning a Workload](#page-16-1)  [Protection Role to a PlateSpin Forge User" on page 17.](#page-16-1)

#### <span id="page-16-1"></span>**Assigning a Workload Protection Role to a PlateSpin Forge User**

Before assigning a role to a user, determine the collection of permissions that best suits that user. See [Table 2-1, "Workload Protection Roles and Permission Details," on page 15](#page-14-1).

- **1** Access your Forge VM's Server Administration Web User Interface. See ["Accessing the PlateSpin](#page-15-1)  [Forge Server Administration Interface" on page 16](#page-15-1).
- **2** Click *Users > Local Groups*.

The Local Groups on Server page opens.

**3** In the list of groups, select the required workload protection group, then click *Properties* under *Tasks*.

The corresponding group property page opens.

**4** Click *Members*, select the required user from the list, and then click *Add*.

The selected user is added to the *Members* list.

**5** Click *OK*.

You can now add this user to a PlateSpin Forge security group and associate a specified collection of workloads. See ["Managing PlateSpin Forge Security Groups and Workload Permissions" on page 18](#page-17-0).

#### <span id="page-17-1"></span>**Changing the PlateSpin Forge Administrator Password**

To change the password of the Forge VM's Administrator account:

- **1** Access your Forge VM's Server Administration Web User Interface. See ["Accessing the PlateSpin](#page-15-1)  [Forge Server Administration Interface" on page 16](#page-15-1).
- **2** Click *Set Administrator Password*, type the new password, confirm it, then click *OK*.

## <span id="page-17-0"></span>**2.2.3 Managing PlateSpin Forge Security Groups and Workload Permissions**

PlateSpin Forge provides a granular application-level access mechanism that allows specific users to carry out specific workload protection tasks on specified workloads. This is accomplished by setting up *security groups*.

- **1** Assign a PlateSpin Forge user a Workload Protection Role whose permissions best suit that role in your organization. See ["Assigning a Workload Protection Role to a PlateSpin Forge User" on](#page-16-1)  [page 17.](#page-16-1)
- **2** Access PlateSpin Forge as an administrator by using the PlateSpin Forge Web Client, then click *Settings > Permissions*.

The Security Groups page opens:

- **3** Click *Create Security Group*.
- **4** In the *Security Group Name* field, type a name for your security group.
- **5** Click *Add Users* and select the required users for this security group.

If you want to add a PlateSpin Forge user that was recently added as an OS-level user to the Forge VM, it might not be immediately available in the user interface. In this case, first click *Refresh User Accounts*.

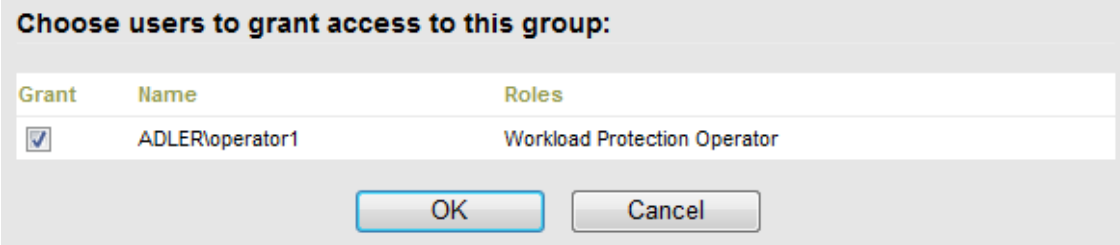

**6** Click *Add Workloads* and select the required workloads:

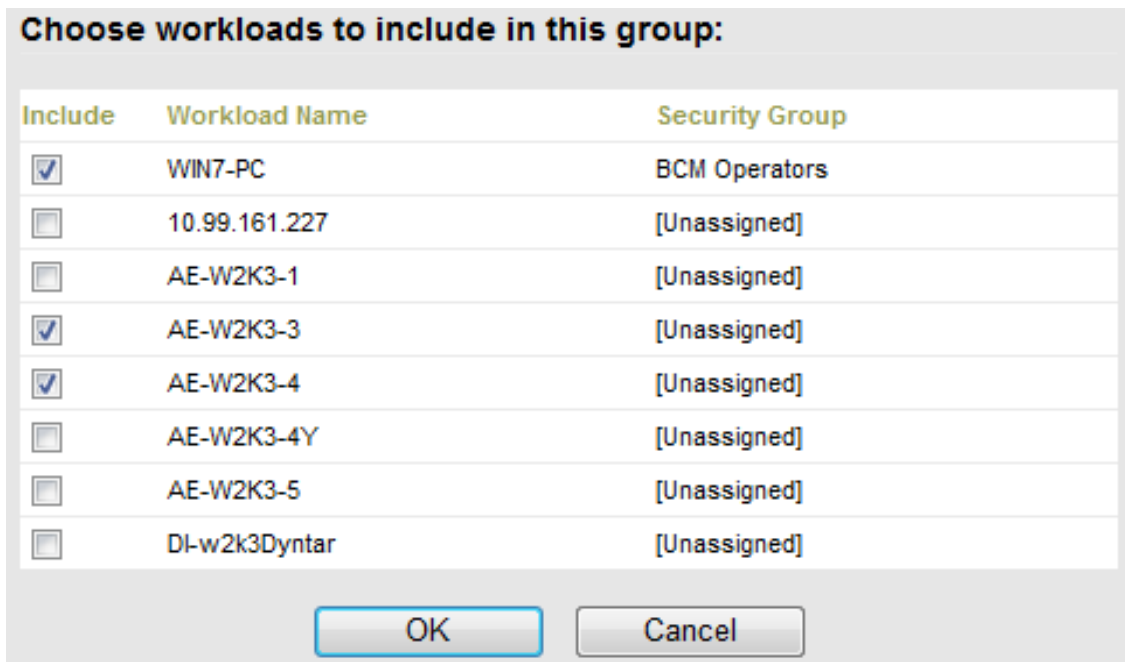

Only users in this security group will have access to the selected workloads.

**7** Click *Create*.

The page reloads and displays the your new group in the list of security groups.

To edit a security group, click its name in the list of security groups.

## <span id="page-18-0"></span>**2.3 Access and Communication Requirements across your Protection Network**

- [Section 2.3.1, "Access and Communication Requirements for Workloads," on page 19](#page-18-1)
- [Section 2.3.2, "Protection Across Public and Private Networks Through NAT," on page 21](#page-20-0)
- [Section 2.3.3, "Optimizing Data Transfer over WAN Connections \(File-Based and VSS](#page-20-1)  [Replications\)," on page 21](#page-20-1)
- [Section 2.3.4, "Imposing Replication Blackout Windows," on page 22](#page-21-0)
- [Section 2.3.5, "Configuring the Application to Function Across NAT," on page 22](#page-21-1)

## <span id="page-18-1"></span>**2.3.1 Access and Communication Requirements for Workloads**

The following software, network, and firewall requirements are for workloads that you intend to protect by using PlateSpin Forge.

| <b>Workload Type</b>  | <b>Prerequisites</b>                              | <b>Required Ports</b> |
|-----------------------|---------------------------------------------------|-----------------------|
| All workloads         | Ping (ICMP echo request and response) capability. |                       |
| All Windows workloads | Microsoft .NEt Framework version 2.0 or later     |                       |

*Table 2-2 Access and Communication Requirements for Workloads*

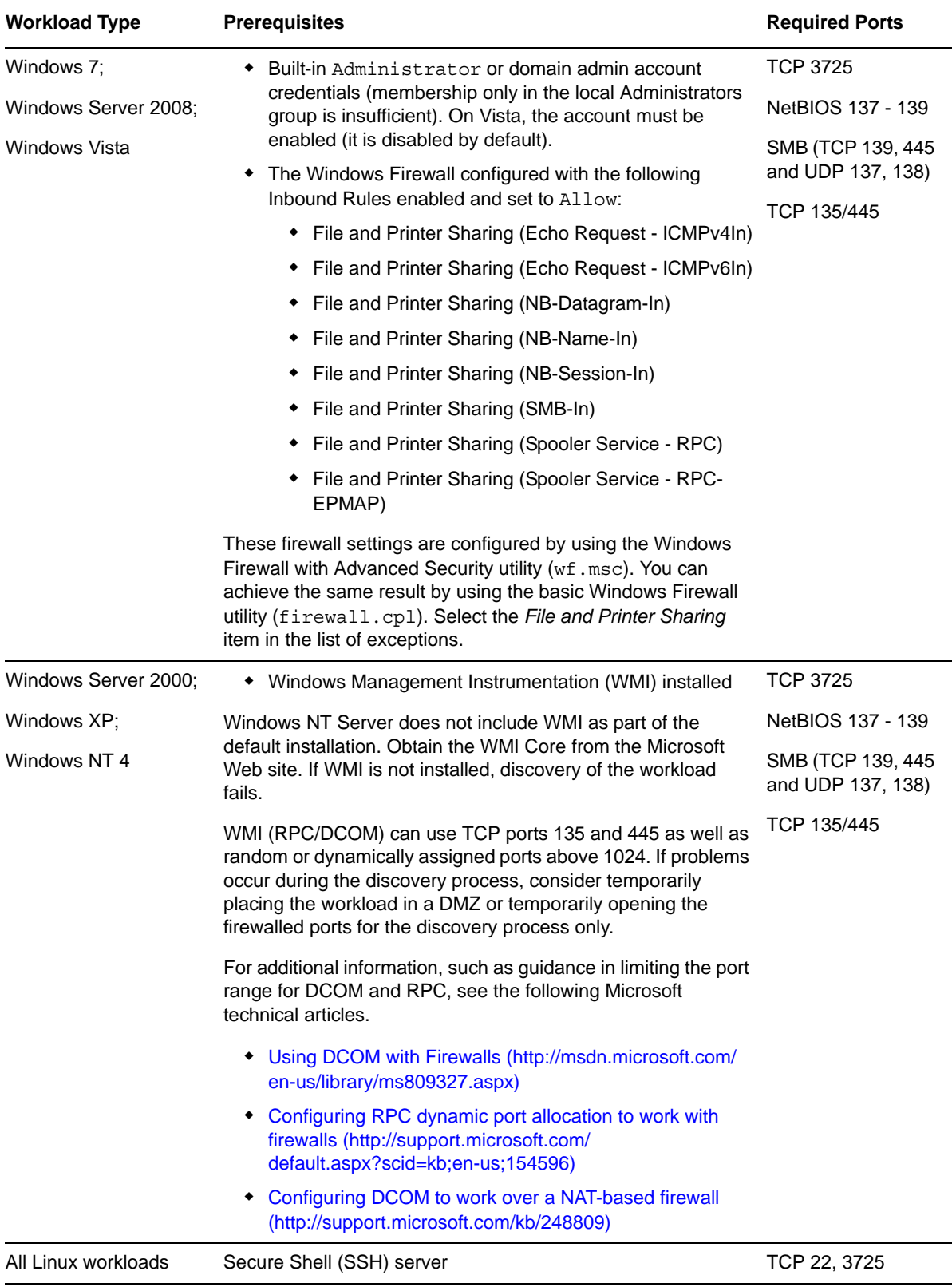

## <span id="page-20-0"></span>**2.3.2 Protection Across Public and Private Networks Through NAT**

In some cases, a source, a target, or PlateSpin Forge itself, might be located in an internal (private) network behind a network address translator (NAT) device, unable to communicate with its counterpart during protection.

PlateSpin Forge enables you to address this issue, depending on which of the following hosts is located behind the NAT device:

- **PlateSpin Forge Server:** In your server's web.config configuration file, record the additional IP addresses assigned to that host. See ["Configuring the Application to Function Across NAT" on](#page-21-1)  [page 22.](#page-21-1)
- **Source Workload:** Supported for failback only, where you can specify an alternative IP address for the recovery workload in [Failback Details \(Workload to VM\) \(page 65\)](#page-64-0).
- **Failback Target:** When you are attempting to register a failback target, specify the public (or external) IP address in the discovery/registration parameters.

## <span id="page-20-1"></span>**2.3.3 Optimizing Data Transfer over WAN Connections (File-Based and VSS Replications)**

You can optimize data transfer performance and fine tune it for WAN connections. You do this by modifying configuration parameters that the system reads from \*.config files on your Forge VM. For the generic procedure, see ["Configuring the Product Behavior through XML Configuration](#page-25-0)  [Parameters" on page 26.](#page-25-0)

Use these settings to optimize data transfers across a WAN. These settings are global and affect all replications using the file-based and VSS replications.

- **Configuration file:** productinternal.config
- **Location:** Program Files\PlateSpin Forge Server\Web

**NOTE**: Local gigabit LAN replication speeds might be negatively impacted if these values are modified.

[Table 2-3](#page-20-2) lists the configuration parameters with the defaults and with the values recommended for optimum operation in a high-latency WAN environment.

<span id="page-20-2"></span>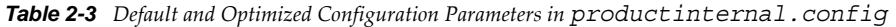

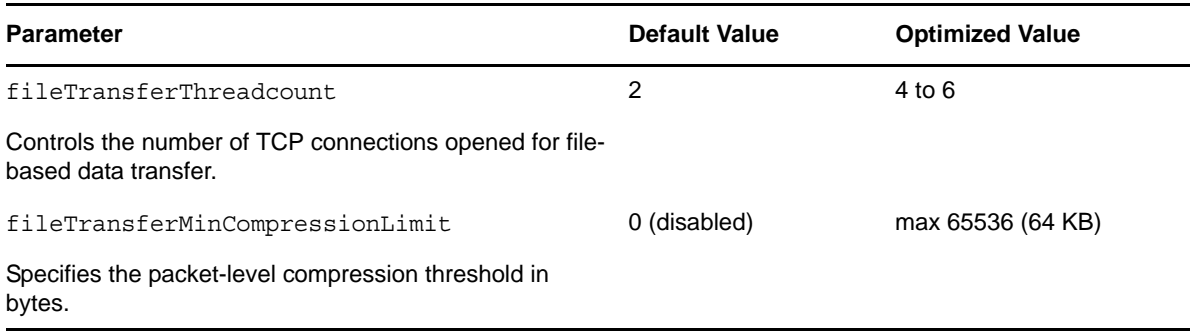

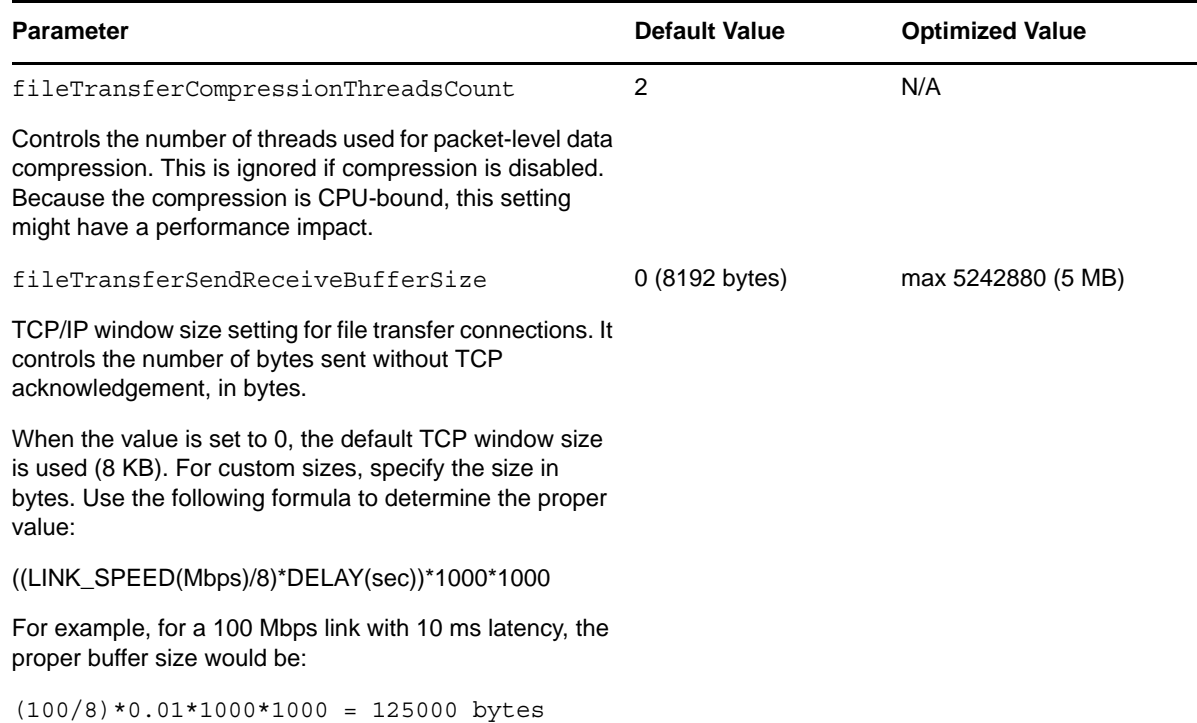

## <span id="page-21-0"></span>**2.3.4 Imposing Replication Blackout Windows**

You can impose replication blackout periods to (to suspend scheduled replications during peak utilization hours or to prevent conflicts between VSS-aware Windows applications and the PlateSpin VSS block-level data transfer component). This is done by indicating start times and durations in the configuration file indicated below.

For information on the update procedure, see ["Configuring the Product Behavior through XML](#page-25-0)  [Configuration Parameters" on page 26.](#page-25-0)

- **Configuration file:** PlateSpin.Protection.Scheduler.Service.dll.config
- **Location:** Program Files\PlateSpin Forge Server\services\PlateSpinService\Plugins
- **Values:** This parameter comprises two values:
	- Workload\_Scheduling\_Blackout\_Window\_Start: Defines the time for the start of the suspension. Use the following format:

HH:MM:SS (HH 00-23, MM 00-59, SS 00-59)

 Workload\_Scheduling\_Blackout\_Window\_Length: Defines the duration of the suspension period. Use the following format:

HH:MM:SS (HH 00-23, MM 00-59, SS 00-59)

## <span id="page-21-1"></span>**2.3.5 Configuring the Application to Function Across NAT**

To enable the PlateSpin Forge application to function across NAT-enabled environments, you must record additional IP addresses of your of your PlateSpin Forge Server in a configuration file that the server reads upon startup.

For information on the update procedure, see ["Configuring the Product Behavior through XML](#page-25-0)  [Configuration Parameters" on page 26.](#page-25-0)

- **Configuration file:** Web.config
- **Location:** Program Files\PlateSpin Forge Server\Web
- Values: <add key="AlternateServerAddresses" value="" /> Add the additional IP addresses, delimited by a semicolon (;), for example: <add key="AlternateServerAddresses" value="10.99.106.108;10.99.106.109" />

## <span id="page-22-0"></span>**2.4 Configuring PlateSpin Forge Default Options**

- [Section 2.4.1, "Setting Up Automatic E-Mail Notifications of Events and Reports," on page 23](#page-22-1)
- [Section 2.4.2, "Language Setup for International Versions of PlateSpin Forge," on page 25](#page-24-0)
- [Section 2.4.3, "Configuring the Product Behavior through XML Configuration Parameters," on](#page-25-0)  [page 26](#page-25-0)
- [Section 2.4.4, "Restarting the PlateSpin Forge Server to Apply System Changes," on page 26](#page-25-1)

## <span id="page-22-1"></span>**2.4.1 Setting Up Automatic E-Mail Notifications of Events and Reports**

You can configure PlateSpin Forge to automatically send notifications of events and replication reports to specified e-mail addresses. This functionality requires that you first specify a valid SMTP server for PlateSpin Forge to use.

- ["SMTP Configuration" on page 23](#page-22-2)
- ["Setting Up Automatic Event Notifications by E-Mail" on page 24](#page-23-0)
- ["Setting Up Automatic Replication Reports by E-Mail" on page 25](#page-24-1)

#### <span id="page-22-2"></span>**SMTP Configuration**

Use the PlateSpin Forge Web Client to configure SMTP (Simple Mail Transfer Protocol) settings for the server used to deliver e-mail notifications of events and replication reports.

*Figure 2-2 Simple Mail Transfer Protocol Settings*

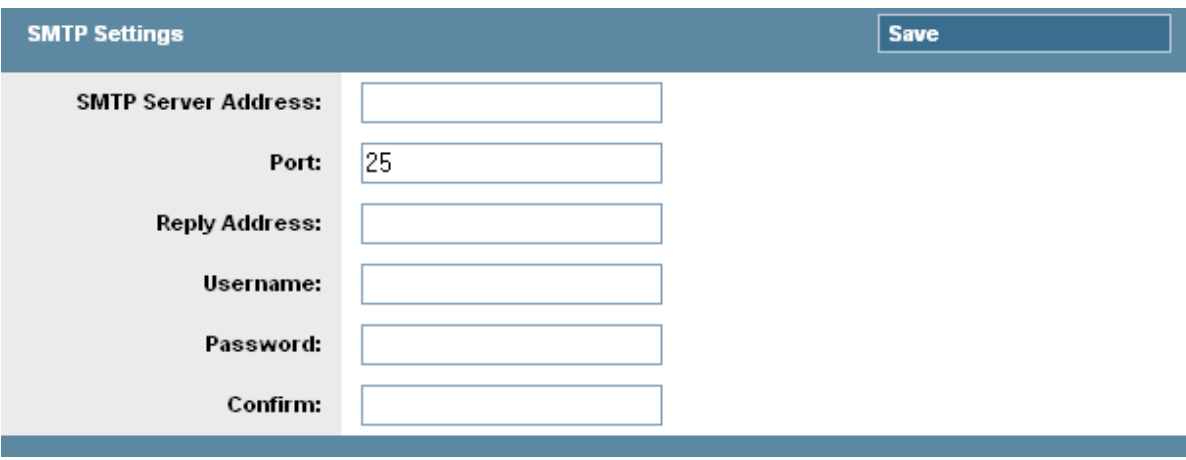

To configure SMTP settings:

- **1** In your PlateSpin Forge Web Client, click *Settings > SMTP*.
- **2** Specify an SMTP server *Address*, an optional *Port* (the default is 25), and a *Reply Address* for receiving e-mail event and progress notifications.
- **3** Type a *Username* and *Password*, then confirm the password.
- **4** Click *Save*.

#### <span id="page-23-0"></span>**Setting Up Automatic Event Notifications by E-Mail**

- **1** Set up an SMTP server for PlateSpin Forge to use. See [SMTP Configuration.](#page-22-2)
- **2** In your PlateSpin Forge Web Client, click *Settings > Email > Notification Settings*.
- **3** Select the *Enable Notifications* option.
- **4** Click *Edit Recipients*, type the required e-mail addresses separated by commas, then click *OK*.
- **5** Click *Save*.

To delete listed e-mail addresses, click *Delete* next to the address that you want to remove.

The following events trigger e-mail notifications:

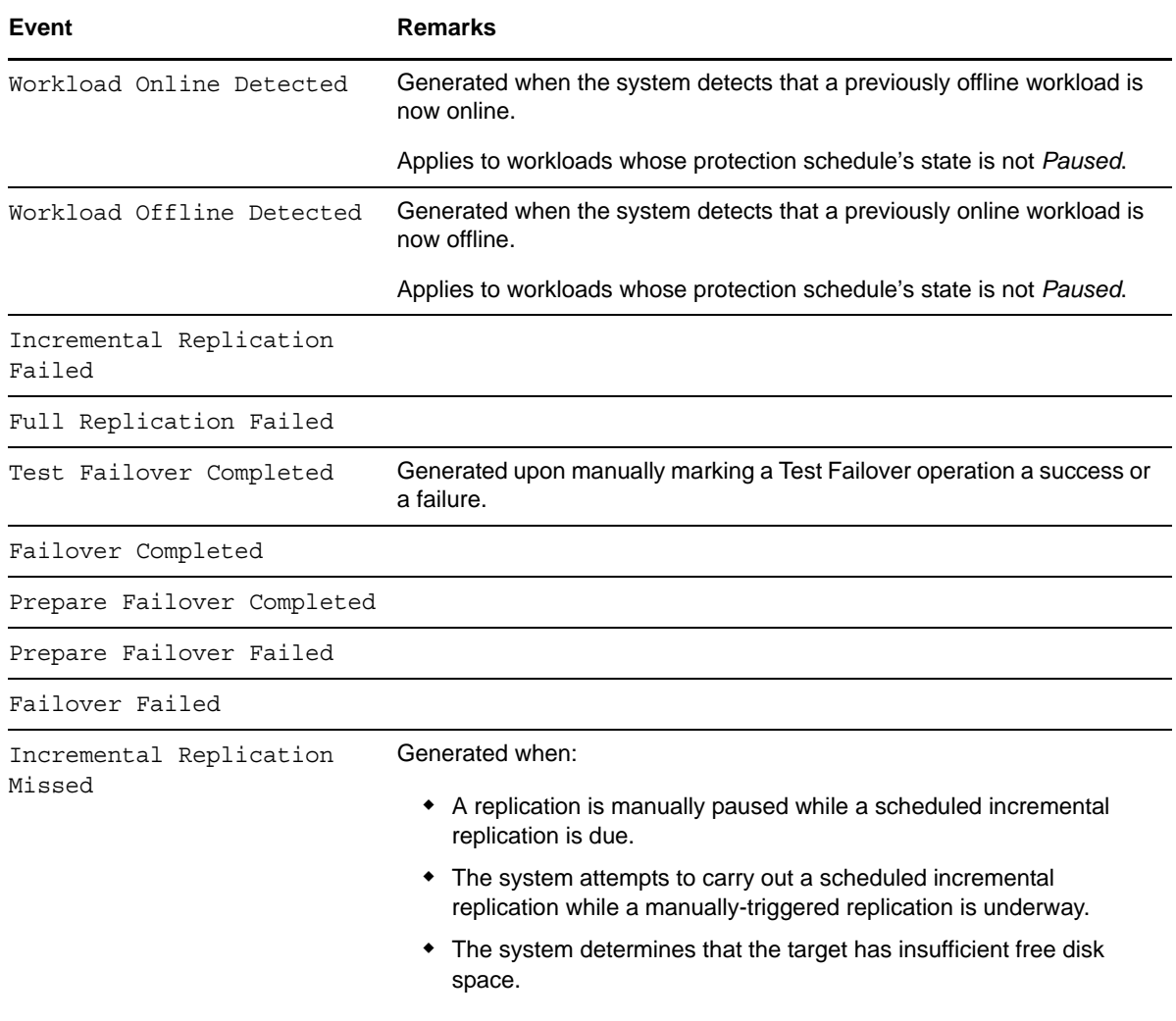

**Event** Remarks

Full Replication Missed Similar to the Incremental Replication Missed event above.

### <span id="page-24-1"></span>**Setting Up Automatic Replication Reports by E-Mail**

To set up PlateSpin Forge to automatically send out replication reports by e-mail, follow these steps:

- **1** Set up an SMTP server for PlateSpin Forge to use. See [SMTP Configuration.](#page-22-2)
- **2** In your PlateSpin Forge Web Client, click *Settings > Email > Replication Reports Settings*.
- **3** Select the *Enable Replication Reports* option.
- **4** In the *Report Recurrence* section, click *Configure* and specify the required recurrence pattern for the reports.
- **5** In the *Recipients* section, click *Edit Recipients*, type the required e-mail addresses separated by commas, then click *OK*.
- **6** (Optional) In the *Protect Access URL* section, specify a non-default URL for your PlateSpin Forge Server (for example, when your Forge VM has more than one NIC or if is located behind a NAT server). This URL impacts the title of the report and the functionality of accessing relevant content on the server through hyperlinks within e-mailed reports.
- **7** Click *Save*.

For information on other types of reports that you can generate and view on demand, see ["Generating Workload and Workload Protection Reports" on page 53](#page-52-1).

## <span id="page-24-0"></span>**2.4.2 Language Setup for International Versions of PlateSpin Forge**

PlateSpin Forge provides National Language Support (NLS) for Chinese Simplified, Chinese Traditional, French, German, and Japanese.

To use the PlateSpin Forge Web Client and integrated help in one of these languages, the corresponding language must be added in your Web browser and moved to the top of the order of preference:

- **1** Access the Lanuguages setting in your Web browser:
	- **Internet Explorer:** Click *Tools > Internet Options > General* tab > *Languages*.
	- **Firefox:** Click *Tools > Options > Content* tab > *Languages*.
- **2** Add the required language and move it up the top of the list.
- **3** Save the settings, then start the client application by connecting to your PlateSpin Forge Server. See ["Launching the PlateSpin Forge Web Client" on page 45.](#page-44-3)

**NOTE**: (For users of Chinese Traditional and Chinese Simplified versions) Attempting to connect to the PlateSpin Forge Server with a browser that does not have a specific version of Chinese added might result in Web server errors. For correct operation, use your browser's configuration settings to add a specific Chinese language (for example, Chinese [zh-cn] or Chinese [zh-tw]). Do not use the culture-neutral Chinese [zh] language.

The language of a small portion of system messages generated by the PlateSpin Forge Server depends on the operating system interface language selected in your Forge VM:

**1** Access your Forge VM.

See [Section 3.4.1, "Accessing and Working with the Forge Management VM in the Appliance](#page-33-3)  [Host," on page 34.](#page-33-3)

- **2** Start the Regional and Language Options applet (click *Start > Run*, type intl.cpl, and press Enter), then click the *Languages* (Windows Server 2003) or *Keybords and Languages* (Windows Server 2008) tab, as applicable.
- **3** If it is not already installed, install the required language pack. You might need access to your OS installation media.
- **4** Select the required language as the interface language of the operating system. When you are prompted, log out or restart the system.

## <span id="page-25-0"></span>**2.4.3 Configuring the Product Behavior through XML Configuration Parameters**

Some aspects of your PlateSpin Forge ServerPlateSpin Forge Server's behavior are controlled by configuration parameters that are read from \*.config files on your Forge VM.

Under normal circumstances you should not need to modify these settings unless you are advised to do so by PlateSpin Support. This section provides a number of common use cases along with information on the required procedure.

Use the following procedure for changing and applying any \*.config parameters:

- **1** On your Forge VM, go to the indicated directory.
- **2** Use a text editor to open the \*.config file.
- **3** Locate the required parameter in the \*.config file and change its value, which is enclosed in quotation marks (""). Do not remove the quotation marks. Use acceptable values indicated in this section or as advised by PlateSpin Support.
- **4** Save and close the \*.config file.
- **5** Restart the PlateSpin Forge Server. See ["Restarting the PlateSpin Forge Server to Apply System](#page-25-1)  [Changes" on page 26](#page-25-1).

The following topics provide information on commonly used configuration files and values that affect the behavior of your PlateSpin Forge Server.

## <span id="page-25-1"></span>**2.4.4 Restarting the PlateSpin Forge Server to Apply System Changes**

**1** Go to the PlateSpin Forge Server's bin\RestartPlateSpinServer subdirectory.

See [Section 3.4.1, "Accessing and Working with the Forge Management VM in the Appliance](#page-33-3)  [Host," on page 34.](#page-33-3)

**2** Double-click the RestartPlateSpinServer.exe executable.

A command prompt window opens, requesting confirmation.

**3** Confirm by typing Y and pressing Enter.

## <span id="page-26-0"></span>3 <sup>3</sup>**Appliance Setup and Maintenance**

This section provides information about appliance setup and maintenance tasks that you might need to complete on a regular basis.

- [Section 3.1, "Setting up Appliance Networking," on page 27](#page-26-1)
- [Section 3.2, "Relocating PlateSpin Forge and Reassigning Its IP Addresses," on page 28](#page-27-0)
- [Section 3.3, "Using External Storage Solutions with PlateSpin Forge," on page 32](#page-31-1)
- [Section 3.4, "PlateSpin Forge Appliance Maintenance," on page 34](#page-33-1)
- [Section 3.5, "Upgrading PlateSpin Forge," on page 38](#page-37-0)
- [Section 3.6, "Resetting Forge to Factory Defaults," on page 40](#page-39-0)

## <span id="page-26-1"></span>**3.1 Setting up Appliance Networking**

This section provides information about customizing the networking settings of your appliance host.

[Section 3.1.1, "Setting up Appliance Host Networking," on page 27](#page-26-2)

## <span id="page-26-2"></span>**3.1.1 Setting up Appliance Host Networking**

Your PlateSpin Forge appliance has six physical network interfaces configured for external access:

- **External Test Network:** To isolate network traffic when testing a failover workload with the Test Failover feature.
- **Internal Test Network:** For testing a failover workload in complete isolation from the production network.
- **Replication Network:** To provide the system with networking designated for ongoing traffic between your production workload and its replica in the Management VM.
- **Production Network:** For real-life business continuity networking when performing a failover or a failback.
- **Management Network:** The Forge Management VM network.
- **Appliance Host Network:** Hypervisor management network. This network is unavailable for selection in the PlateSpin Forge Web Client.

By default, PlateSpin Forge ships with all 6 physical network interfaces mapped to one vSwitch in the hypervisor. You can customize the mapping to better suit your environment. For example, you can protect a workload that has two NICs, one of which is used for production connectivity, and the other strictly for replications. For additional information, see [KB Article 7921062](http://www.novell.com/support/viewContent.do?externalId=7921062) (http://www.novell.com/ support/viewContent.do?externalId=7921062).

In addition, to further fine-tune the control of your network traffic, consider assigning a different VLAN ID to each of these individual port groups. This ensures that your production network is not interfered with by traffic from workload protection and recovery operations. See [KB Article 21057](http://www.novell.com/support/viewContent.do?externalId=7921057) (http://www.novell.com/support/viewContent.do?externalId=7921057).

## <span id="page-27-0"></span>**3.2 Relocating PlateSpin Forge and Reassigning Its IP Addresses**

Relocating your PlateSpin Forge appliance involves changing the IP addresses of its components to reflect the new environment. These are the IP addresses you specified during the initial setup of the appliance (see your *Forge Getting Started Guide*).

The procedure varies depending on the *appliance version* (1 or 2). For information on how to determine the appliance version of your unit, see "*Determining your Unit's Appliance Version*" in your *Forge Getting Started Guide*.

- [Section 3.2.1, "Forge Relocation Procedure for Appliance Version 2," on page 28](#page-27-1)
- [Section 3.2.2, "Forge Relocation Procedure for Appliance Version 1," on page 32](#page-31-0)

## <span id="page-27-1"></span>**3.2.1 Forge Relocation Procedure for Appliance Version 2**

Before starting the relocation procedure:

- <span id="page-27-5"></span><span id="page-27-3"></span>**1** Pause all replication schedules, ensuring that at least one incremental has run for each workload:
	- **1a** In your PlateSpin Forge Web Client, select all workloads, click *Pause*, then click *Execute*.
	- **1b** Ensure that the status *Paused* is displayed for all the workloads.

<span id="page-27-4"></span>The spesifics of the relocation process vary depending on whether the new IP address of the appliance at the target site is known (scenario 1) or unknown (scnario 2).

- ["Scenario 1 Relocating Forge \(New IP Address Known\)" on page 28](#page-27-2)
- ["Scenario 2 Relocating Forge \(New IP Address Unknown\)" on page 30](#page-29-0)

#### <span id="page-27-2"></span>**Scenario 1 - Relocating Forge (New IP Address Known)**

- **1** Pause all replications. See [Step 1a](#page-27-3) and [Step 1b](#page-27-4) above.
- **2** Launch the Forge Appliance Configuration Console (ACC): open a browser and go to http:// <Forge\_IP\_address>:10000.
- **3** Log in using the forgeuser account and click *Configure Host*.
- **4** Enter the new network parameters and click *Apply*.
- **5** In the confirmation popup window, ensure that the new settings are correct, deselect the *Verify network settings before saving*, then click *Continue*.

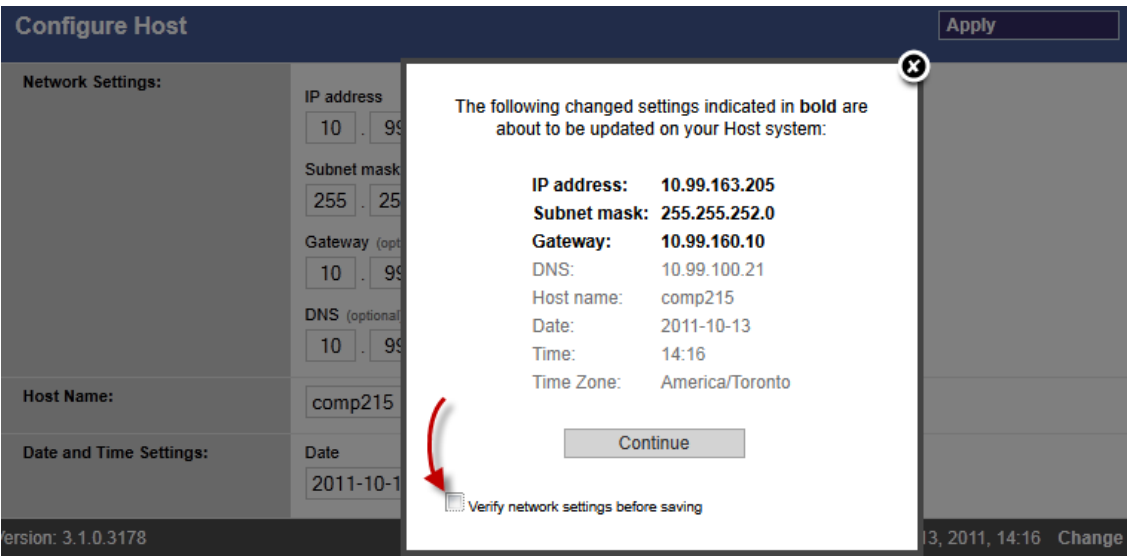

**6** Wait for the configuration process to complete and for the browser window to display the Configuration Successful popup window.

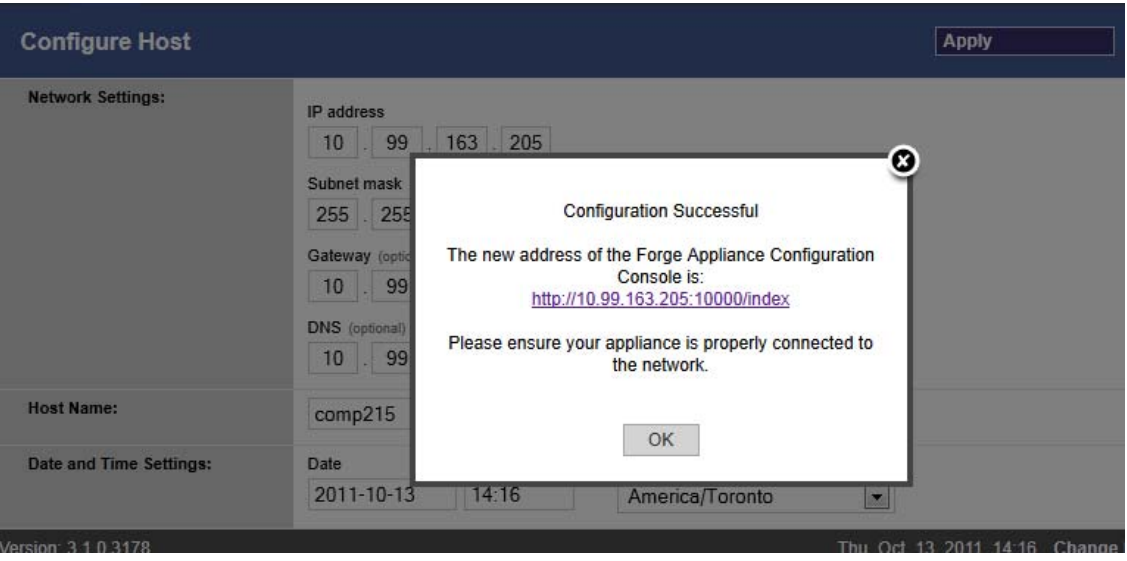

**NOTE**: The link in the popup window for the new ACC address will not work until you now physically disconnect your appliance and connect it to the new subnet.

- **7** Shut down the appliance:
	- **7a** Shut down the Forge Management VM. See ["Starting and Shutting Down the Forge](#page-35-0)  [Management VM" on page 36.](#page-35-0)
	- **7b** Shut down the Appliance Host:
		- **7b1** At the Forge Console, switch to the ESX Server console by pressing Alt-F2.
		- **7b2** Log in as the superuser (user root with the associated password).
		- **7b3** Type the following command and press Enter:

shutdown -h now

**7c** Power the appliance down.

- **8** Disconnect your appliance, move it to the new site, attach it to the new subnet, and power it on. The new IP address should now be valid.
- **9** Launch the ACC and log in using the forgeuser account, click *Configure Forge VM*, specify the required parameters, then click *Apply*.
- **10** Verify that the setting are correct, click *Continue*, and wait for the process to complete.

**NOTE**: If you configured the Forge VM to use DHCP, do the following after the relocation:

1. Determine the Forge VM's new IP address (use the VMware client program to access the Forge VM and look it up in the VM's Windows interface. See ["Launching the VMware Client](#page-34-0)  [and Accessing the Forge Management VM" on page 35\)](#page-34-0).

2. Use the new IP address to launch the PlateSpin Forge Web Client and refresh the container (click *Settings* > Containers > then click  $\leftrightarrow$ ).

**11** Resume the paused replications.

#### <span id="page-29-0"></span>**Scenario 2 - Relocating Forge (New IP Address Unknown)**

- **1** Pause all replications. See [Step 1 on page 28.](#page-27-5)
- **2** Shut down the appliance:
	- **2a** Shut down the Forge Management VM. See ["Starting and Shutting Down the Forge](#page-35-0)  [Management VM" on page 36.](#page-35-0)
	- **2b** Shut down the Appliance Host:
		- **2b1** At the Forge Console, switch to the ESX Server console by pressing Alt-F2.
		- **2b2** Log in as the superuser (user root with the associated password).
		- **2b3** Type the following command and press Enter:

shutdown -h now

- **2c** Power the appliance off.
- **3** Disconnect your appliance, move it, attach to the new network, then power it on.
- **4** Set up a computer (notebook computer recommended) so that it is able to communicate with Forge at its current IP address (the IP address at the old site), then connect it to the appliance.

See [Appliance v2 Configuration Procedure Using the Forge ACC](http://www.novell.com/documentation/platespin_forge_3/getstart/data/bk2otgs.html#bwkc1x9) (http://www.novell.com/ documentation/platespin\_forge\_3/getstart/data/bk2otgs.html#bwkc1x9) in your *Getting Started Guide*.

- **5** Launch the Forge Appliance Configuration Console (ACC): open a browser and go to http:// <Forge\_IP\_address>:10000.
- **6** Log in using the forgeuser account and click *Configure Host*.
- **7** Enter the new network parameters and click *Apply*.
- **8** In the confirmation popup window, ensure that the new settings are correct, deselect the *Verify network settings before saving*, then click *Continue*.

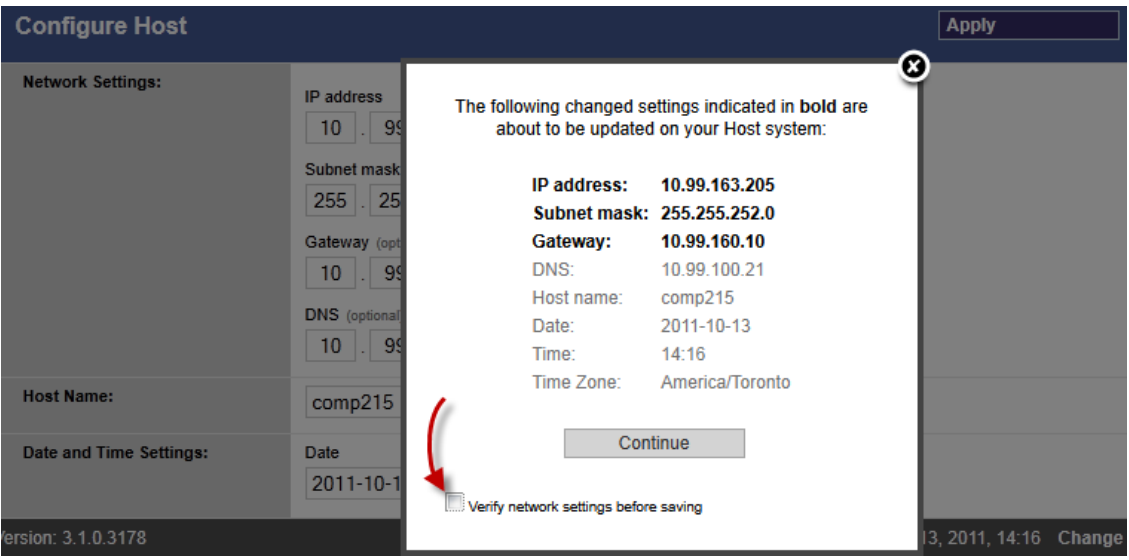

**9** Wait for the configuration process to complete and for the browser window to display the Configuration Successful popup window.

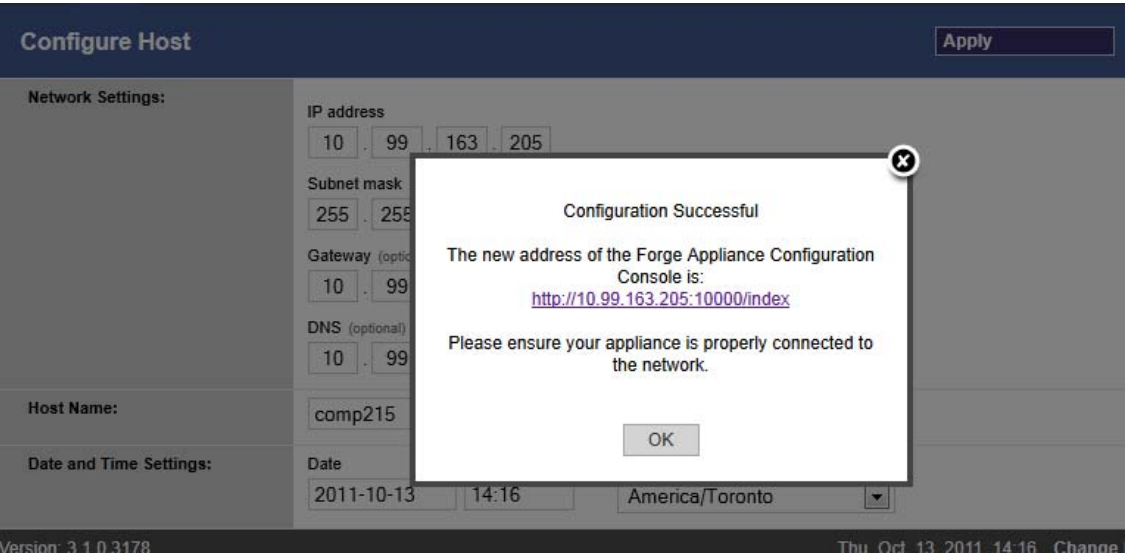

**NOTE**: The link in the popup window for the new ACC address will not work until you now physically disconnect your appliance and connect it to the new subnet.

**10** Disconnect the computer from the appliance and connect the appliance to the new subnet.

The new IP address should now be valid.

- **11** Launch the ACC and log in using the forgeuser account, click *Configure Forge VM*, specify the required parameters, then click *Apply*.
- **12** Verify that the setting are correct, click *Continue*, and wait for the process to complete.

**NOTE**: If you configured the Forge VM to use DHCP, do the following after the relocation:

1. Determine the Forge VM's new IP address (use the VMware client program to access the Forge VM and look it up in the VM's Windows interface. See ["Launching the VMware Client](#page-34-0)  [and Accessing the Forge Management VM" on page 35\)](#page-34-0).

2. Use the new IP address to launch the PlateSpin Forge Web Client and refresh the container (click *Settings* > *Containers* > *then click*  $\leftrightarrow$ ).

**13** Resume the paused replications.

### <span id="page-31-0"></span>**3.2.2 Forge Relocation Procedure for Appliance Version 1**

- **1** Pause all replication schedules, ensuring that at least one incremental has run for each workload:
	- **1a** In your PlateSpin Forge Web Client, select all workloads, click *Pause*, then click *Execute*.
	- **1b** Ensure that the status *Paused* is displayed for all the workloads.
- **2** Shut down the Forge Management VM. See ["Starting and Shutting Down the Forge](#page-35-0)  [Management VM" on page 36.](#page-35-0)
- **3** Shut down the Appliance Host:
	- **3a** At the Forge Console, switch to the ESX Server console by pressing Alt-F2 (to switch back to the Forge Console, press Alt-F1).
	- **3b** Log in as the superuser (root and the associated password).
	- **3c** Type the following command and press Enter:

shutdown -h now

- **3d** Power the appliance off.
- **4** Move the appliance to the new location, set up the hardware, make the required cable connections, then power the appliance on.
- **5** Update the appliance network configuration:
	- **5a** At the Forge console, log in as the superuser (root and the associated password).
	- **5b** Update the *IP address, Netmask, and Gateway IP address* settings for the appliance host as required. You can use DHCP, but only if a static IP lease is enabled. For multiple appliance environments, assign unique hostnames to the appliances to avoid hostname conflicts.
	- **5c** Update the *IP address, Netmask, Gateway IP address* and domain affiliation settings for the Forge Management VM as required.
	- **5d** Select *OK*, review the updates, then select *OK* again.
- **6** Update the network settings for the paused replications; in your PlateSpin Forge Web Client, do the following for each paused workload:
	- **6a** Access the Replication Settings section in the paused workload's protection details.
	- **6b** Update the *Replication Network* value to reflect the network change.
	- **6c** Save the settings.
- **7** Resume replications: in your PlateSpin Forge Web Client, select all workloads, click *Resume Schedule*, then click *Execute*.

## <span id="page-31-1"></span>**3.3 Using External Storage Solutions with PlateSpin Forge**

The following sections contain information to help you with the setup and configuration of external storage for PlateSpin Forge.

- [Section 3.3.1, "Using Forge with SAN Storage," on page 33](#page-32-0)
- [Section 3.3.2, "Adding a SAN LUN to Forge," on page 34](#page-33-0)

## <span id="page-32-0"></span>**3.3.1 Using Forge with SAN Storage**

PlateSpin Forge supports existing external storage solutions, such as Storage Area Network (SAN) implementations. Both Fibre Channel and iSCSI solutions are supported. SAN support for Fibre Channel and iSCSI HBAs allows a Forge appliance to be connected to a SAN array. You can then use SAN-array LUNs (Logical Units) to store workload data. Using Forge with a SAN improves flexibility, efficiency, and reliability.

Each SAN product has its own nuances and differences that do not migrate from one hardware manufacturer to the next. This is especially true when considering how these products connect and interact with the Forge Management VM. As such, specific configuration steps for each possible environment and context are beyond the scope of this guide.

The best place to find this type of information is from your hardware vendor or your SAN product sales representative. Many hardware vendors have support guides available describing these tasks in detail. You can find a wealth of information at the following sites:

The [VMware Documentation Web site](http://www.vmware.com/support/pubs/) (http://www.vmware.com/support/pubs/).

- The *Fibre Channel SAN Configuration Guide* discusses the use of ESX Server with Fibre Channel storage area networks.
- The *iSCSI SAN Configuration Guide* discusses the use of ESX Server with iSCSI storage area networks.
- The *VMware I/O Compatibility Guide* lists the currently approved HBAs, HBA drivers, and driver versions.
- The *VMware Storage/SAN Compatibility Guide* lists currently approved storage arrays.
- The *VMware Release Notes* give information about known issues and workarounds.
- The *VMware Knowledge Bases* have information on common issues and workarounds.

The following vendors provide storage products that have all been tested by VMware:

- [3PAR](http://www.3par.com) (http://www.3par.com)
- [Bull](http://www.bull.com) (http://www.bull.com) (FC only)
- [Compellent](http://www.compellent.com) (http://www.compellent.com)
- [Dell](http://www.dell.com) (http://www.dell.com)
- [EMC](http://www.emc.com) (http://www.emc.com)
- [EqualLogic](http://www.equallogic.com) (http://www.equallogic.com) (iSCSI only)
- [Fujitsu](http://www.fujitsu.com) (http://www.fujitsu.com) and [Fujitsu Siemens](http://www.fujitsu-siemens.com) (http://www.fujitsu-siemens.com)
- [HP](http://www.hp.com) (http://www.hp.com)
- [Hitachi](http://www.hitachi.com) (http://www.hitachi.com) and [Hitachi Data Systems](http://www.hds.com) (http://www.hds.com) (FC only)
- [IBM](http://www.ibm.com) (http://www.ibm.com)
- [NEC](http://www.nec.com) (http://www.nec.com) (FC only)
- [Network Appliance \(NetApp\)](http://www.netapp.com) (http://www.netapp.com)
- [Nihon Unisys](http://www.unisys.com) (http://www.unisys.com) (FC only)
- [Pillar Data](http://www.pillardata.com) (http://www.pillardata.com) (FC only)
- [Sun Microsystems](http://www.sun.com) (http://www.sun.com)
- [Xiotech](http://www.xiotech.com) (http://www.xiotech.com) (FC only)

You can also learn more about iSCSI by visiting the Storage Networking Industry Association Web site at http://www.snia.org/tech\_activities/ip\_storage/iscsi/.

## <span id="page-33-0"></span>**3.3.2 Adding a SAN LUN to Forge**

PlateSpin Forge supports the use of Storage Area Network (SAN) storage, but before Forge can access an existing SAN, a SAN Logical Unit (LUN) needs to be added to Forge's ESX.

- **1** Set up and configure your SAN system.
- **2** Access the appliance host (see ["Downloading the VMware Client Program" on page 35](#page-34-1)).
- **3** In the VMware client interface, click the root (top-level) node in the Inventory panel, then click the *Configuration* tab.
- **4** Click the *Add Storage* hyperlink in the upper right.
- **5** In the Add Storage Wizard, click *Next* until you are prompted to specify datastore information.
- **6** Specify a datastore name and click *Next* in the subsequent wizard pages. When the wizard finishes, click *Finish*.
- **7** Click *Storage* under *Hardware* to see the Forge datastores. The newly added SAN LUN should appear in the window.
- **8** Quit the VMware client program.

In the PlateSpin Forge Web Client, the new datastore doesn't appear until the next replication runs and the Application Host is refreshed. You can force a refresh by selecting *Settings > Containers* and clicking  $\leftrightarrow$  near the appliance hostname.

## <span id="page-33-1"></span>**3.4 PlateSpin Forge Appliance Maintenance**

Topics in this section provide information about tasks that deal with PlateSpin Forge appliance maintenance.

<span id="page-33-3"></span> [Section 3.4.1, "Accessing and Working with the Forge Management VM in the Appliance Host,"](#page-33-2)  [on page 34](#page-33-2)

## <span id="page-33-2"></span>**3.4.1 Accessing and Working with the Forge Management VM in the Appliance Host**

Occasionally you might need to access the Forge Management VM and perform maintenance tasks as described here or when you are advised to do so by PlateSpin Support.

Use the VMware client software to access the Forge Management VM, including its OS interface and VM settings.

**NOTE**: The VMware client software differs between ESX version 3.5 (Forge appliance version 1 systems) and ESX version 4.1 (Forge appliance version 2 systems.

- ESX 3.5 requires the VMware Virtual Infrastructure Client (VIC)
- ESX 4.1 requires the VMware vSphere Client

For convenience and ease of reference, these programs are sometimes referred to as *VMware Client*. In addition, the terms *Virtual Infrastructure Client (VIC)* and *vSphere Client* might be used interchangeably.

- ["Downloading the VMware Client Program" on page 35](#page-34-1)
- ["Launching the VMware Client and Accessing the Forge Management VM" on page 35](#page-34-0)
- ["Starting and Shutting Down the Forge Management VM" on page 36](#page-35-0)
- ["Managing Forge Snapshots on the Appliance Host" on page 37](#page-36-0)
- ["Manually Importing VMs into the Appliance Host's Datastore" on page 37](#page-36-1)
- ["Guidelines for Applying Security Updates to the PlateSpin Forge Management VM" on page 38](#page-37-3)

#### <span id="page-34-1"></span>**Downloading the VMware Client Program**

Download the client software from the appliance host and install it on a Windows workstation external to PlateSpin Forge.

**1** Download the client software:

 (Conditional: for Forge appliance version 2 with VMware ESX 4.1) Download the [VMware](http://vsphereclient.vmware.com/vsphereclient/3/4/5/0/4/3/VMware-viclient-all-4.1.0-345043.exe)  [vSphere Client\) program](http://vsphereclient.vmware.com/vsphereclient/3/4/5/0/4/3/VMware-viclient-all-4.1.0-345043.exe) (http://vsphereclient.vmware.com/vsphereclient/3/4/5/0/4/3/ VMware-viclient-all-4.1.0-345043.exe).

OR

- (Conditional: for Forge appliance version 1 with VMwre ESX 3.5) Open a Web browser and go to the home page of the appliance host (VMware ESX), using the appliance host's IP address. Ignore the warning related to the security certificate. On the VMWare ESX Server's Welcome page, click the *Download Virtual Infrastructure Client* hyperlink, and dowload the installation program.
- **2** Launch the downloaded installation program and follow the instructions to install the software.

#### <span id="page-34-0"></span>**Launching the VMware Client and Accessing the Forge Management VM**

**1** Clicking *Start > Programs > VMWare > VMware vSphere | Virtual InfrastrucureClient*. The VMware client login window is displayed.

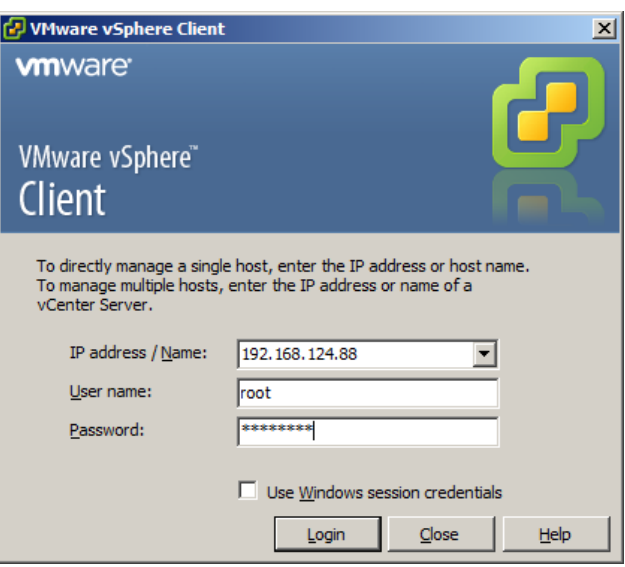

**2** Specify your root-level credentials and log in, ignoring any certificate warnings. The VMware client program opens.

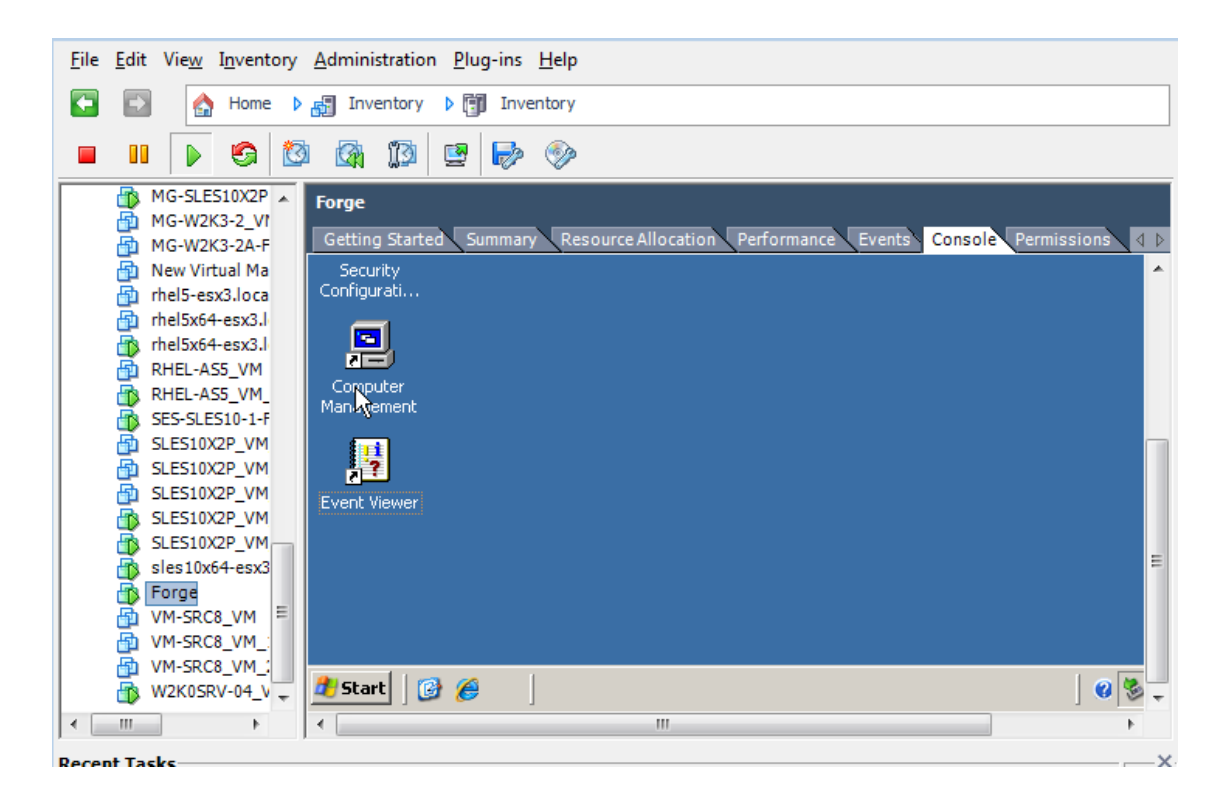

**3** In the inventory panel at the left, locate and select the *PlateSpin Forge Management VM* item. At the top of the right panel, click the *Console* tab.

The Client's console area displays the Forge Management VM's Windows interface.

Use the console to work with the Management VM the same way as you would work with Windows on a physical machine.

To unlock the Management VM, click inside the console and press Ctrl+Alt+Insert.

To release the cursor for working outside the VMware client program, press Ctrl+Alt.

#### <span id="page-35-0"></span>**Starting and Shutting Down the Forge Management VM**

Occasionally you might need to shut down and then restart the Forge Management VM, such as when you relocate the appliance.

- **1** Use the VMware Client to access the Forge Management VM host. See ["Downloading the](#page-34-1)  [VMware Client Program" on page 35](#page-34-1).
- **2** Use the standard Windows procedure to shut down the VM (*Start > Shut Down*).
To restart the Management VM:

<span id="page-36-1"></span>**1** In the inventory panel at the left, right-click the *PlateSpin Forge Management VM* item and select *Power on*.

#### <span id="page-36-0"></span>**Managing Forge Snapshots on the Appliance Host**

Occasionally you might need to take a point-in-time snapshot of your management VM, such as when you upgrade Forge software or when carry out troubleshooting tasks. You might also need to remove snapshots (recovery points) to free storage space.

- **1** Use the VMware Client to access the appliance host. See ["Downloading the VMware Client](#page-34-0)  [Program" on page 35.](#page-34-0)
- **2** In the inventory panel at the left, right-click the *PlateSpin Forge Management VM* item and select *Snapshot > Take Snapshot*.
- **3** Type a name and a description for the snapshot, then click *OK*.

To revert the management VM to a previous state:

- **1** In the inventory panel at the left, right-click the *PlateSpin Forge Management VM* item and select *Snapshot > Snapshot Manager*.
- **2** In the tree representation of the VM states, select a snapshot, then click *Go to*.

To remove snapshots that represent recovery points:

- **1** In the inventory panel at the left, right-click the *PlateSpin Forge Management VM* item and select *Snapshot > Snapshot Manager*.
- **2** In the tree representation of the VM states, select a snapshot, then click *Remove*.

#### **Manually Importing VMs into the Appliance Host's Datastore**

Use this procedure to manually import a VM into the appliance host's datastore. You might want to consider this option when you want your recovery workload to be created differentially (see ["Initial](#page-79-0)  [Replication Method \(Full and Incremental\)" on page 80](#page-79-0)).

- **1** At the production site, create a VM (ESX 3.5 and later) from your production workload (for example, by using PlateSpin Migrate) and copy the VM files from the ESX host's datastore to portable media, such as a portable hard drive or a USB flash drive. Use the Datastore Browser of the client software to browse and locate the files.
- **2** At the disaster recovery site, attach the media to a workstation that has network access to Forge and has the VMware client program installed. See ["Downloading the VMware Client Program"](#page-34-0)  [on page 35.](#page-34-0)
- **3** Use the VMware Client's Datastore Browser to access the Forge datastore (*Storage1*) and upload the VM files from the temporary media. Use the uploaded VM to register it with the appliance host (right-click > *Add to Inventory*).
- **4** Refresh the PlateSpin Forge inventory (in the PlateSpin Forge Web Client, click *Settings > Containers*, then click  $\leftrightarrow$  adjacent to the appliance host).

#### **Guidelines for Applying Security Updates to the PlateSpin Forge Management VM**

This section provides general guidelines for applying security patches to the Forge Management VM.

- **1** During a maintenance window, access the Forge Management VM by using the VMware VMware client program. See ["Downloading the VMware Client Program" on page 35.](#page-34-0)
- **2** From within the Forge Management VM's Windows interface, check for security updates from Microsoft.
- <span id="page-37-0"></span>**3** Use the PlateSpin Forge Web Client to put PlateSpin Forge into maintenance mode by pausing all replication schedules and ensuring that any incomplete replications are complete.
- <span id="page-37-1"></span>**4** Take a snapshot of the Forge Management VM. See ["Managing Forge Snapshots on the](#page-36-0)  [Appliance Host" on page 37.](#page-36-0)
- **5** Download and install the required security patches. When the installation finishes, reboot the Forge Management VM.
- **6** Use the PlateSpin Forge Web Client to resume replications paused in [Step 3](#page-37-0) and verify that replications are working properly.
- **7** Remove the snapshot of the Forge Management VM that you took in [Step 4](#page-37-1). See ["Managing](#page-36-0)  [Forge Snapshots on the Appliance Host" on page 37](#page-36-0).

# **3.5 Upgrading PlateSpin Forge**

You can upgrade your Forge software from versions 2.5, 3.0, and 3.0.2.

The rest of this section provides information about upgrading your PlateSpin Forge appliance.

- [Section 3.5.1, "Before Starting the Upgrade," on page 38](#page-37-2)
- [Section 3.5.2, "Summary of Upgrade Tasks," on page 38](#page-37-3)
- [Section 3.5.3, "Forge Upgrade Procedure," on page 39](#page-38-0)

#### <span id="page-37-2"></span>**3.5.1 Before Starting the Upgrade**

Before starting the upgrade, make sure that you have the following prerequisites:

- The Forge setup installation executable.
- IP addresses and appropriate credentials for:
	- The Forge appliance (used for the Forge Web Client Interface and the Forge Management VM)
	- The Forge Appliance Host (VMware ESX server)
- The VMware client program. See ["Downloading the VMware Client Program" on page 35.](#page-34-0)

#### <span id="page-37-3"></span>**3.5.2 Summary of Upgrade Tasks**

To upgrade your Forge appliance, you need to perform the following tasks in order:

- 1. Ensure that no replications are currently running or are scheduled to run during the upgrade.
- 2. Save the current state of the management VM by taking a snapshot.
- 3. Update the Forge Management VM with the latest Microsoft .NET Framework software and any security patches.
- 4. Copy and run the required setup executable locally within the Forge Management VM.
- 5. Verify proper operation of the appliance after the upgrade.

#### <span id="page-38-0"></span>**3.5.3 Forge Upgrade Procedure**

This phase involves pausing all scheduled replications of protected workloads and waiting for running replications to complete.

**1** Use the PlateSpin Forge Web Client to pause all scheduled replications. Wait for any replications that are underway to complete. Ensure that the replication status of protected workloads is *idle* in the Replication Status column.

See ["Launching the PlateSpin Forge Web Client" on page 45.](#page-44-0)

- **2** Power off the Forge Management VM. See ["Starting and Shutting Down the Forge Management](#page-35-0)  [VM" on page 36.](#page-35-0)
- <span id="page-38-1"></span>**3** Back up the Forge Management VM by creating a snapshot. See ["Managing Forge Snapshots on](#page-36-0)  [the Appliance Host" on page 37.](#page-36-0)
- **4** For Forge 1.x appliances, disable Independent mode for VM Hard Disk 2:
	- **4a** In the Inventory panel at the left, right-click the Forge Management VM and select *Edit Settings*.

The Virtual Machine Properties window is displayed.

- **4b** On the *Hardware* tab, click *Hard Disk 2*.
- **4c** At the right, deselect the *Independent* check box.
- **5** Power on the Forge Management VM, access it with the VMware client program, and do the following:
	- **5a** Install the latest Microsoft .NET Framework software. Forge 3 requires [Microsoft .NET](http://www.microsoft.com/downloads/details.aspx?FamilyId=AB99342F-5D1A-413D-8319-81DA479AB0D7)  [Framework 3.5, SP1](http://www.microsoft.com/downloads/details.aspx?FamilyId=AB99342F-5D1A-413D-8319-81DA479AB0D7) (http://www.microsoft.com/downloads/ details.aspx?FamilyId=AB99342F-5D1A-413D-8319-81DA479AB0D7).
	- **5b** Update Windows, applying any available security updates.
	- **5c** Reboot the Forge Management VM.
- **6** Run the Forge setup installation executable within the Forge Management VM and follow the on-screen instructions.

**NOTE**: In some situations, the installation program might fail to automatically re-import data that it exports during the upgrade process. If this happens, use the PlateSpin.ImportExport.exe utility to recover this data from your server host's \Documents and Settings\<user profile>\Application Data\PlateSpin directory. See KB Article [7921084](http://www.novell.com/support/viewContent.do?externalId=7921084) (http://www.novell.com/support/viewContent.do?externalId=7921084).

- **7** Use the PlateSpin Forge Web Client to resume all paused replications.
- **8** Use the VMware client program to remove the snapshot created in [Step 3.](#page-38-1)

**IMPORTANT**: Drivers that were uploaded to the PlateSpin Forge driver database for failback are not preserved. Any such drivers need to be uploaded again after the upgrade.

# **3.6 Resetting Forge to Factory Defaults**

This section provides information on resetting your Forge 3.1, Appliance Version 2 unit to its factory default state.

Depending on your Forge model, this process might take 20 to 45 minutes or longer.

- **1** Disconnect all external/remote/shared storage systems from Forge (iSCSI, FiberChannel, NFS).
- **2** Disconnect all network cables from Forge.

**WARNING**: If you are performing a factory reset on multiple Forge appliances connected to the same physical switch, skipping this step might cause IP address conflicts and result in failure.

- **3** Reboot the appliance host:
	- **3a** Log in to the hypervisor (VMware ESX) either directly or by using DRAC.
	- **3b** Press Alt-F1 to open the ESX console.

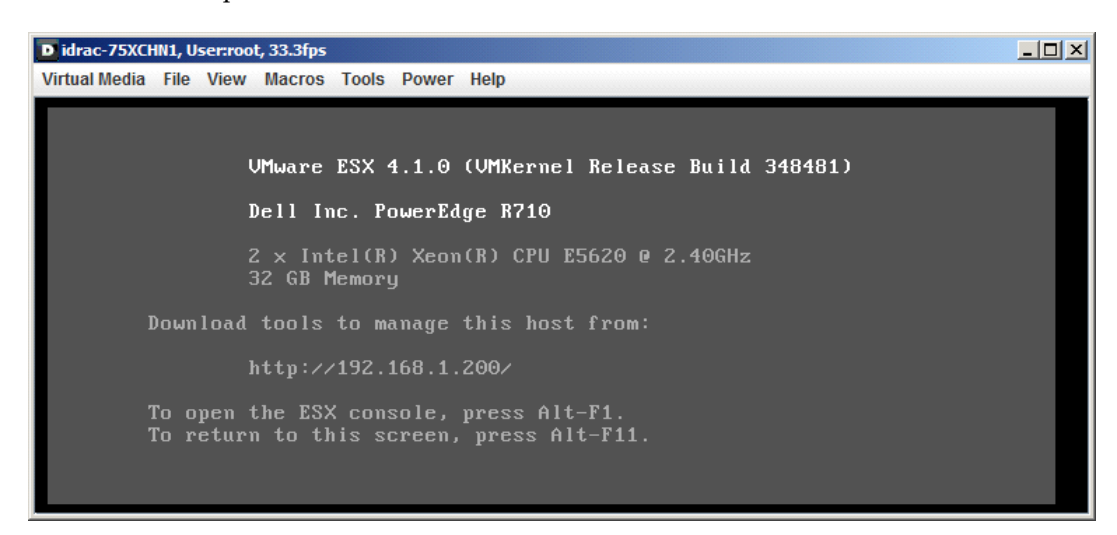

- **3c** Log in with your root-level credentials.
- **3d** Type reboot and press Enter:

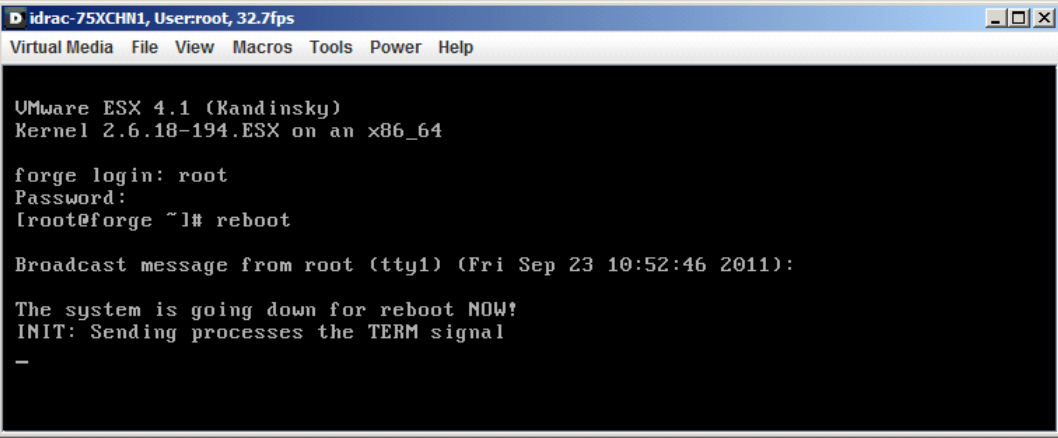

**3e** Wait until the reboot process is complete and the GRUB menu is displayed:

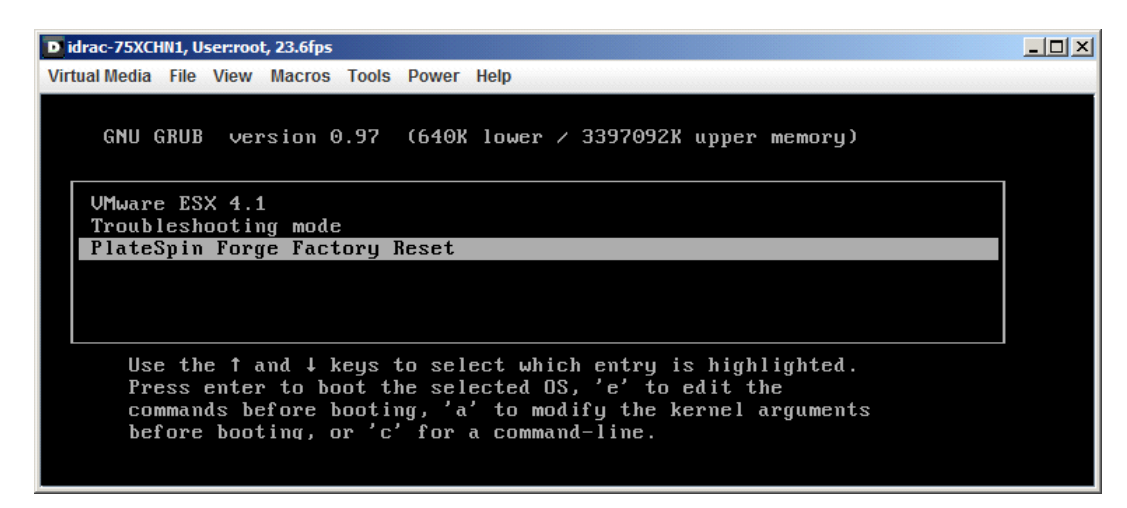

- **4** Select the *PlateSpin Forge Factory Reset* option and press Enter. Make sure that you do this before the default configuration is automatically applied. (about 25 seconds).
- **5** Follow the on-screen instructions, type the reset password (factoryreset) when prompted, and press Enter.

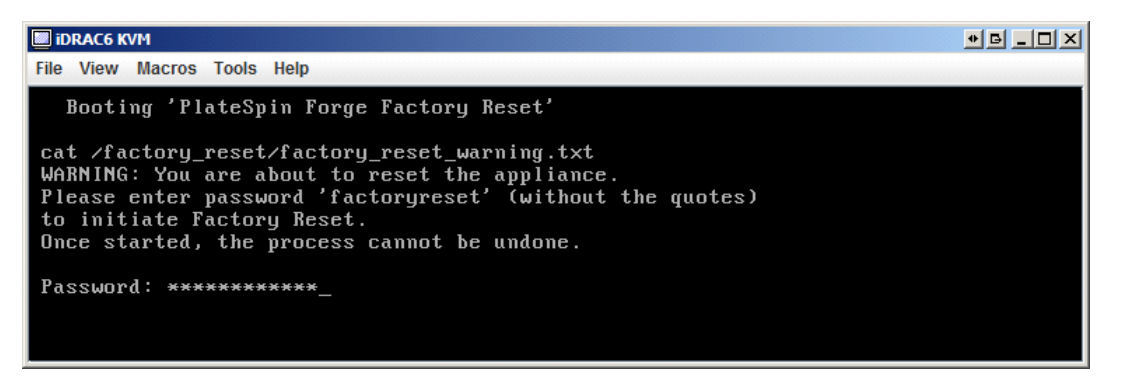

The system starts the reset process.

**6** Wait for the Factory Reset process to complete.

**NOTE**: During the Factory Reset process, the appliance will reboot twice. Allow the appliance to boot by itself using the default boot configuration (VMware ESX 4.1). Don't select the PlateSpin Forge Factory Reset option a second time.

If the reset process is successful, the command prompt window should look similar to the one below:

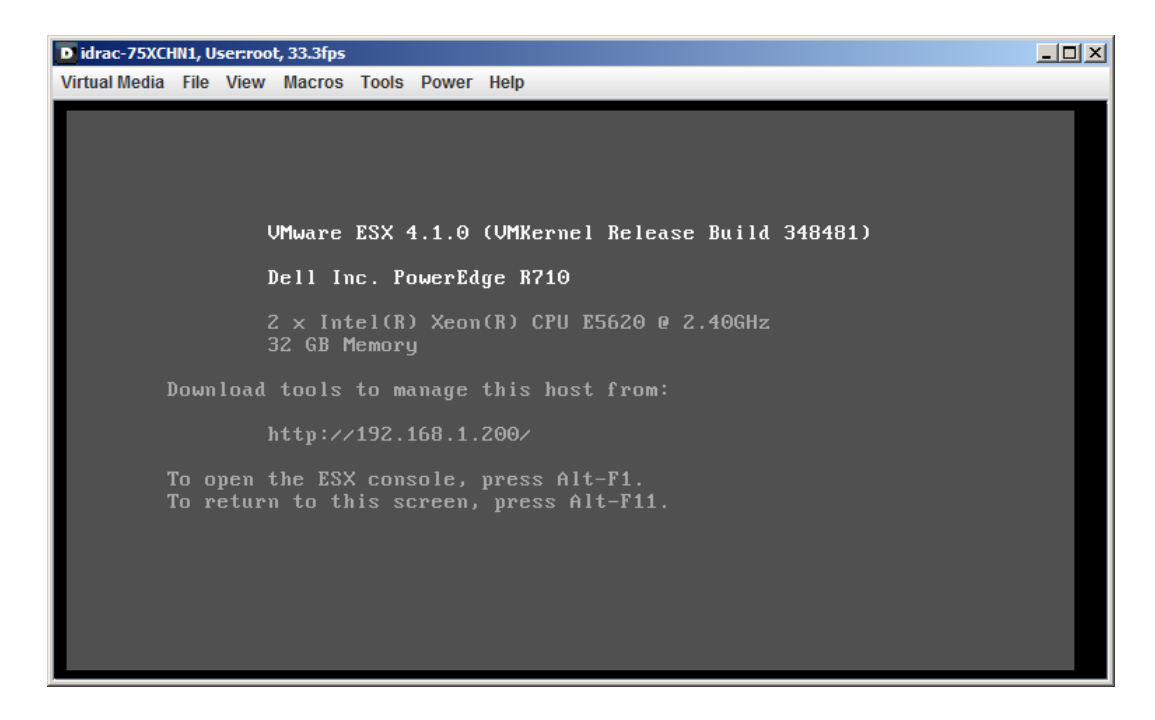

If the reset process is unsuccessful, the screen might look like the following:

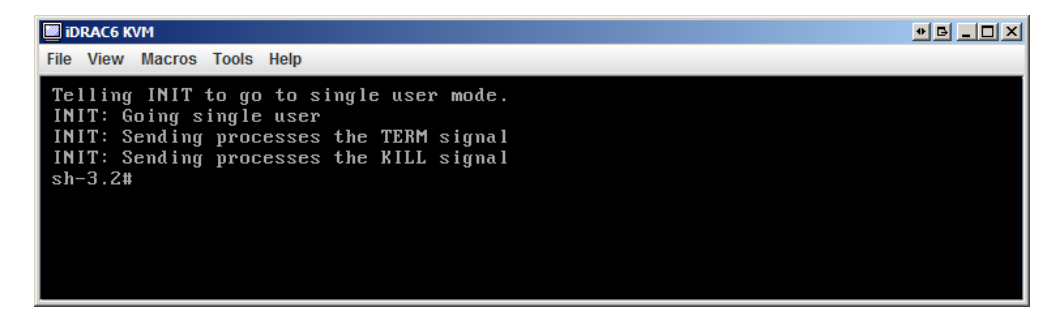

In case of failure:

- Call PlateSpin Support and be prepared to provide the log files. Log files required for troubleshooting the reset process are:
	- /var/log/forge/forge-recovery.log
	- /var/log/forge/INSTALL\_LOG.log
	- /var/log/weasel.log

The contents of these log files should also be available through the Forge Appliance Configuration Console (ACC) interface.

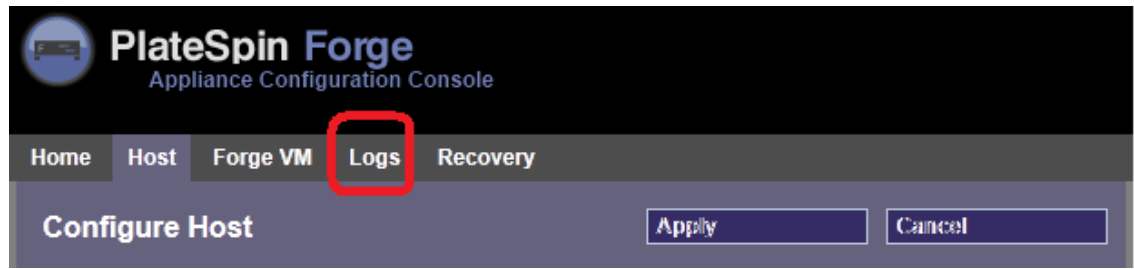

Consider rebuilding Forge using a Field Rebuild Kit that you can obtain from PlateSpin Support.

# 4 <sup>4</sup>**Up and Running**

This section provides information about the essential features of PlateSpin Forge and its interface.

- [Section 4.1, "Launching the PlateSpin Forge Web Client," on page 45](#page-44-1)
- [Section 4.2, "Elements of the PlateSpin Forge Web Client," on page 46](#page-45-0)
- [Section 4.3, "Workloads and Workload Commands," on page 48](#page-47-0)
- [Section 4.4, "Using Workload Protection Features through the PlateSpin Forge Web Services](#page-49-0)  [API," on page 50](#page-49-0)
- [Section 4.5, "Managing Multiple Instances of PlateSpin Forge," on page 50](#page-49-1)
- <span id="page-44-0"></span>\* [Section 4.6, "Generating Workload and Workload Protection Reports," on page 53](#page-52-0)

# <span id="page-44-1"></span>**4.1 Launching the PlateSpin Forge Web Client**

Most of your interaction with PlateSpin Forge takes place through the browser-based PlateSpin Forge Web Client.

The supported browsers are:

- Microsoft Internet Explorer 7 and later
- Mozilla Firefox (on Windows) 3.6 and later

JavaScript (Active Scripting) must be enabled in your browser:

- **Internet Explorer:** *Click Tools > Internet Options > Security > Internet zone > Custom level*, then select the *Enable* option for the Active Scripting feature.
- **Firefox:** Click *Tools > Options > Content*, then select the *Enable JavaScript* option.

To use the PlateSpin Forge Web Client and integrated help in one of the supported languages, see [Section 2.4.2, "Language Setup for International Versions of PlateSpin Forge," on page 25.](#page-24-0)

To launch the PlateSpin Forge Web Client:

**1** Open a Web browser and go to:

http://*<hostname | IP\_address>*/Forge

Replace *<hostname | IP\_address>* with the hostname or the IP address of your Forge VM. If is enabled, use https in the URL.

# <span id="page-45-0"></span>**4.2 Elements of the PlateSpin Forge Web Client**

The default interface of the PlateSpin Forge Web Client is the Dashboard page, which contains elements for navigating to different functional areas of the interface and carrying out workload protection and recovery operations.

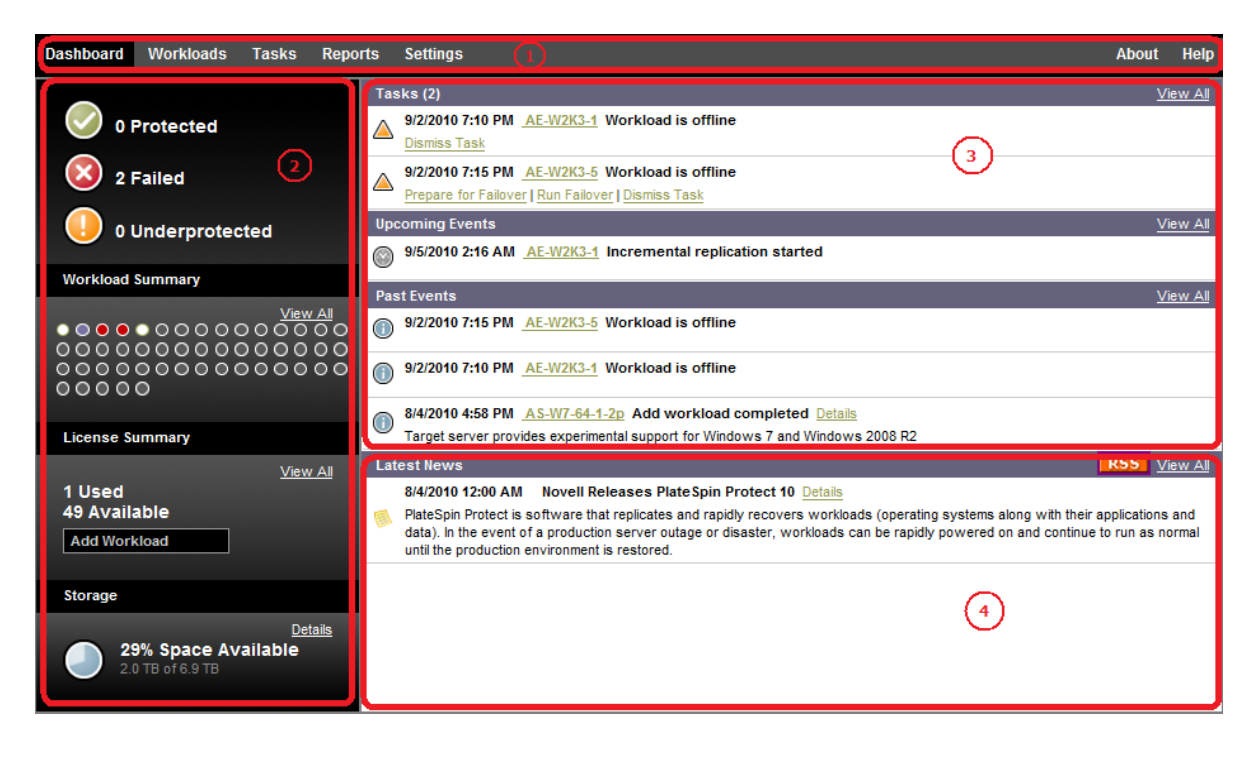

*Figure 4-1 The Default Dashboard Page of the PlateSpin Forge Web Client*

The Dashboard page consists of the following elements:

- **Navigation bar:** Found on most pages of the PlateSpin Forge Web Client.
- **Visual Summary panel:** Provides a high-level view of the overall state of the PlateSpin Forge workload inventory,
- **Tasks and Events panel:** Provides information about events and tasks requiring user attention.
- **Latest News panel:** Provides information on product and related updates through RSS. To subscribe to the PlateSpin Forge news feed, click *RSS*.

The following topics provide more details:

- [Section 4.2.1, "Navigation Bar," on page 47](#page-46-0)
- [Section 4.2.2, "Visual Summary Panel," on page 47](#page-46-1)
- [Section 4.2.3, "Tasks and Events Panel," on page 48](#page-47-1)

#### <span id="page-46-0"></span>**4.2.1 Navigation Bar**

The Navigation bar provides the following links:

- **Dashboard:** Displays the default Dashboard page.
- **Workloads:** Displays the Workloads page. See ["Workloads and Workload Commands" on](#page-47-0)  [page 48.](#page-47-0)
- **Tasks:** Displays the Tasks page, which lists items requiring user intervention.
- **\* Reports:** Displays the Reports page. See "Generating Workload and Workload Protection [Reports" on page 53](#page-52-0).
- **Settings:** Displays the Settings page, which provides access to the following configuration options:
	- **Protection Tiers:** See ["Protection Tiers" on page 78](#page-77-0).
	- **Permissions:** See ["Setting Up User Authorization and Authentication" on page 14.](#page-13-0)
	- **Email/SMTP:** See ["Setting Up Automatic E-Mail Notifications of Events and Reports" on](#page-22-0)  [page 23.](#page-22-0)
	- **Licenses/License Designations:** See ["Product Licensing" on page 13.](#page-12-0)

#### <span id="page-46-1"></span>**4.2.2 Visual Summary Panel**

The Visual Summary panel provides a high-level view of all licensed workloads and the amount of available storage on the appliance.

Inventoried workloads are represented by three categories:

- **Protected:** Indicates the number of workloads under active protection.
- **Failed:** Indicates the number of protected workloads that the system has rendered as failed according to that workload's Protection Tier.
- **Underprotected:** Indicates the number of protected workloads that require user attention.

The area in the center of the left panel represents a graphical summary of the Workloads page. It uses the following dot icons to represent workloads in different states:

*Table 4-1 Dot Icon Workload Representation*

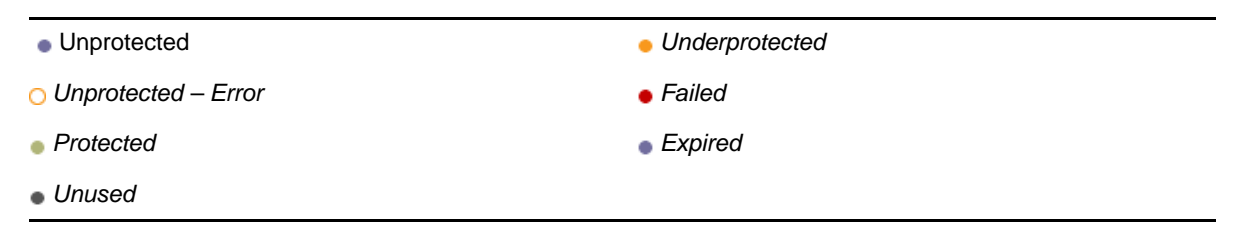

The icons are shown in alphabetical order according to workload name. Mouse over a dot icon to display the workload name, or click the icon to display the corresponding Workload Details page.

*Storage* provides information about storage space available to PlateSpin Forge.

## <span id="page-47-1"></span>**4.2.3 Tasks and Events Panel**

The Tasks and Events panel shows the most recent Tasks, the most recent Past Events, and the next Upcoming Events.

Events are logged whenever something relevant to the system or to the workload occurs. For example, an event could be the addition of a new protected workload, the replication of a workload starting or failing, or the detection of the failure of a protected workload. Some events generate automatic notifications by e-mail if SMTP is configured. See ["Setting Up Automatic E-Mail](#page-22-0)  [Notifications of Events and Reports" on page 23](#page-22-0).

Tasks are special commands that are tied to events that require user intervention. For example, upon completion of a Test Failover command, the system generates an event associated with two tasks: Mark Test as Success and Mark Test as Failure. Clicking either task results in the Test Failover operation being canceled and a corresponding event being written in the history. Another example is the FullReplicationFailed event, which is shown coupled with a StartFull task. You can view a complete list of current tasks on the *Tasks* tab.

<span id="page-47-2"></span>In the Tasks and Events panel on the dashboard, each category shows a maximum of three entries. To see all tasks or to see past and upcoming events, click *View All* in the appropriate section.

# <span id="page-47-0"></span>**4.3 Workloads and Workload Commands**

The Workloads page displays a table with a row for each inventoried workload. Click a workload name to display a Workload Details page for viewing or editing configurations relevant to the workload and its state.

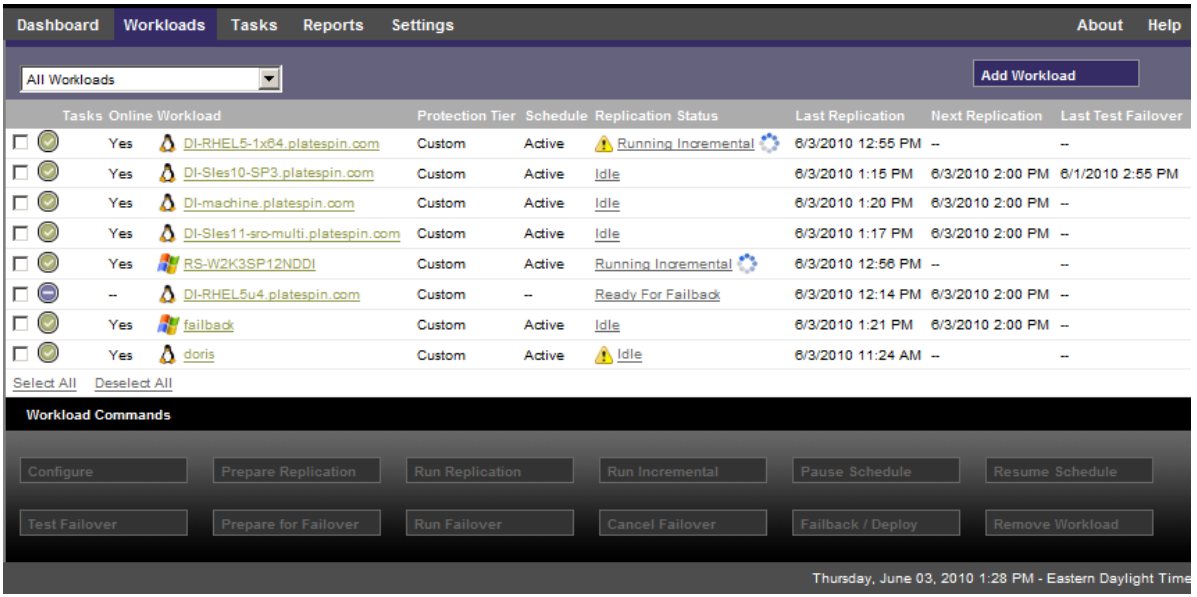

*Figure 4-2 The Workloads Page*

**NOTE**: All time stamps reflect the time zone of the Forge VM. This might be different from the time zone of the protected workload or the time zone of the host on which you are running the PlateSpin Forge Web Client. A display of the server date and time appears at the bottom right of the client window.

# **4.3.1 Workload Protection and Recovery Commands**

Commands reflect the workflow of workload protection and recovery. To perform a command for a workload, select the corresponding check box at the left. Applicable commands depend on the current state of a workload.

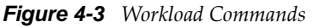

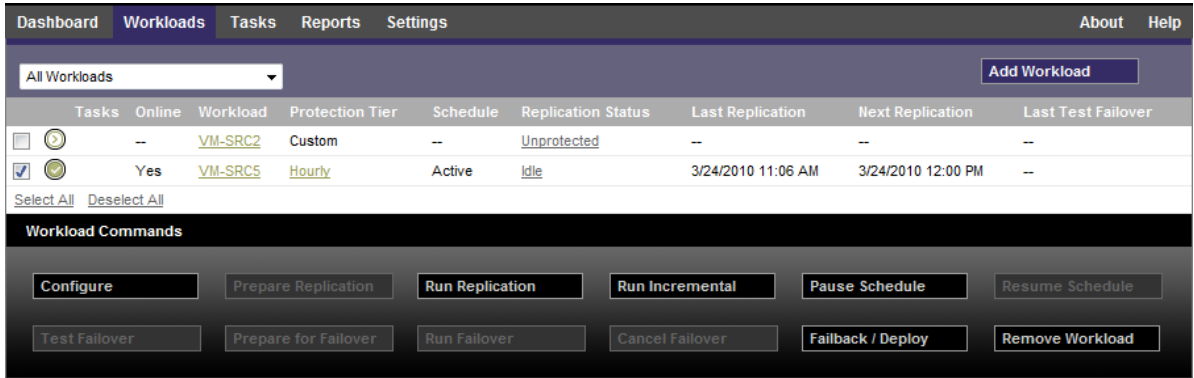

The following table summarizes workload commands along with their functional descriptions.

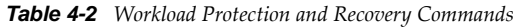

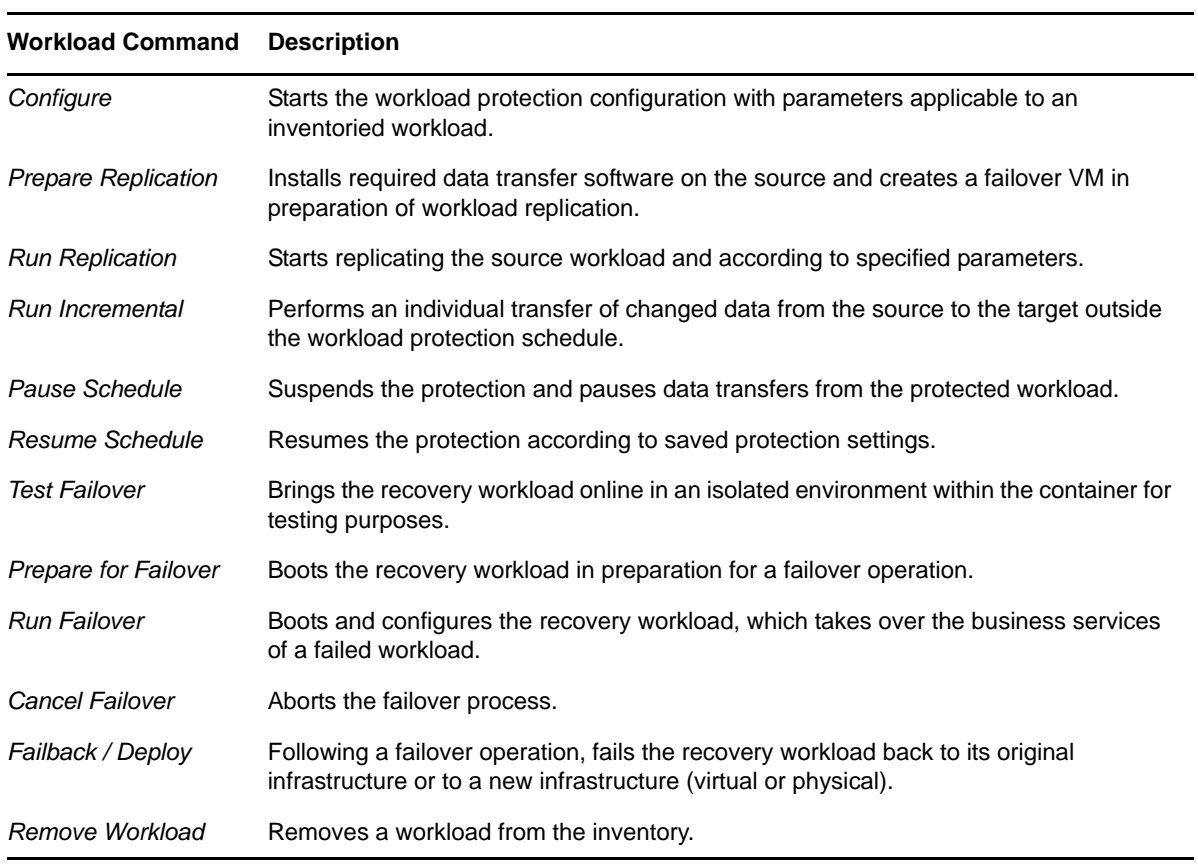

# <span id="page-49-0"></span>**4.4 Using Workload Protection Features through the PlateSpin Forge Web Services API**

You can use workload protection functionality programmatically, through the protection.webservices API from within your applications. You can use any programming or scripting language that supports Web services.

http://*<hostname | IP\_address>*/protection.webservices

Replace *<hostname | IP\_address>* with the hostname or the IP address of your Forge VM.

To script common workload protection operations, use the referenced samples written in Python as guidance. A Microsoft Silverlight application, along with its source code, is also provided for reference purposes.

# <span id="page-49-1"></span>**4.5 Managing Multiple Instances of PlateSpin Forge**

PlateSpin Forge includes a Web-based client application, the PlateSpin ForgeManagement Console, that provides centralized access to multiple instances of PlateSpin Forge.

In a data center with more than one instance of PlateSpin Forge, you can designate one of the instances as the manager and run the management console from there. Other instances are added under the Manager, providing a single point of control and interaction.

- [Section 4.5.1, "Using the PlateSpin Forge Management Console," on page 50](#page-49-2)
- [Section 4.5.2, "About PlateSpin Forge Management Console Cards," on page 51](#page-50-0)
- [Section 4.5.3, "Adding Instances of PlateSpin Forge to the Management Console," on page 52](#page-51-0)
- [Section 4.5.4, "Managing Cards on the Management Console," on page 52](#page-51-1)

#### <span id="page-49-2"></span>**4.5.1 Using the PlateSpin Forge Management Console**

**1** Open a Web browser on a machine that has access to your PlateSpin Forge instances and navigate to the following URL:

http://*<IP\_address | hostname>*/console

Replace *<IP\_address | hostname>* with either the IP address or the hostname of the Forge VM that is designated as the Manager.

**2** Log in with your username and password.

The console's default Dashboard page is displayed.

*Figure 4-4 The Management Console's Default Dashboard Page*

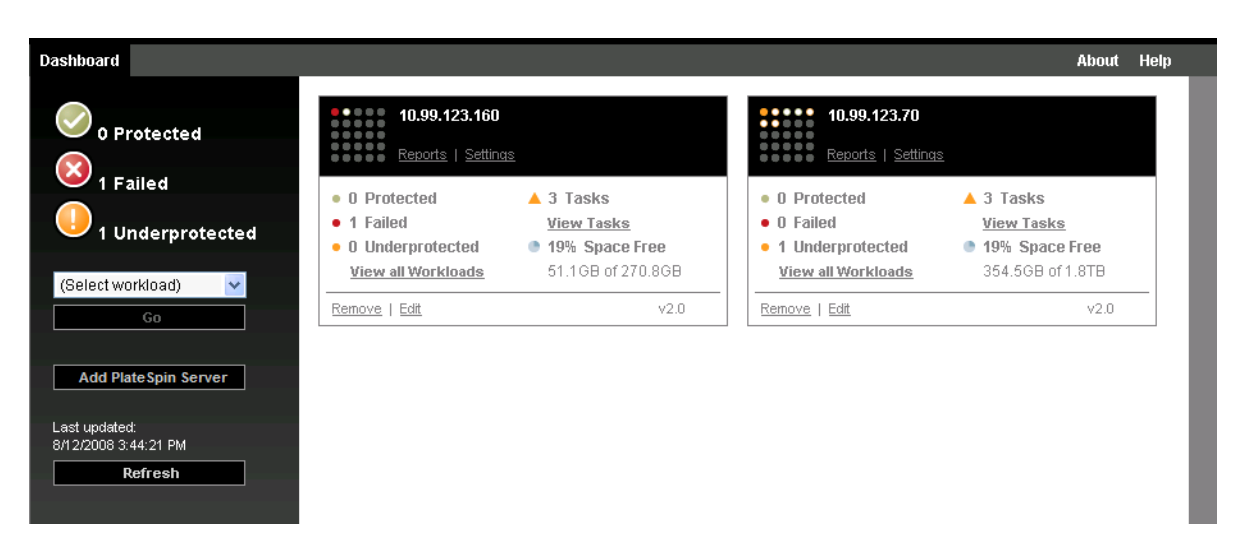

## <span id="page-50-0"></span>**4.5.2 About PlateSpin Forge Management Console Cards**

Individual instances of PlateSpin Forge, when added to the Management Console, are represented by cards.

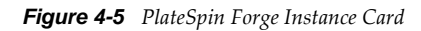

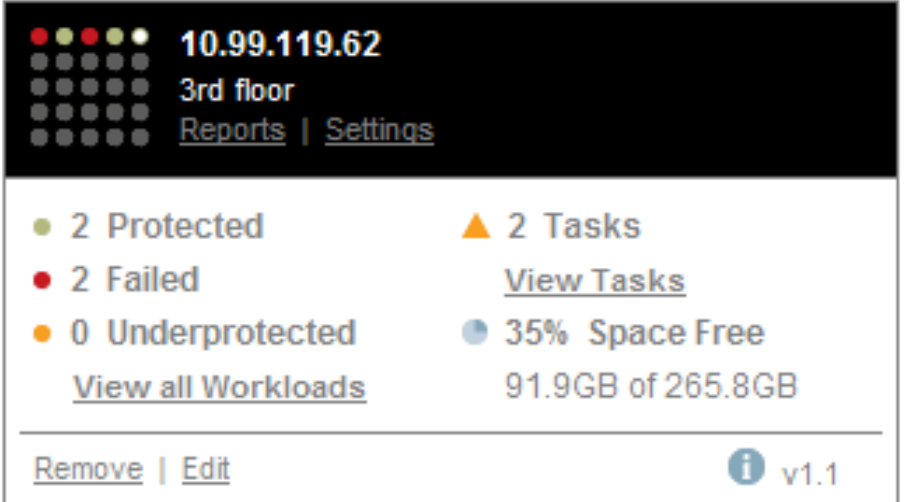

A card displays basic information about the specific instance of PlateSpin Forge, such as:

- IP address/hostname
- Location
- Version number
- Workload count
- Workload status
- Storage capacity
- Remaining free space

Hyperlinks on each card allow you to navigate to that particular instance's Workloads, Reports, Settings, and Tasks pages. There are also hyperlinks that allow you to edit a card's configuration or remove a card from the display.

#### <span id="page-51-0"></span>**4.5.3 Adding Instances of PlateSpin Forge to the Management Console**

Adding a PlateSpin Forge instance to the Management Console results in a new card on the Management Console's dashboard.

**NOTE**: When you log in to the Management Console on a PlateSpin Forge instance, that instance is not automatically added to the console. It must be manually added.

To add a PlateSpin Forge instance to the console:

**1** On the console's main dashboard, click *Add*.

The *Add/Edit* page is displayed.

- **2** Specify the URL of the Forge VM. Both HTTP and HTTPS protocols are supported.
- **3** (Optional) Enable the *Use Management Console Credentials* check box to use the same credentials as those used by the console. When it is selected, the console automatically populates the *Domain\Username* field.
- **4** In the *Domain\Username* field, type a domain name and a username valid for the PlateSpin Forge instance that you are adding. In the *Password* field, type the corresponding password.
- **5** (Optional) Specify a descriptive or identifying *Display Name* (15 characters max), a *Location* (20 characters max), and any *Notes* you might require (400 characters max).
- **6** Click *Add/Save*.

A new card is added to the dashboard.

#### <span id="page-51-1"></span>**4.5.4 Managing Cards on the Management Console**

You can modify the details of a PlateSpin Forge card on the Management Console.

- **1** Click the *Edit* hyperlink on the card that you want to edit. The console's *Add/Edit* page is displayed.
- **2** Make any desired changes, then click *Add/Save*. The updated console dashboard is displayed.

To remove a PlateSpin Forge card from the Management Console:

- **1** Click the *Remove* hyperlink on the card you want to remove. A confirmation prompt is displayed.
- **2** Click *OK*.

The individual appliance card is removed from the dashboard.

# <span id="page-52-0"></span>**4.6 Generating Workload and Workload Protection Reports**

PlateSpin Forge enables you to generate reports that provide analytical insight into your workload protection schedules over time.

The following report types are supported:

- **Workload Protection:** Reports replication events for all workloads over a selectable time window.
- **Replication History:** Reports replication type, size, time, and transfer speed per selectable workload over a selectable time window.
- **Replication Window:** Reports the dynamics of full and incremental replications that can be summarized by *Average*, *Most Recent*, *Sum*, and *Peak* perspectives.
- **Current Protection Status:** Reports *Target RPO*, *Actual RPO*, *Actual TTO*, *Actual RTO*, *Last Test Failover*, *Last Replication*, and *Test Age* statistics.
- **Events:** Reports system events for all workloads over a selectable time window.
- **Scheduled Events:** Reports only upcoming workload protection events.

*Figure 4-6 Options for a Replication History Report*

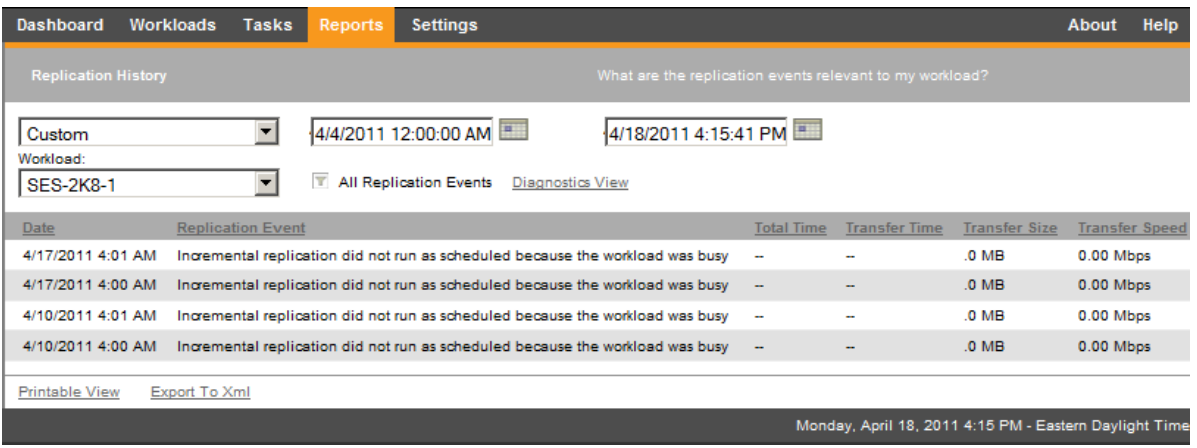

To generate a report:

- **1** In your PlateSpin Forge Web Client, click *Reports*. A list of the report types is displayed.
- **2** Click the name of the required report type.

# 5 <sup>5</sup>**Workload Protection**

PlateSpin Forge creates a replica of your production workload and regularly updates that replica based on a schedule that you define.

The replica, or the *failover workload*, is a virtual machine in the VM container of PlateSpin Forge that takes over the business function of your production workload in case of a disruption at the production site.

- [Section 5.1, "Basic Workflow for Workload Protection and Recovery," on page 55](#page-54-0)
- [Section 5.2, "Adding a Workload for Protection," on page 56](#page-55-0)
- [Section 5.3, "Configuring Protection Details and Preparing the Replication," on page 58](#page-57-0)
- [Section 5.4, "Starting the Workload Protection," on page 60](#page-59-0)
- [Section 5.5, "Failover," on page 61](#page-60-0)
- [Section 5.6, "Failback," on page 63](#page-62-0)
- [Section 5.7, "Advanced Workload Protection Topics," on page 66](#page-65-0)

# <span id="page-54-0"></span>**5.1 Basic Workflow for Workload Protection and Recovery**

PlateSpin Forge defines the following workflow for workload protection and recovery:

- <span id="page-54-1"></span>**1** Preparatory step:
	- **1a** Make sure that PlateSpin Forge supports your workload.
		- See ["Supported Configurations" on page 9.](#page-8-0)
	- **1b** Make sure that your workloads meet access and network prerequisites.

See ["Access and Communication Requirements across your Protection Network" on](#page-18-0)  [page 19.](#page-18-0)

- **1c** (Linux only)
	- (Conditional) If you plan to protect a supported Linux workload that has a nonstandard, customized, or newer kernel, rebuild the PlateSpin blkwatch module, which is required for block-level data replication.

See [KB Article 7005873](http://www.novell.com/support/viewContent.do?externalId=7005873) (http://www.novell.com/support/ viewContent.do?externalId=7005873).

 (Recommended) Prepare LVM snapshots for block-level data transfer. Ensure that each volume group has sufficient free space for LVM snapshots (at least 10 % of the sum of all partitions).

See [KB Article 7005872](http://www.novell.com/support/viewContent.do?externalId=7005872) (http://www.novell.com/support/ viewContent.do?externalId=7005872).

 (Optional) Determine and prepare any custom scripts that you want to execute on your source workload upon each replication.

See ["Using Freeze and Thaw Scripts for Every Replication \(Linux\)" on page 81](#page-80-0).

**2** Add a workload.

See ["Adding a Workload for Protection" on page 56](#page-55-0).

**3** Configure protection details and prepare the replication.

See ["Configuring Protection Details and Preparing the Replication" on page 58.](#page-57-0)

**4** Start the workload protection schedule.

See ["Starting the Workload Protection" on page 60.](#page-59-0)

- **5** (Optional) Manually run an incremental.
- **6** (Optional) Test the failover functionality.

See [Testing the Recovery Workload and the Failover Functionality](#page-61-0).

**7** Perform a failover.

See ["Failover" on page 61](#page-60-0).

**8** Perform a failback.

See ["Failback" on page 63](#page-62-0).

**9** (Optional) Reprotect a workload after failback.

Except for Steps 1, 8, and 9, these are represented by workload commands on the Workloads page. See ["Workloads and Workload Commands" on page 48.](#page-47-2)

A *Reprotect* command becomes available following a successful Failback operation.

# <span id="page-55-0"></span>**5.2 Adding a Workload for Protection**

**1** Follow the required preparatory steps.

See [Step 1](#page-54-1) in ["Basic Workflow for Workload Protection and Recovery" on page 55.](#page-54-0)

**2** On the Dashboard or Workloads page, click *Add Workload*.

The PlateSpin Forge Web Client displays the Add Workload page.

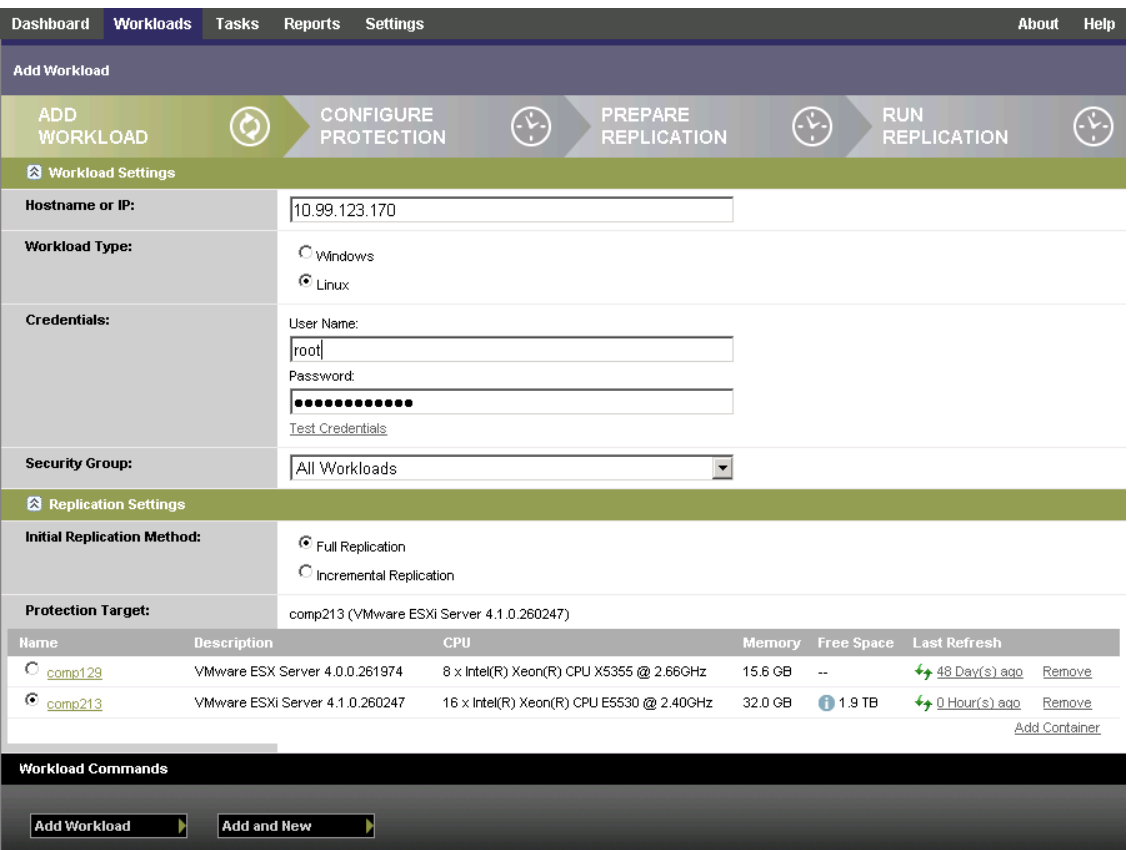

- **3** Specify the required workload details:
	- **Workload Settings:** Specify your workload's hostname or IP address, the operating system, admin-level credentials, and a security group to assign the workload to. See "Managing [PlateSpin Forge Security Groups and Workload Permissions" on page 18.](#page-17-0)

Use the required credential format. See ["Guidelines for Workload Credentials" on page 77.](#page-76-0)

To make sure that PlateSpin Forge can access the workload, click *Test Credentials*.

- **Replication Settings:** Select the required replication settings. See ["Initial Replication](#page-79-0)  [Method \(Full and Incremental\)" on page 80](#page-79-0).
- **4** Click *Add Workload*.

PlateSpin Forge reloads the Workloads page and displays a process indicator for the workload being added . Wait for the process to complete. Upon completion, a *Workload Added* event is shown on the Dashboard.

# <span id="page-57-0"></span>**5.3 Configuring Protection Details and Preparing the Replication**

Protection details control the workload protection and recovery settings and behavior over the entire life cycle of a workload under protection. At each phase of the protection and recovery workflow (see ["Basic Workflow for Workload Protection and Recovery" on page 55](#page-54-0)), relevant settings are read from the protection details.

To configure your workload's protection details:

- **1** Add a workload. See ["Adding a Workload for Protection" on page 56.](#page-55-0)
- **2** On the Workloads page, select the required workload and click *Configure*.

The PlateSpin Forge Web Client displays the workload's Protection Details page.

- **3** Configure the protection details in each set of settings as dictated by your business continuity needs. See ["Workload Protection Details" on page 58](#page-57-1).
- **4** Correct any validation errors.
- **5** Click *Save*.

Alternately, click *Save & Prepare*. This saves the settings and simultaneously executes the *Prepare Replication* command (installing data transfer drivers on the source workload if necessary and creating the initial VM replica of your workload).

Wait for the process to complete. Upon completion, a *Workload configuration completed* event is shown on the Dashboard.

#### <span id="page-57-1"></span>**5.3.1 Workload Protection Details**

Workload protection details are represented by five sets of parameters:

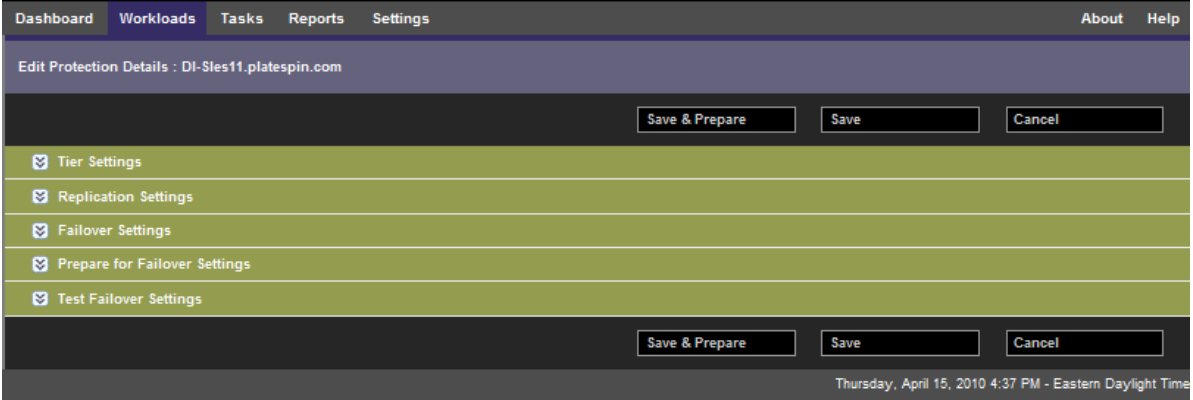

You can expand or collapse each parameter set by clicking the  $\ge$  icon at the left.

The following are the details of the five parameter sets:

<span id="page-58-1"></span><span id="page-58-0"></span>

| <b>Parameter Set</b><br>(Settings) | <b>Details</b>                                                                                                    |
|------------------------------------|----------------------------------------------------------------------------------------------------|
| Tier                               | Indicates the Protection Tier that the current protection uses. See "Protection Tiers" on<br>page 78.                                                                                                    |
| Replication                        | Transfer Encryption: To enable encryption, select the Encrypt Data Transfer option. See<br>"Security and Privacy" on page 10.                                                                                                    |
|                                    | Transfer Method: (Windows) Enables you to select a data transfer mechanism and security<br>through encryption. See "Transfer Methods" on page 78.                                                                                    |
|                                    | Source Credentials: Required for accessing the workload. See "Guidelines for Workload<br>Credentials" on page 77.                                                                                                    |
|                                    | <b>Number of CPUs:</b> Enables you to specify the required number of vCPUs assigned to the<br>recovery workload.                                                                                                    |
|                                    | Replication Network: Enables you to separate replication traffic based on virtual networks<br>defined on your appliance host. See "Networking" on page 84.                                                                           |
|                                    | Recovery Point Datastore: Enables you to select a datastore associated with your<br>appliance host for storing Recovery Points. See "Recovery Points" on page 79.                                                                    |
|                                    | Protected Volumes: Use these options to select volumes for protection and to assign their<br>replicas to specific datastores on your appliance host. You can also select for protection:                                             |
|                                    | • Linux worloads: logical volumes and volume groups                                                                                                    |
|                                    | • OES 2 workloads: EVMS volumes                                                                                                    |
|                                    | See "Volumes" on page 82.                                                                                                    |
|                                    | Thin Disk option: Enables the thin-provisioned virtual disk feature, whereby a virtual disk<br>appears to the VM to have a set size, but only consumes the amount of disk space that is<br>required by that disk.                    |
|                                    | Services/Daemons to Stop During Replication: Enables you to select Windows services<br>or Linux Daemons that are automatically stopped during the replication. See "Service and<br>Daemon Control" on page 81.                       |
| Failover                           | VM Memory: Enables you to specify the amount of memory allocated to the failover VM.                                                                                                    |
|                                    | Hostname and Domain/Workgroup affiliation: Use these options to control the identity<br>and domain/workgroup affiliation of the failover workload when it is live. For domain<br>affiliation, domain admin credentials are required. |
|                                    | Network Connections: Use these options to control the LAN settings of the failover<br>workload. See "Networking" on page 84.                                                                                                    |
|                                    | Service/Daemon States to Change: Enables you to control the startup state of specific<br>application services (Windows) or daemons (Linux). See "Service and Daemon Control" on<br>page 81.                                          |
| Prepare for<br>Failover            | Enables you to control the temporary network settings of the failover workload during the<br>optional Prepare for Failover operation. See "Networking" on page 84.                                                                   |

*Table 5-1 Workload Protection Details*

<span id="page-59-1"></span>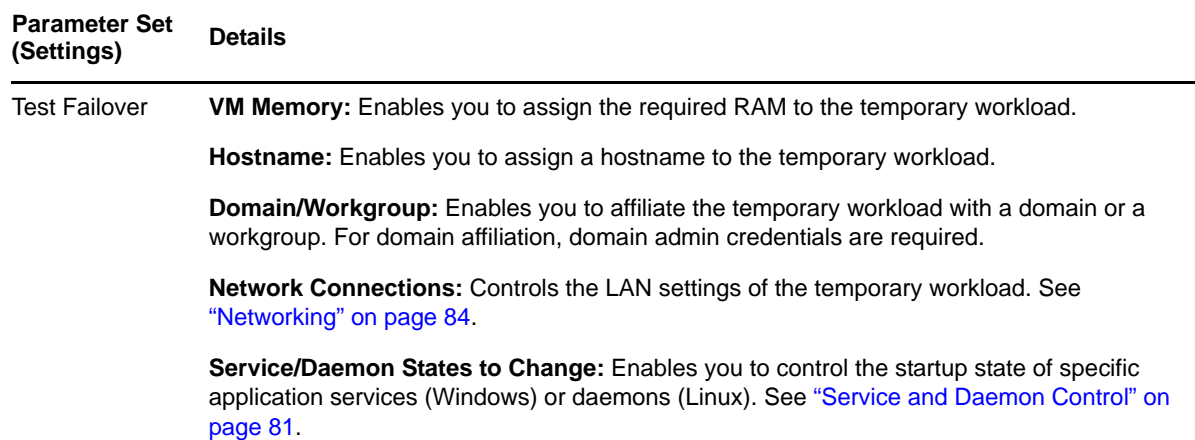

# <span id="page-59-0"></span>**5.4 Starting the Workload Protection**

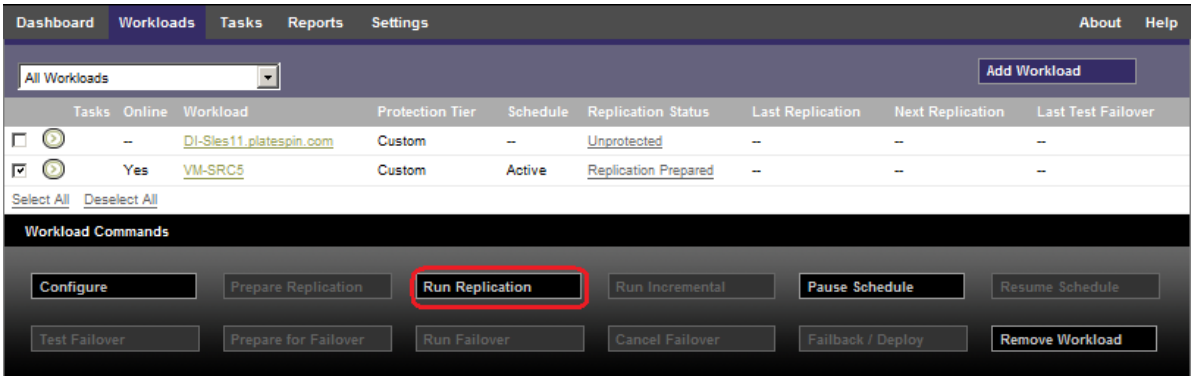

Workload protection is started by the *Run Replication* command:

You can execute the Run Replication command after:

- Adding a workload.
- Configuring the workload's protection details.
- Preparing the initial replication.

When you are ready to proceed:

- **1** On the Workloads page, select the required workload, then click *Run Replication*.
- **2** Click *Execute*.

PlateSpin Forge starts the execution and displays a process indicator for the *Copy data* step ...

**NOTE**: After a protection contact is established:

- Changing the size of a volume that is under block-level protection invalidates the protection. The appropriate procedure is to 1. remove the contract, 2. resize the volumes as required. 3. reestablish the protection.
- Any significant modification of the protected workload requires that the protection be reestablished. Examples include adding volumes or network cards to the workload under protection.

# <span id="page-60-0"></span>**5.5 Failover**

*Failover* is when the business function of a failed workload is taken over by a recovery workload within a PlateSpin Forge VM container.

- [Section 5.5.1, "Failure Detection," on page 61](#page-60-1)
- [Section 5.5.2, "Performing a Failover," on page 62](#page-61-1)
- \* [Section 5.5.3, "Testing the Recovery Workload and the Failover Functionality," on page 62](#page-61-0)

#### <span id="page-60-1"></span>**5.5.1 Failure Detection**

If an attempt to detect a workload fails for a predefined number of times, PlateSpin Forge generates a *Workload is offline* event. Criteria that determine and log a workload failure are part of a workload protection's Tier settings (see the [Tier](#page-58-0) row in ["Workload Protection Details" on page 58](#page-57-1)).

If notifications are configured along with SMTP settings, PlateSpin Forge simultaneously sends a notification e-mail to the specified recipients. See ["Setting Up Automatic E-Mail Notifications of](#page-22-0)  [Events and Reports" on page 23](#page-22-0).

If a workload failure is detected while the status of the replication is *Idle*, you can proceed to the *Run Failover* command. If a workload fails while an incremental is underway, the job stalls. In this case, abort the command, and then proceed to the *Run Failover* command. See ["Performing a Failover" on](#page-61-1)  [page 62.](#page-61-1)

The following figure shows the PlateSpin Forge Web Client's Dashboard page upon detecting a workload failure. Note the applicable tasks in the Tasks and Events pane:

<span id="page-60-2"></span>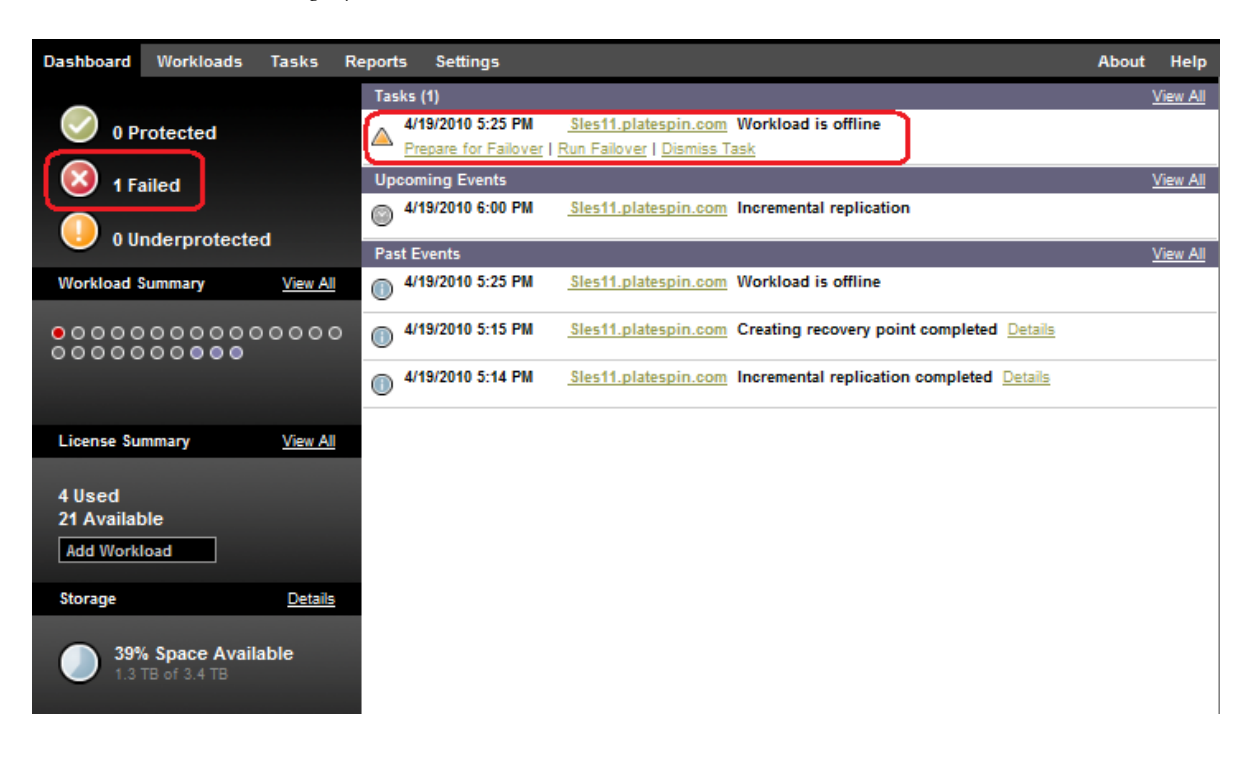

*Figure 5-1 The Dashboard Page upon Workload Failure Detection* 

# <span id="page-61-1"></span>**5.5.2 Performing a Failover**

Failover settings, including the recovery workload's network identity and LAN settings, are saved together with the workload's protection details at configuration time. See the [Failover](#page-58-1) row in ["Workload Protection Details" on page 58](#page-57-1).

You can use the following methods to perform a failover:

- Selecting the required workload on the Workloads page and clicking *Run Failover*. You can use the optional *Prepare for Failover* command for applying your saved failover settings to the recovery workload and booting it in advance of a full failover. Consider a separate *Prepare for Failover* operation to make sure that your production workload has indeed failed. This saves time when running a full *Failover* command.
- Clicking the appropriate command hyperlink of the *Workload is offline* event in the Tasks and Events pane. See [Figure 5-1.](#page-60-2)
- Manually booting the recovery workload by using the VMware vSphere Client. When using this method, use the vSphere Client's Snapshot Manager to select a snapshot (a recovery point).

See ["Managing Forge Snapshots on the Appliance Host" on page 37.](#page-36-1)

**NOTE**: When performing a failover manually, the system applies failover settings as saved upon the workload's replication.

Use one of these methods to start the failover process and select a recovery point to apply to the recovery workload (see ["Recovery Points" on page 79\)](#page-78-0). Click *Execute* and monitor the progress. Upon completion, the replication status of the workload should indicate *Live*.

For testing the recovery workload or testing the failover process as part of a planned disaster recovery exercise, see ["Testing the Recovery Workload and the Failover Functionality" on page 62](#page-61-0).

#### <span id="page-61-0"></span>**5.5.3 Testing the Recovery Workload and the Failover Functionality**

PlateSpin Forge provides you with the capability to test the failover functionality and the integrity of the recovery workload. This is done by using the *Test Failover* command, which boots the recovery workload in a restricted network environment for testing.

When you execute the command, PlateSpin Forge applies the Test Failover Settings, as saved in the workload protection details, to the recovery workload (see the [Test Failover](#page-59-1) row in ["Workload](#page-57-1)  [Protection Details" on page 58.](#page-57-1)

- **1** Define an appropriate time window for testing and make sure that there are no replications underway. The replication status of the workload must be *Idle*.
- **2** On the Workloads page, select the required workload, click *Test Failover*, select a recovery point (see ["Recovery Points" on page 79\)](#page-78-0), and the click *Execute*.

Upon completion, PlateSpin Forge generates a corresponding event and a task with a set of applicable commands:

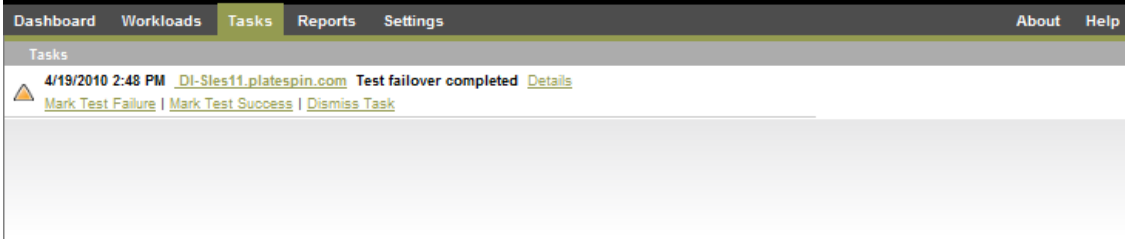

**3** Verify the integrity and business functionality of the recovery workload. Use the VMware vSphere Client to access the recovery workload in the appliance host.

See ["Downloading the VMware Client Program" on page 35](#page-34-1).

**4** Mark the test as a failure or a success. Use the corresponding commands in the task (*Mark Test Failure*, *Mark Test Success*). The selected action is saved in the history of events associated with the workload. *Dismiss Task* discards the task and the event.

Upon completion of the *Mark Test Failure* or *Mark Test Success* tasks, PlateSpin Forge discards temporary settings that were applied to the recovery workload, and the protection returns to its pre-test state.

# <span id="page-62-0"></span>**5.6 Failback**

A Failback operation is the next logical step after a failover; it transfers the failover workload to its original infrastructure or, if necessary, a new one.

Failback methods differ according to the target infrastructure type and the degree of automation of the failback process:

- **Automated Failback to a Virtual Machine:** Supported for VMware ESX platforms.
- **Semi-Automated Failback to a Physical Machine:** Supported for all physical machines.
- **Semi-Automated Failback to a Virtual Machine:** Supported for Xen on SLES and Microsoft Hyper-V platforms.

The following topics provide more information:

- [Section 5.6.1, "Automated Failback to a Virtual Machine," on page 63](#page-62-1)
- [Section 5.6.2, "Semi-Automated Failback to a Physical Machine," on page 66](#page-65-1)
- [Section 5.6.3, "Semi-Automated Failback to a Virtual Machine," on page 66](#page-65-2)

#### <span id="page-62-1"></span>**5.6.1 Automated Failback to a Virtual Machine**

The following containers are supported as automated failback targets:

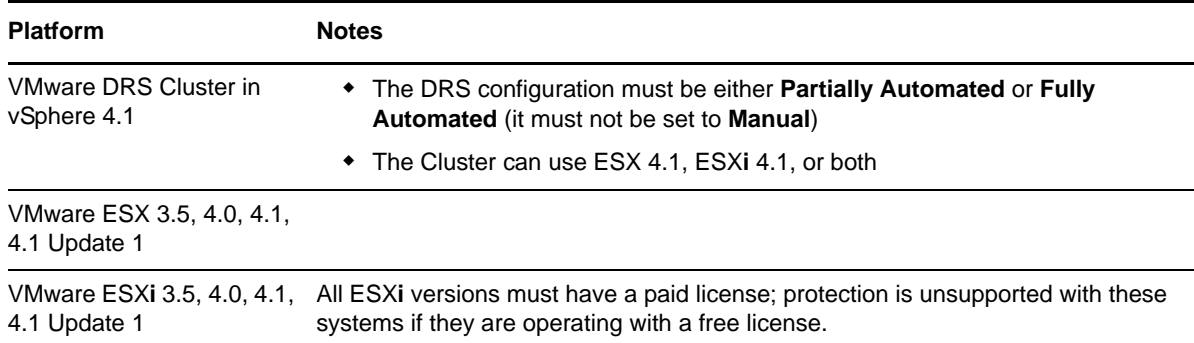

Use these steps to do an automated failback of a failover workload to a target VMware container.

- **1** Following a failover, select the workload on the Workloads page and click *Failback / Deploy*.
- **2** Specify the following sets of parameters:
	- **Workload Settings:** Specify the recovery workload's hostname or IP address and provide admin-level credentials. Use the required credential format (see ["Guidelines for Workload](#page-76-0)  [Credentials" on page 77.](#page-76-0)
	- **Failback Target Settings:** Specify the the following parameters:
		- **Replication Method:** Select the scope of data replication. If you select *Incremental*, you must prepare a target. See ["Initial Replication Method \(Full and Incremental\)" on](#page-79-0)  [page 80.](#page-79-0)
		- **Target Type:** Select *Virtual Target*. If you don't yet have a failback container, click *Add Container* and inventory a supported VM host using root-level credentials.
- **3** Click *Save and Prepare* and monitor the progress on the Command Details screen.

Upon successful completion, PlateSpin Forge loads the Ready for Failback screen, prompting you to specify the details of the failback operation.

- **4** Configure the failback details. See ["Failback Details \(Workload to VM\)" on page 65](#page-64-0).
- **5** Click *Save and Failback* and monitor the progress on the Command Details page. See [Figure 5-2.](#page-63-0)

PlateSpin Forge executes the command. If you selected *Reprotect after Failback* in the Post-Failback parameter set, a *Reprotect* command is shown in the PlateSpin Forge Web Client.

<span id="page-63-0"></span>*Figure 5-2 Failback Command Details*

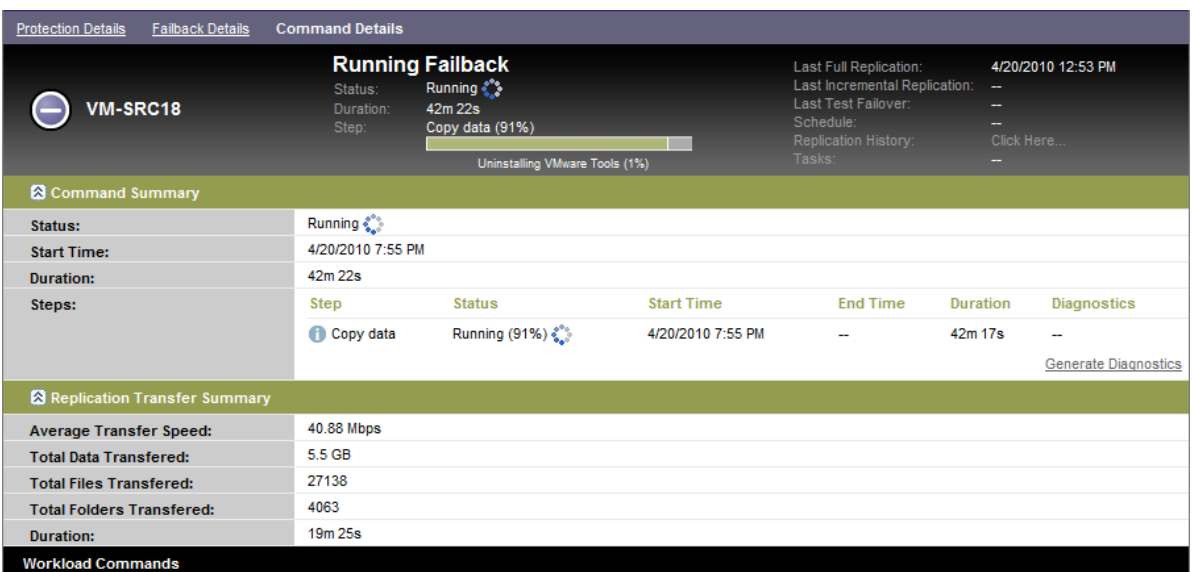

## <span id="page-64-0"></span>**Failback Details (Workload to VM)**

Failback details are represented by three sets of parameters that you configure when you are performing a workload failback operation to a virtual machine.

*Table 5-2 Failback Details (VM)*

| <b>Parameter Set</b><br>(Settings) | <b>Details</b>                                                                                                    |
|------------------------------------|----------------------------------------------------------------------------------------------------|
| Failback                           | Transfer Method: (Windows) Enables you to select a data transfer mechanism and security<br>through encryption. See "Transfer Methods" on page 78.                                                                                               |
|                                    | Failback Network: Enables you to direct failback traffic over a dedicated network based on<br>virtual networks defined on your appliance host. See "Networking" on page 84.                                                                     |
|                                    | VM Datastore: Enables you to select a datastore associated with your failback container for<br>the target workload.                                                                                                    |
|                                    | Volumes to Copy: Enables you to select the volumes for re-creating on the target and<br>assigning to a specific datastore.                                                                                                    |
|                                    | Services/Daemons to stop: Enables you to select Windows services or Linux daemons<br>that are automatically stopped during the failback. See "Service and Daemon Control" on<br>page 81.                                                        |
|                                    | Alternative Address for Source: Accepts input of an additional IP address for the source<br>workload if applicable. See "Protection Across Public and Private Networks Through NAT" on<br>page 21.                                              |
| Workload                           | <b>Number of CPUs:</b> Enables you to specify the required number of vCPUs assigned to the<br>target workload.                                                                                                    |
|                                    | VM Memory: Enables you to assign the required RAM to the target workload.                                                                                                    |
|                                    | Hostname, Domain/Workgroup: Use these options to control the identity and domain/<br>workgroup affiliation of the target workload. For domain affiliation, domain admin credentials<br>are required.                                            |
|                                    | Network Connections: Use these options to specify the network mapping of the target<br>workload based on the virtual networks of the underlying VM container.                                                                                   |
|                                    | Service States to Change: Enables you to control the startup state of specific application<br>services (Windows) or daemons (Linux). See "Service and Daemon Control" on page 81.                                                               |
| Post-Failback                      | Reprotect Workload: Use this option if you plan to re-create the protection contract for the<br>target workload after deployment. This maintains a continuous event history for the workload<br>and auto-assigns/designates a workload license. |
|                                    | • Reprotect after Failback: Select this option if you intend to re-create a protection<br>contract for the target workload.                                                                                                    |
|                                    | <b>No reprotect:</b> Select this option if you don't intend to re-create a protection contract for<br>٠<br>the target workload.                                                                                                    |

### <span id="page-65-1"></span>**5.6.2 Semi-Automated Failback to a Physical Machine**

Use these steps to fail a workload back to a physical machine after a failover. The physical machine might be either the original infrastructure or a new one.

- <span id="page-65-3"></span>**1** Register the required physical machine with your PlateSpin Forge Server. See ["Registering](#page-83-1)  [Physical Machines with PlateSpin Forge for Failback" on page 84.](#page-83-1)
- **2** (Optional: Windows platforms) Run the PS Analyzer tool to determine whether any drivers are missing. See ["Analyzing Workloads with PlateSpin Analyzer \(Windows\)" on page 71.](#page-70-0)
- **3** If the PS Analyzer reports missing or incompatible drivers, upload the required drivers to the PlateSpin Forge device driver database. See ["Managing Device Drivers" on page 72.](#page-71-0)
- **4** Following a failover, select the workload on the Workloads page and click *Failback / Deploy*.
- **5** Specify the following sets of parameters:
	- **Workload Settings:** Specify the recovery workload's hostname or IP address and provide admin-level credentials. Use the required credential format (see ["Guidelines for Workload](#page-76-0)  [Credentials" on page 77.](#page-76-0)
	- **Failback Target Settings:** Specify the following parameters:
		- *Replication Method:* Select the scope of data replication. See ["Initial Replication Method \(Full and Incremental\)" on page 80](#page-79-0).
		- *Target Type:* Select the *Physical Target* option and then select the physical machine you registered in [Step 1.](#page-65-3)
- **6** Click *Save and Prepare* and monitor the progress on the Command Details screen.

Upon successful completion, PlateSpin Forge loads the Ready for Failback screen, prompting you to specify the details of the failback operation.

**7** Configure the failback details, then click *Save and Failback*.

Monitor the progress on the Command Details screen.

#### <span id="page-65-2"></span>**5.6.3 Semi-Automated Failback to a Virtual Machine**

This failback type follows a process similar to the [Semi-Automated Failback to a Physical Machine](#page-65-1) for a VM target other than a natively-supported VMware container. During this process, you direct the system to regard a VM target as a physical machine.

A semi-automated failback to a VM is supported for the following target VM platforms:

- Xen on SLES 10, 11
- Microsoft Hyper-V

# <span id="page-65-0"></span>**5.7 Advanced Workload Protection Topics**

- [Section 5.7.1, "Protecting Windows Clusters," on page 67](#page-66-0)
- [Section 5.7.2, "Linux Failback to a Paravirtualized VM on Xen-on-SLES," on page 67](#page-66-1)

# <span id="page-66-0"></span>**5.7.1 Protecting Windows Clusters**

PlateSpin Forge supports the protection of a Microsoft Windows cluster's business services. The supported clustering technologies are:

- Windows 2003 Server-based Windows Cluster Server (*Single-Quorum Device Cluster* model)
- Windows 2008 Server-based Microsoft Failover Cluster (*Node and Disk Majority* and *No Majority: Disk Only* models)

Protection of a cluster is achieved through incremental replications of changes on the active node streamed to a virtual single-node cluster, which you can use while troubleshooting the source infrastructure.

The scope of support for cluster migrations in the current release is subject to the following conditions:

- When you perform an *Add Workload* operation, you must identify the active node—the node that currently owns the quorum resource of the cluster—identified by the cluster's IP address (*virtual IP address*). Specifying the IP address of an individual node results in that node being inventoried as a regular, cluster-unaware Windows workload.
- A cluster's quorum resource must be collocated with the cluster's resource group (service) being protected.

If a node failover occurs between incremental replications of a protected cluster, PlateSpin Forge generates a protection event. If the new active node's profile is similar to the failed active node, the protection schedule continues; otherwise, the command fails. The profiles of cluster nodes are considered similar if:

- They have the same number of volumes
- Each volume is exactly the same size on each node
- They have an identical number of network connections

To protect a Windows cluster, follow the normal workload protection workflow (see ["Basic](#page-54-0)  [Workflow for Workload Protection and Recovery" on page 55\)](#page-54-0).

On failback, PlateSpin Forge provides validation that helps you ensure that shared volume layouts are preserved on the target. Make sure you map the volumes correctly.

#### <span id="page-66-1"></span>**5.7.2 Linux Failback to a Paravirtualized VM on Xen-on-SLES**

You can do a failback to a paravirtualized VM on Xen-on-SLES (version 10 only). This is done indirectly, through a two-stage process. The paravirtualized VM needs to be transformed into a fully virtualized VM first and later transformed back. A utility (xmps), included in your PlateSpin boot ISO image, is used to transform the VM.

The procedure varies slightly, depending on whether the target is a new or an existing paravirtualized VM.

- ["Linux Failback to a New Paravirtualized VM" on page 68](#page-67-0)
- ["Linux Failback to an Existing Paravirtualized VM" on page 70](#page-69-0)

#### <span id="page-67-0"></span>**Linux Failback to a New Paravirtualized VM**

- **1** Copy the PlateSpin Linux boot ISO to the target Xen/SLES server. See [Table 7-2, "ISO Boot](#page-83-2)  [Images for Target Physical Machines," on page 84](#page-83-2).
- **2** Start the Virtual Machine manager and create a fully virtualized VM:
	- **2a** Select the *I need to install an operating system* option.
	- **2b** Choose a suitable size for the disk image (the disk size should be equal to or bigger than that of the source machine).
	- **2c** Select the boot ISO as the installation source.

The VM boots into the PlateSpin OS environment, used in *failback to physical machine* settings.

**3** Complete the failback procedure. See ["Semi-Automated Failback to a Physical Machine" on](#page-65-1)  [page 66.](#page-65-1)

Upon completion, the VM should be fully functional as a fully virtualized machine.

<span id="page-67-2"></span>**4** Reboot the VM, making sure that it still boots into the PlateSpin OS environment.

```
Welcome to PlateSpin/OS version 9.9.9.9
Available boot options (type the name to boot into):
   ps - PlateSpin Linux for Taking Control (press ENTER to boot into)<br>ps64 - PlateSpin Linux(x86_64) for Taking Control<br>ps64_512m - PlateSpin Linux(x86_64) for Taking Control a Virtual Machine
                      which has more than 512M memory
                  When has more than Section Revice Set in BIOS (timeout)<br>- Boot from Next Boot Device Set in BIOS (timeout)<br>- PlateSpin Linux for switching kernel to Xen PV
   nextdebug
   switch
   When no key is pressed for 20 seconds, it will boot from the next boot device.
boot: switch_
```
<span id="page-67-1"></span>**5** At the boot: prompt, type switch and press Enter.

This reconfigures the operating system to be bootable as a paravirtualized machine. Upon completion, the output should look similar to the one shown below:

```
about to find other volumes in native off-line OS<br>kjournald starting.  Commit interval 5 seconds<br>EXT3-fs: mounted filesystem with ordered data mode.
mount all the system volumes
kjournald starting. Commit interval 5 seconds
nyer mind sourcing. Sommiss inserver of obsolute<br>EXT3 FS on hda1, internal journal<br>EXT3-fs: mounted filesystem with ordered data mode.
volume /boot has been mounted.
all the system volumes are mounted<br>all the system volumes are mounted<br>Switching to Xen kernel for Para-virt machine....<br>unmount all the system volumes for clean up.
volume /boot has been unmounted
volume / has been unmounted
Please apply the following data as bootloader_args for
switching Xen fully-virt machine to Para-virt machine:
 --entry=xvda1:/vmlinuz-2.6.16.60-0.54.5-xen,/initrd-2.6.16.60-0.54.5-xen'
[[DB]$
```
Note the bootloader arguments in the final segment of the output:

Please apply the following data as bootloader args for switching Xen fully-virt machine to Para-virt machine: '-entry=xvda1:/vmlinuz-2.6.16.60-0.54.5-xen, /initrd-2.6.16.60-0.54.5-xen'

These are used by the xmps utility to set up the location of the kernel and the initrd image, from which the paravirtualized machine boots from.

**6** Power off the virtual machine:

[DB]\$ poweroff

**7** Login to the XEN/SLES server as root and mount the PlateSpin Linux boot ISO (the command example assumes that the ISO has been copied under the /root directory):

```
# mkdir /mnt/ps
# mount -o loop /root/linuxfailback.iso /mnt/ps
```
**8** Run the xmps utility to create a paravirtualized VM based on the configuration of the fully virtualized VM:

```
# /mnt/ps/tools/xmps --pv --vm_name=SLES10-FV --new_vm_name=SLES10-PV --
bootloader_args="--entry=xvda1:/vmlinuz-2.6.16.60-0.54.5-xen, /initrd-
2.6.16.60-0.54.5-xen"
```
The utility takes as input:

- The name of the fully virtualized VM on which the configuration of the paravirtualized machine will be based (SLES10-FV)
- The name of the virtual machine to create (SLES10-PV)
- The paravirtualized machine's bootloader arguments "--bootloader\_args" (shown at [Step 5\)](#page-67-1)

If a VM with the same name as the one passed as new  $\nu$ m name already exists, the xmps utility fails.

The newly created paravirtualized VM (SLES10-PV) should now be available in the Virtual Machine Manager, ready to be turned on. The corresponding fully virtualized machine is retired and will fail to boot. This VM can be deleted safely (only the VM configuration will be removed). <span id="page-69-1"></span>**9** Unmount the PlateSpin Linux boot ISO:

# umount /mnt/ps

#### <span id="page-69-0"></span>**Linux Failback to an Existing Paravirtualized VM**

- **1** Copy the PlateSpin Linux boot ISO to the target Xen/SLES server. See [Table 7-2, "ISO Boot](#page-83-2)  [Images for Target Physical Machines," on page 84](#page-83-2).
- **2** Log in to the XEN/SLES server as root and mount the PlateSpin Linux boot ISO:

```
# mkdir /mnt/ps
# mount -o loop /root/linuxfailback.iso /mnt/ps
```
**3** Run the xmps utility to create a fully virtualized VM based on the configuration of the paravirtualized VM (the intended failback target):

```
# /mnt/ps/tools/xmps --fv --vm_name=SLES10-PV --new_vm_name=SLES10-FV --
bootiso=/root/linuxfailback.iso
```
The utility takes as input:

- The name of the existing paravirtualized machine (SLES10-PV), which is the intended failback target
- The name of the temporary fully virtualized machine (SLES10-FV) to be created for the twostage failback operation
- The full path of the boot ISO (assuming that the ISO file is located uner /root: /root/ booxofxx2p.iso)

If a VM with the same name as the one passed as new  $vm$  name already exists, the xmps utility fails.

The newly created fully virtualized machine (SLES10-FV) should now be available in the Virtual Machine Manager.

**4** Turn on the newly created fully virtualized machine (SLES10-FV).

The VM boots into the PlateSpin OS environment, used in *failback to physical machine* settings.

- **5** Complete the failback procedure. See ["Semi-Automated Failback to a Physical Machine" on](#page-65-1)  [page 66.](#page-65-1)
- **6** Reboot the VM, run switch, and reconfigure the workload as described in ["Linux Failback to a](#page-67-0)  [New Paravirtualized VM" on page 68](#page-67-0) (from [Step 4](#page-67-2) to [Step 9](#page-69-1) only).

# 6 <sup>6</sup>**Auxiliary Tools for Working with Physical Machines**

Your PlateSpin Forge distribution includes tools for use when working with physical machines as failback targets.

- <span id="page-70-0"></span>[Section 6.1, "Analyzing Workloads with PlateSpin Analyzer \(Windows\)," on page 71](#page-70-1)
- [Section 6.2, "Managing Device Drivers," on page 72](#page-71-1)

# <span id="page-70-1"></span>**6.1 Analyzing Workloads with PlateSpin Analyzer (Windows)**

Before running a workload failback or operation to a physical machine, use the PlateSpin Analyzer to identify potential driver problems and correct them beforehand.

**NOTE**: PlateSpin Analyzer currently supports only Windows workloads.

- **1** On your Forge VM, start the Analyzer.Client.exe program, located in the following directory: Program Files\PlateSpin Forge Server\PlateSpin Analyzer
- **2** Make sure that the network selection is *Default*, then select the required machine in the *All Machines* drop-down list.
- **3** (Optional) To reduce the analysis time, limit the scope of machines to a specific language.
- **4** Click *Analyze*.

Depending on the number of inventoried workloads you select, the analysis might take a few seconds to several minutes.

Analyzed servers are listed in the left pane. Select a server to view test results in the right pane. Test results can be any combination of the following:

*Table 6-1 Status Messages in PlateSpin Analyzer Test Results*

| Result  | <b>Description</b>                                                                                                    |
|---------|----------------------------------------------------------------------------------------------------|
| Passed  | The machine passed the PlateSpin Analyzer tests.                                                                                      |
| Warning | One or more tests returned warnings for the machine, indicating potential migration issues.<br>Click the hostname to see the details. |
| Failed  | One or more tests failed for this machine. Click the hostname to see the details and obtain more<br>information.                      |

The *Summary* tab provides a listing of the number of machines analyzed and not checked, as well as those that passed the test, failed the test, or were assigned a warning status.

The *Test Results* tab provides the following information:

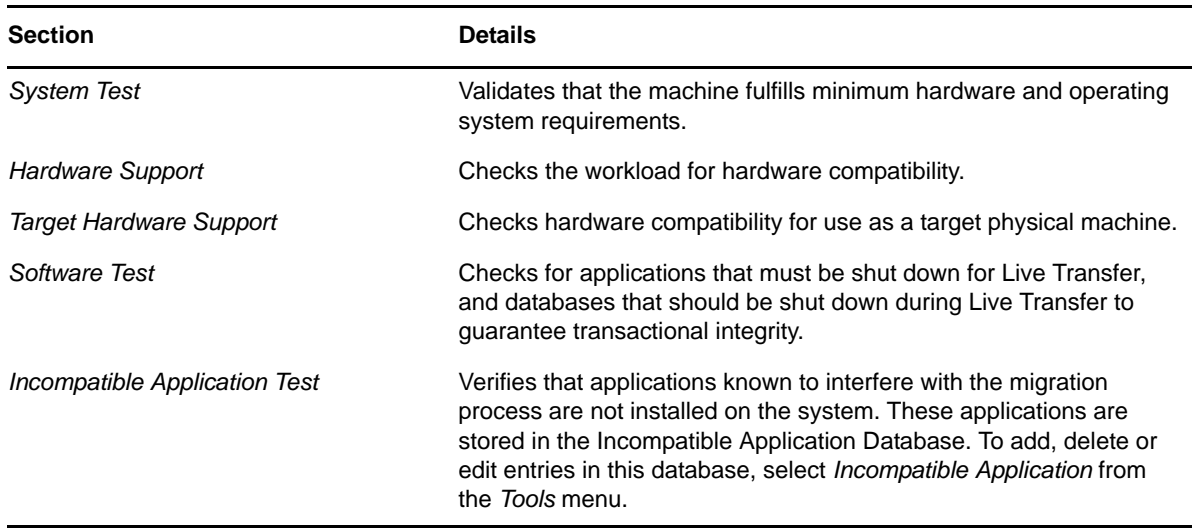

<span id="page-71-0"></span>The *Properties* tab provides detailed information about a selected machine.

# <span id="page-71-1"></span>**6.2 Managing Device Drivers**

PlateSpin Forge ships with a library of device drivers and automatically installs the appropriate ones on target workloads. To determine if the required drivers are available, use the PlateSpin Analyzer utility. See ["Analyzing Workloads with PlateSpin Analyzer \(Windows\)" on page 71.](#page-70-1)

If PlateSpin Analyzer encounters missing or incompatible drivers, or if you require specific drivers for a target infrastructure, you might need to add (upload) drivers to the PlateSpin Forge driver database.

- \* [Section 6.2.1, "Packaging Device Drivers for Windows Systems," on page 72](#page-71-2)
- [Section 6.2.2, "Packaging Device Drivers for Linux Systems," on page 73](#page-72-0)
- [Section 6.2.3, "Uploading Drivers to the PlateSpin Forge Device Driver Database," on page 73](#page-72-1)

#### <span id="page-71-2"></span>**6.2.1 Packaging Device Drivers for Windows Systems**

To package your Windows device drivers for uploading to the PlateSpin Forge driver database:

- **1** Prepare all interdependent driver files (\*.sys, \*.inf, \*.dll, etc.) for your target infrastructure and device. If you have obtained manufacturer-specific drivers as a .zip archive or an executable, extract them first.
- **2** Save the driver files in separate folders, with one folder per device.

The drivers are now ready for upload. See ["Uploading Drivers to the PlateSpin Forge Device Driver](#page-72-1)  [Database" on page 73.](#page-72-1)

**NOTE**: For problem-free operation of your protection job and the target workload, upload only digitally signed drivers for:

- All 64-bit Windows systems
- 32-bit versions of Windows Vista and Windows Server 2008, and Windows 7 systems
#### <span id="page-72-2"></span>**6.2.2 Packaging Device Drivers for Linux Systems**

To package your Linux device drivers for uploading to the PlateSpin Forge driver database, you can use a custom utility included in your Linux Take Control ISO boot image. See [Table 7-2, "ISO Boot](#page-83-0)  [Images for Target Physical Machines," on page 84](#page-83-0).

- **1** On a Linux workstation, create a directory for your device driver files. All the drivers in the directory must be for the same kernel and architecture.
- **2** Download the boot image and mount it.

For example, assuming that the ISO has been copied under the /root directory, issue these commands:

```
# mkdir /mnt/ps
# mount -o loop /root/linuxfailback.iso /mnt/ps
```
**3** From the /tools subdirectory of the mounted ISO image, copy the packageModules.tar.gz archive into a another working directory and extract it.

For example, with the .gz file is inside your current working directory, issue this command:

tar -xvzf packageModules.tar.gz

**4** Enter the working directory and execute the following command:

./PackageModules.sh –d *<path\_to\_driver\_dir>* -o *<package name>*

Replace *<path\_to\_driver\_dir>* with the actual path to the directory where you saved you driver files, and *<package name>* with the actual package name, using the following format:

*Drivername-driverversion-dist-kernelversion-arch*.pkg

For example, bnx2x-1.48.107-RHEL4-2.6.9-11.EL-i686.pkg

The package is now ready for uploading. See ["Uploading Drivers to the PlateSpin Forge Device](#page-72-0)  [Driver Database" on page 73.](#page-72-0)

#### <span id="page-72-0"></span>**6.2.3 Uploading Drivers to the PlateSpin Forge Device Driver Database**

Use the PlateSpin Driver Manager to upload device drivers to the driver database.

**NOTE**: On upload, PlateSpin Forge does not validate drivers against selected operating system types or their bit specifications; make sure that you only upload drivers that are appropriate for your target infrastructure.

- ["Device Driver Upload Procedure \(Windows\)" on page 73](#page-72-1)
- ["Device Driver Upload Procedure \(Linux\)" on page 74](#page-73-0)

#### <span id="page-72-1"></span>**Device Driver Upload Procedure (Windows)**

- **1** Obtain and prepare the required device drivers. See [Packaging Device Drivers for Windows](#page-71-0)  [Systems](#page-71-0).
- **2** On your Forge VM, under Program Files\PlateSpin Forge Server\DriverManager, start the DriverManager.exe program and select the *Windows Drivers* tab.

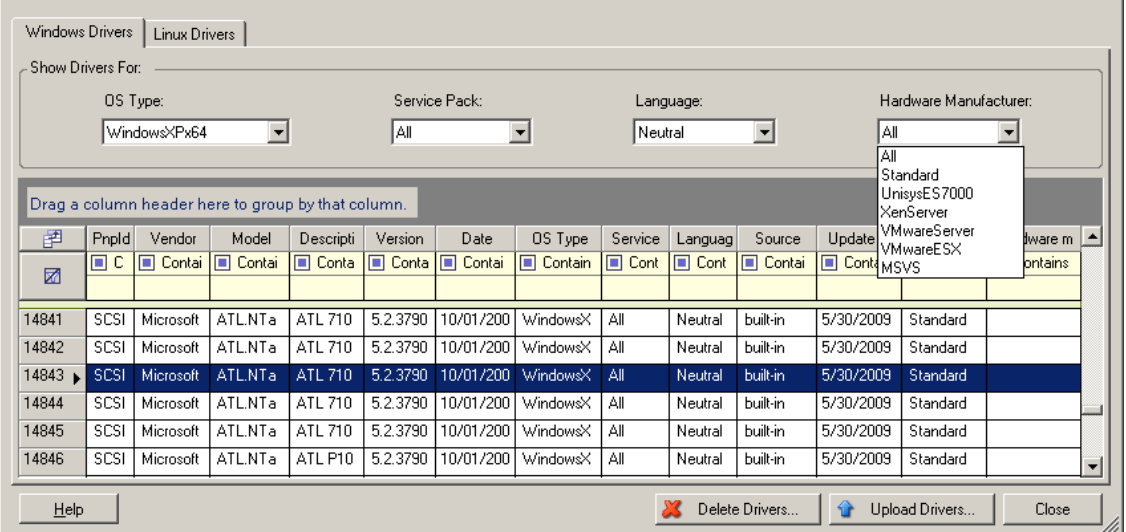

**3** Click *Upload Drivers*, browse to the folder that contains the required driver files, and select applicable OS type, language, and hardware manufacturer options.

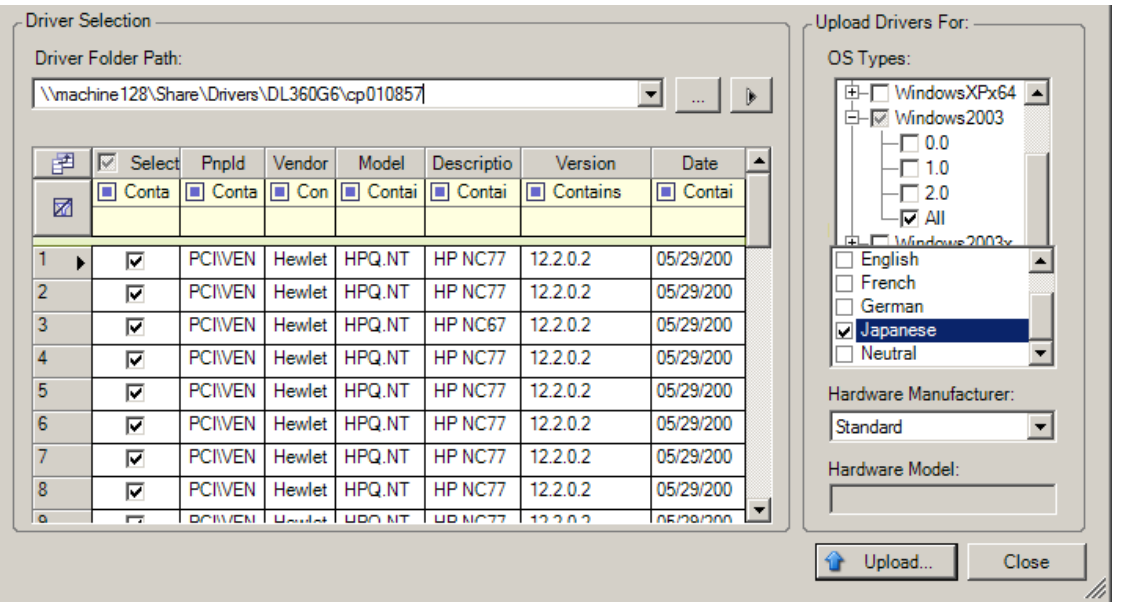

Select *Standard* as the *Hardware Manufacturer* option, unless your drivers are designed specifically for any of the target environments listed.

**4** Click *Upload* and confirm your selections when prompted.

The system uploads the selected drivers to the driver database.

#### <span id="page-73-0"></span>**Device Driver Upload Procedure (Linux)**

- **1** Obtain and prepare the required device drivers. See [Packaging Device Drivers for Linux](#page-72-2)  [Systems](#page-72-2).
- **2** Click *Tools* > *Manage Device Drivers* and select the *Linux Drivers* tab:

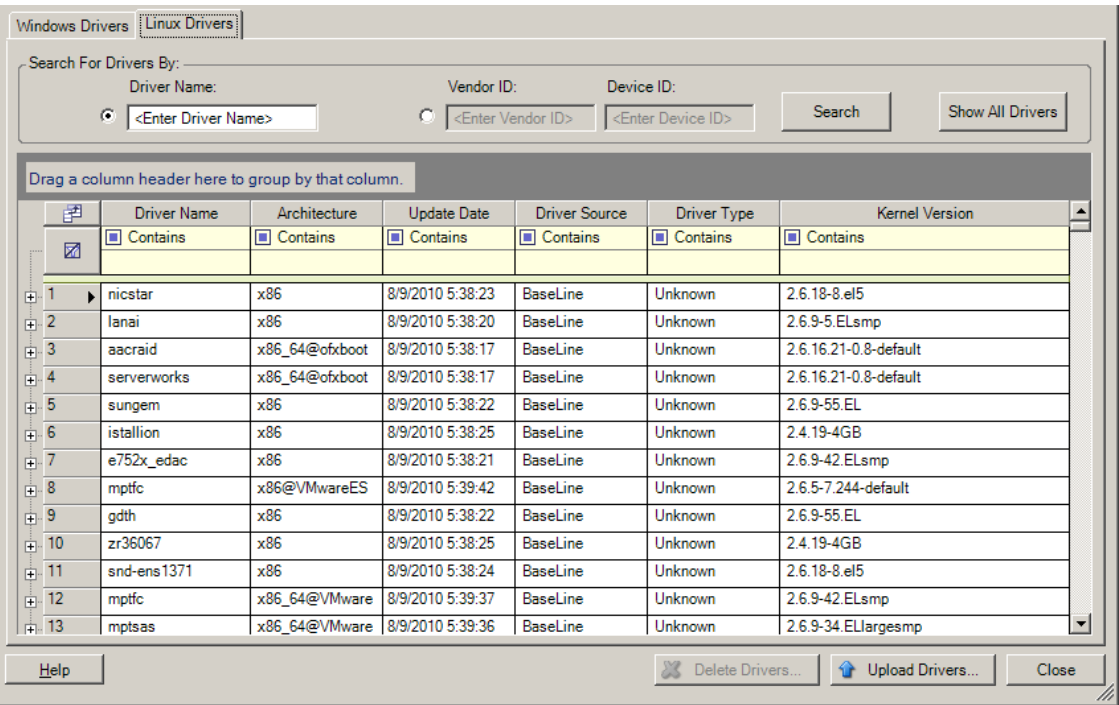

**3** Click *Upload Drivers*, browse to the folder that contains the required driver package (\*.pkg), and click *Upload All Drivers*.

The system uploads the selected drivers to the driver database.

# 7 <sup>7</sup>**Essentials of Workload Protection**

This section provides information about the different functional areas of a workload protection contract.

- [Section 7.1, "Guidelines for Workload Credentials," on page 77](#page-76-0)
- [Section 7.2, "Transfer Methods," on page 78](#page-77-0)
- [Section 7.3, "Protection Tiers," on page 78](#page-77-1)
- [Section 7.4, "Recovery Points," on page 79](#page-78-0)
- [Section 7.5, "Initial Replication Method \(Full and Incremental\)," on page 80](#page-79-0)
- [Section 7.6, "Service and Daemon Control," on page 81](#page-80-0)
- [Section 7.7, "Using Freeze and Thaw Scripts for Every Replication \(Linux\)," on page 81](#page-80-1)
- [Section 7.8, "Volumes," on page 82](#page-81-0)
- [Section 7.9, "Networking," on page 84](#page-83-1)
- <span id="page-76-1"></span>[Section 7.10, "Registering Physical Machines with PlateSpin Forge for Failback," on page 84](#page-83-2)

## <span id="page-76-0"></span>**7.1 Guidelines for Workload Credentials**

PlateSpin Forge must have admin-level access to workloads Throughout the workload protection and recovery workflow, PlateSpin Forge prompts you to specify credentials that must be provided in a specific format.

| To Discover              | <b>Credentials</b>                    | <b>Remarks</b>                                                                                                    |  |
|--------------------------|---------------------------------------|----------------------------------------------------------------------------------------------------|--|
| All Windows<br>workloads | Local or domain admin<br>credentials. | For the username, use this format:<br>For domain member machines: authority\principal<br>For workgroup member machines:<br>hostname\principal                                            |  |
| <b>Windows Clusters</b>  | Domain admin credentials              | Use the cluster's virtual IP address. If you use the IP<br>address of an individual Windows cluster node, that<br>node is discovered as a regular (cluster-unaware)<br>Windows workload. |  |
| All Linux workloads      | Root-level username and<br>password   | Non-root accounts must be properly configured to use<br>sudo. See KB Article 7920711 (http://www.novell.com/<br>support/viewContent.do?externalId=7920711).                              |  |
| VMware FSX 4.1           | ESX account with admin<br>role.       | If the ESX Server 4.1 is configured for Windows domain<br>authentication, you can also use your Windows domain<br>credentials.                                                           |  |

*Table 7-1 Workload Credentials*

## <span id="page-77-0"></span>**7.2 Transfer Methods**

A transfer method describes the way data is replicated from a source to a target. PlateSpin Forge provides different data transfer capabilities, which depend on the protected workload's operating system:

- **Block-level:** Data is replicated at a volume's block level. For this transfer method, PlateSpin Forge uses a driver to monitor changes on the source workload.
	- **Windows systems:** For Windows systems, PlateSpin Forge uses a block-based component that leverages the Microsoft Volume Snapshot Service (VSS) with applications and services that support VSS. The automatic installation of the block-based component requires a reboot of the source workload (no reboot is required when you are protecting Windows clusters with block-level data transfer). When you are configuring workload protection details, you can select the timing of the component's installation. Similarly, when removing a workload, uninstallation of the block-based component requires a reboot.
	- **Linux systems:** For block-level transfer of Linux systems, PlateSpin Forge uses a block-level data transfer component that leverages LVM snapshots if available (this is the default and recommended option). See [KB Article 7005872](http://www.novell.com/support/viewContent.do?externalId=7005872) (http://www.novell.com/support/ viewContent.do?externalId=7005872).

The Linux block-based component included in your PlateSpin Forge distribution is precompiled for the standard, non-debug kernels of the supported Linux distributions. If you have a non-standard, customized, or newer kernel, you can rebuild the block-based component for your specific kernel. See [KB Article 7005873](http://www.novell.com/support/viewContent.do?externalId=7005873) (http://www.novell.com/ support/viewContent.do?externalId=7005873).

Deployment or removal of the component is transparent, has no continuity impact, and requires no intervention.

 **File-level:** Data is replicated on a file-by-file basis (Windows only). Supported with or without VSS.

To make the transfer of workload data more secure, PlateSpin Forge enables you to encrypt data replication. When encryption is enabled, over-the-network data transfer from the source to the target is encrypted by using AES (Advanced Encryption Standard) or 3DES if FIPS-compliant encryption is enabled.

**NOTE**: Data encryption has a performance impact and might significantly slow down the data transfer.

## <span id="page-77-1"></span>**7.3 Protection Tiers**

A Protection Tier is a customizable collection of workload protection parameters that define the following:

- The frequency and recurrence pattern of replications
- Whether and how to apply data compression
- Whether to throttle available bandwidth to a specified throughput rate during data transfer
- Criteria for the system to consider a workload as failed

A Protection Tier is an integral part of every workload protection contract. During the configuration stage of a workload protection contract, you can select one of several built-in Protection Tiers and customize its attributes as required by that specific protection contract.

You can also create custom Protection Tiers in advance:

- **1** In your PlateSpin Forge Web Client, click *Settings > Protection Tiers > Create Protection Tier*.
- **2** Specify the parameters for the new Protection Tier:

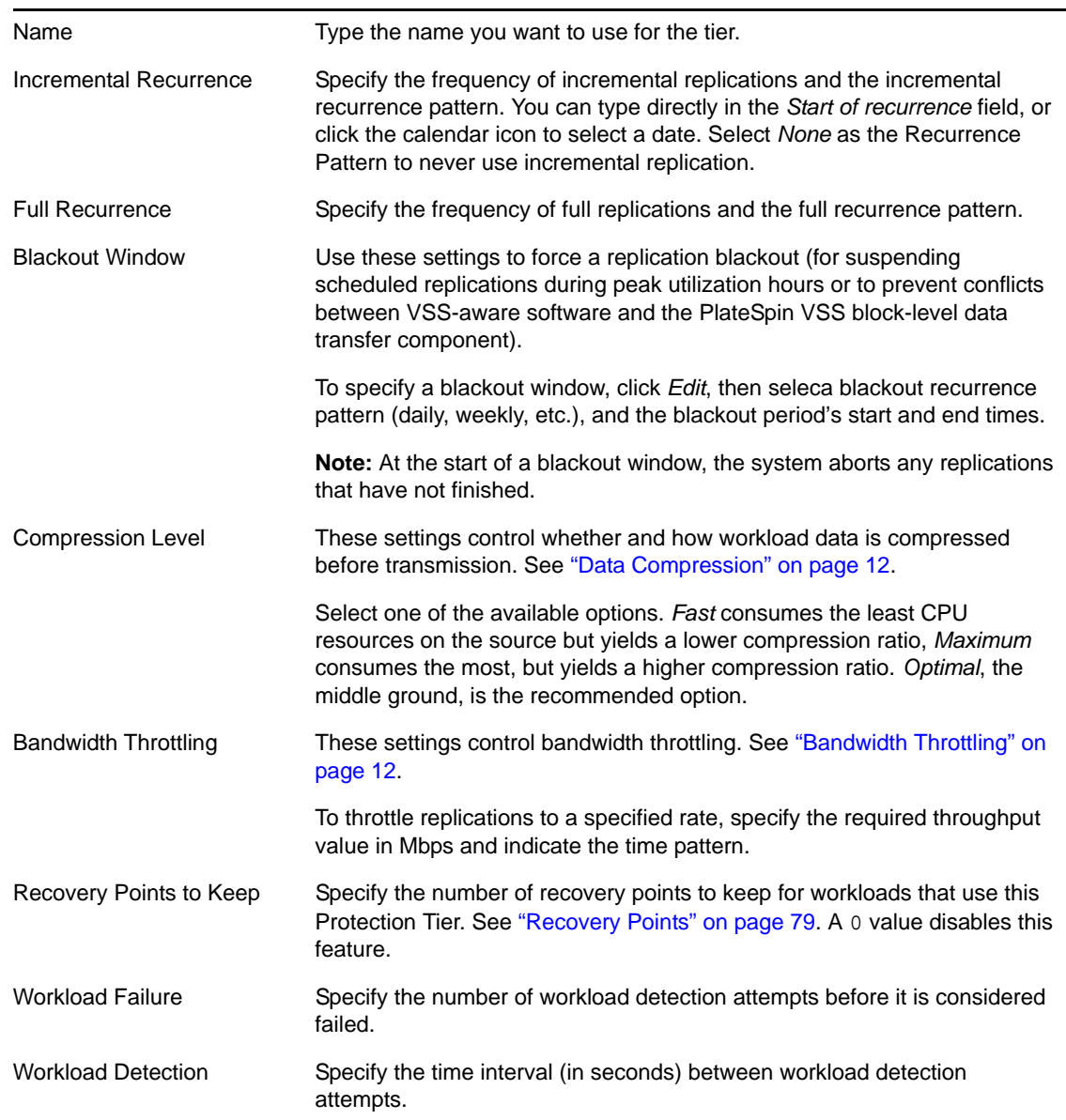

## <span id="page-78-0"></span>**7.4 Recovery Points**

A recovery point is a point-in-time snapshot of a workload . It allows a replicated workload to be restored to a specific state.

For each protected workload, you can keep up to 32 recovery points.

Recovery points that accumulate over time might cause your PlateSpin Forge storage to run out of space.

To remove recovery points from your appliance, see ["Managing Forge Snapshots on the Appliance](#page-36-0)  [Host" on page 37](#page-36-0).

# <span id="page-79-0"></span>**7.5 Initial Replication Method (Full and Incremental)**

In workload protection and failback operations, the Initial Replication parameter determines the scope of data transferred from a source to a target.

- **Full:** A full volume transfer takes place from a production workload to its replica (the recovery workload), or from a failover workload to its original virtual or physical infrastructure.
- **Incremental:** Only differences are transferred from a selected operation's source to its target, provided that they have a similar operating system and volume profile.
	- During protection: The production workload is compared with an existing VM in the appliance host. The existing VM might be one of the following:
		- A previously-protected workload's recovery VM (when a *Remove Workload* command's *Delete VM* option is deselected).
		- A VM that is manually imported into the appliance host, such as a workload VM physically moved on portable media from the production site to a remote recovery site (for VMware ESX 3.5 and later only).

See ["Manually Importing VMs into the Appliance Host's Datastore" on page 37](#page-36-1).

- During failback to a virtual machine: The failover workload is compared with an existing VM in a failback container.
- During failback to a physical machine: The failover workload is compared with a workload on the target physical machine, if the physical machine is registered with PlateSpin Forge (see ["Semi-Automated Failback to a Physical Machine" on page 66\)](#page-65-0).

During workload protection and failback to a VM host, selecting *Incremental* as the initial replication method requires that you browse, locate, and prepare the target VM for synchronization with the selected operation's source.

- **1** Proceed with the required workload command, such as *Add Workload* or *Failback.*
- **2** For the *Initial Replication Method* option, select *Incremental Replication*.
- **3** Click *Prepare Workload*.

The PlateSpin Forge Web Client displays the Prepare for Incremental Replication page.

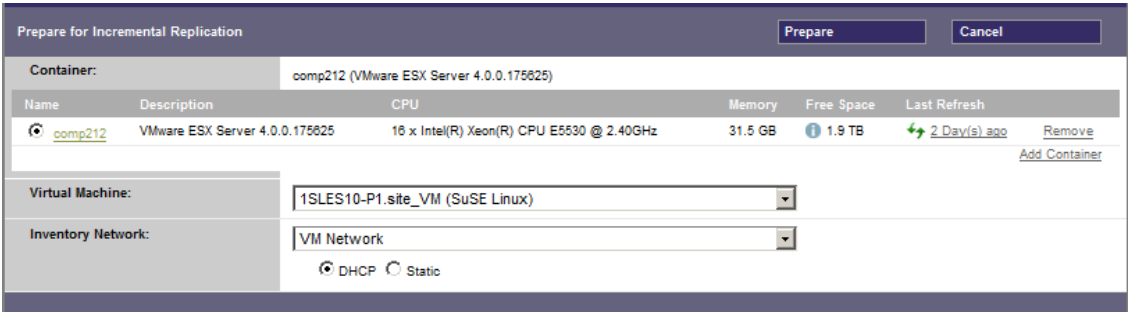

- **4** Select the required container, the virtual machine, and the inventory network to use for communicating with the VM.
- **5** Click *Prepare*.

Wait for the process to complete and for the user interface to return to the original command, then select the prepared workload.

**NOTE**: (Block-level data replications only) An initial incremental replication takes significantly longer than subsequent replications. This is because the system must compare the volumes on the source and the target block by block. Subsequent replications rely on data already polled by the block-based component while it is monitoring a source.

## <span id="page-80-0"></span>**7.6 Service and Daemon Control**

PlateSpin Forge enables you to control services and daemons:

<span id="page-80-2"></span> **Source service/daemon control:** During data transfer, you can automatically stop Windows services or Linux daemons that are running on your source workload. This ensures that the source workload is transferred to the recovery workload in a more consistent state than if you leave them running.

For example, for Windows workloads, consider stopping antivirus software services or services of third-party VSS-aware backup software.

For additional control of Linux sources during replication, consider the capability to run custom scripts on your Linux workloads during each replication. See ["Using Freeze and Thaw Scripts](#page-80-1)  [for Every Replication \(Linux\)" on page 81](#page-80-1).

 **Target startup sate/run level control:** You can select the startup state (Windows) or the run level (Linux) of services/daemons on the target workload. When you perform a Failover or Test Failover operation, you can specify which services or daemons you want to be running or stopped when the failover workload has gone live.

Common services that you might want to assign a disabled startup state are vendor-specific services that are tied to their underlying physical infrastructure and are not required in a virtual machine.

# <span id="page-80-1"></span>**7.7 Using Freeze and Thaw Scripts for Every Replication (Linux)**

For Linux systems, PlateSpin Forge provides you with the capability to automatically execute custom scripts, freeze and thaw, that complement the automatic daemon control feature. freeze is executed at the beginning of a replication, and thaw is executed at the end of a replication.

Consider using this capability to complement the automated daemon control feature provided through the user interface (see ["Source service/daemon control:" on page 81](#page-80-2). For example, you might want to use this feature to temporarily freeze certain daemons instead of shutting them down during replications.

To implement the feature, use the following procedure before setting up your Linux workload protection:

- **1** Create the following files:
	- platespin.freeze.sh: A shell script to execute at the beginning of the replication
	- platespin.thaw.sh: A shell script to execute at the end of the replication
	- platespin.conf: A text file defining any required arguments, along with a timeout value. The required syntax for the contents of the platespin.conf file is: [ServiceControl]

FreezeArguments=*<arguments>*

```
ThawArguments=<arguments>
```
TimeOut=*<timeout>*

Replace *<arguments>* with the required command arguments, separated by a space, and *<timeout>* with a timeout value in seconds. If a value is not specified, the default timeout is used (60 seconds).

**2** Save the scripts, along with the .conf file, on your Linux source workload, in the following directory:

/etc/platespin

## <span id="page-81-0"></span>**7.8 Volumes**

Upon adding a workload for protection, PlateSpin Forge inventories your source workload's storage media and automatically sets up options in the PlateSpin Forge Web Client for you to specify the volumes you require for protection.

PlateSpin Forge supports several types of storage, including Windows dynamic disks, LVM, RAID, and SAN.

For Linux workloads, PlateSpin Forge provides the following additional features:

- Non-volume storage that is associated with the source workload is recreated and assigned to the recovery workload.
- The layout of volume groups and logical volumes is preserved so that you can re-create it during failback.
- (OES 2 workloads) EVMS layouts of source workloads are preserved and re-created in the appliance host. NSS pools are copied from the source to the recovery VM.

The following figures shows the Replication Settings parameter set for a Linux workload with multiple volumes and two logical volumes in a volume group.

#### *Figure 7-1 Volumes, Logical Volumes, and Volume Groups of a Protected Linux Workload*

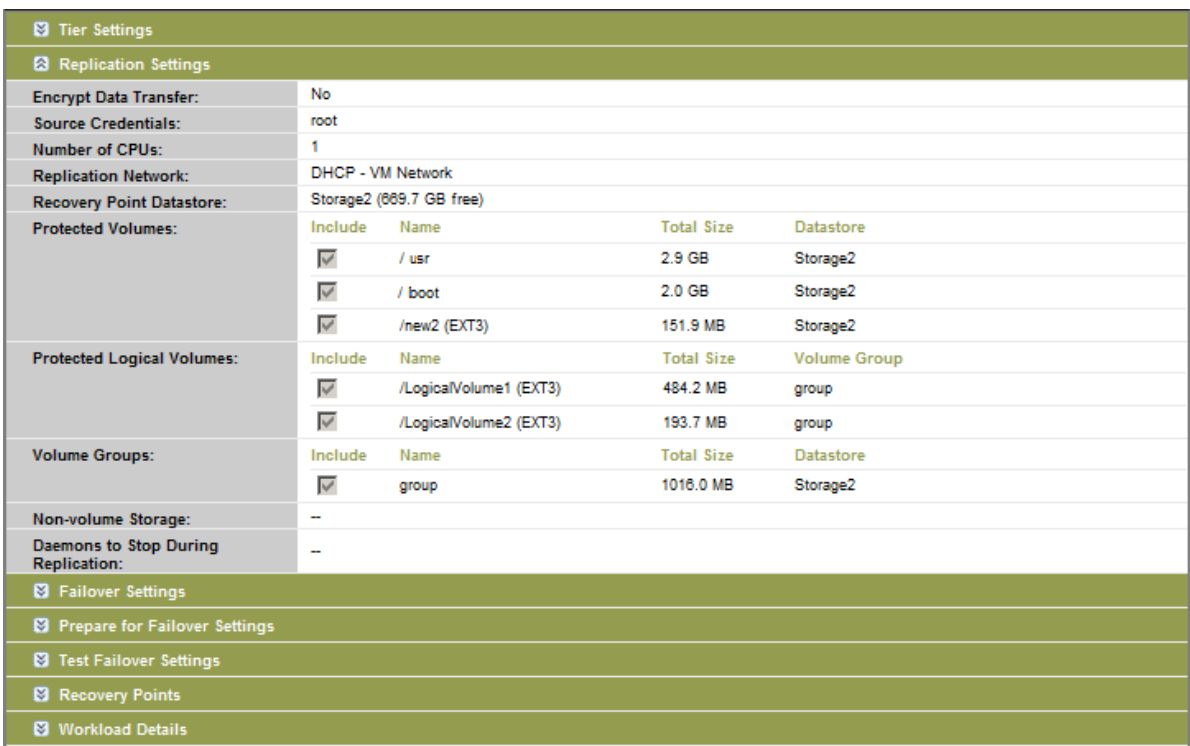

The following figure shows volume protection options of an OES 2 workload with options indicating that the EVMS layout should be preserved and re-created for the recovery workload:

| <b>Protected Logical Volumes:</b>          | Include Name |                                               |                  | <b>Used Space</b> | <b>Free Space</b>         | <b>Volume Group / EVMS Volume</b> |                  |
|--------------------------------------------|--------------|-----------------------------------------------|------------------|-------------------|---------------------------|-----------------------------------|------------------|
|                                            | ⊽            | /(REISERFS)                                   |                  | 2.2 GB            | 2.2 GB                    | system                            |                  |
|                                            | ⊽            | hoot (EXT2)                                   |                  | 13.0 MB           | 55.3 MB                   | /dev/evms/sda1                    |                  |
|                                            | ⊽            | /opt/novell/nss/mnt/.pools/NEWPOOL<br>(NSSFS) |                  | 23.3 MB           | 999.6 MB                  | NEWPOOL                           |                  |
| <b>Non-volume Storage:</b>                 |              | <b>Include Partition</b>                      | <b>Is Swap</b>   | <b>Total Size</b> |                           | Datastore / Volume Group          |                  |
|                                            | ⊽            | /dev/system/swap                              | Yes:             |                   | 1.48 GB ▼<br>$\mathbf{x}$ | system                            |                  |
| <b>Volume Groups:</b>                      | Include Name |                                               |                  | <b>Total Size</b> |                           | <b>Datastore</b>                  | <b>Thin Disk</b> |
|                                            | ⊽            | system                                        |                  | 5.9 GB            |                           | dev-comp124:storage ▼             | П                |
| <b>EVMS Volumes:</b>                       | Include Name |                                               | <b>Datastore</b> | <b>Total Size</b> |                           | <b>Datastore</b>                  | <b>Thin Disk</b> |
|                                            | ⊽            | /dev/evms/sda1                                |                  | 70.6 MB           |                           | dev-comp124:storage ▼             | г                |
|                                            | ⊽            | <b>NEWPOOL</b>                                |                  | 1023.0 MB         |                           | dev-comp124:storage ▼             | П                |
| <b>Daemons to Stop During Replication:</b> | Add Daemons  |                                               |                  |                   |                           |                                   |                  |

*Figure 7-2 Replication Settings, Volume-Related Options (OES 2 Workload)*

## <span id="page-83-1"></span>**7.9 Networking**

PlateSpin Forge enables you to control your recovery workload's network identity and LAN settings to prevent replication traffic from interfering with your main LAN or WAN traffic.

You can specify distinct networking settings in your workload protection details for use at different stages of the workload protection and recovery workflow:

- **Replication:** ([Replication](#page-58-0) parameter set) For separating regular replication traffic from your production traffic.
- **Failover:** ([Failover](#page-58-1) parameter set) For the recovery workload to become part of your production network when it goes live.
- **Prepare for Failover:** ([Prepare for Failover](#page-58-2) network parameter) For network settings during the optional Prepare for Failover stage.
- **Test Failover:** ([Test Failover](#page-59-0) parameter set) For network settings to apply to the recovery workload during a Test Failover stage.

## <span id="page-83-2"></span>**7.10 Registering Physical Machines with PlateSpin Forge for Failback**

If the required target infrastructure for a failback operation is a physical machine, you must register it with PlateSpin Forge.

The registration of a physical machine is carried out by booting the target physical machine with the appropriate PlateSpin boot ISO image.

To use a boot ISO image, download it from the [PlateSpin Forge area of Novell Downloads](http://download.novell.com/Download?buildid=_FwrAvn0s-8~) (http:// download.novell.com/Download?buildid=\_FwrAvn0s-8~). Use the image appropriate to your target machine:

| <b>Filename</b>                        | <b>Remarks</b>                      |  |  |
|----------------------------------------|-------------------------------------|--|--|
| WindowsFailback.zip                    | <b>Windows</b>                      |  |  |
| (contains WindowsFailback.iso)         |                                     |  |  |
| LinuxFailback.zip                      | Linux systems                       |  |  |
| (contains LinuxFailback.iso)           |                                     |  |  |
| WindowsFailback-Cisco.zip              | Windows systems on Cisco hardware   |  |  |
| (contains WindowsFailback-Cisco.iso)   |                                     |  |  |
| WindowsFailback-Dell.zip               | Windows systems on Dell hardware    |  |  |
| (contains WindowsFailback-Dell.iso)    |                                     |  |  |
| WindowsFailback-Fujitsu.zip            | Windows systems on Fujitsu hardware |  |  |
| (contains WindowsFailback-Fujitsu.iso) |                                     |  |  |

<span id="page-83-0"></span>*Table 7-2 ISO Boot Images for Target Physical Machines*

After downloading the required file, unzip and save the extracted ISO file.

[Section 7.10.1, "Registering Target Physical Machines," on page 85](#page-84-0)

#### <span id="page-84-0"></span>**7.10.1 Registering Target Physical Machines**

- **1** Burn the appropriate image on a CD or save it to media from which your target can boot.
- **2** Ensure that the network switch port connected to the target is set to *Auto Full Duplex*.

Because the Windows version of the boot CD image supports only *Auto Negotiate Full Duplex*, this ensures that there are no conflicts in the duplex settings.

<span id="page-84-2"></span>**3** Use the boot CD to boot the target physical machine, then wait for the command prompt window to open.

(Windows only) Wait for the *REGISTERMACHINE* and *Recovery Console* command boxes to open. Use the REGISTERMACHINE command box. For information on the Recovery Console utility, see ["Using the Recovery Tool Command Line Utility \(Windows\)" on page 85.](#page-84-1)

- **4** (Linux only) For 64-bit systems, at the initial boot prompt, type the following:
	- ps64 (for systems with up to 512 MB RAM)
	- ps64\_512m (for systems with more than 512 MB RAM)
- **5** Press Enter.
- **6** When you are prompted, enter the following URL:

```
http://<hostname | IP_address>/platespinforge
```
Replace *<hostname | IP\_address>* with the hostname or the IP address of your Forge VM.

**7** Provide your admin-level credentials for the Forge VM, specifying an authority. For the user account, use this format:

*domain\username* or *hostname\username*

Available network cards are detected and displayed by their MAC addresses.

- **8** If DHCP is available on the NIC to be used, press Enter to continue. If DHCP is not available, select the required NIC to configure with a static IP address.
- **9** Enter a hostname for the physical machine or press the Enter key to accept the default values.
- **10** Enter *Yes* if you have enabled ; otherwise, enter *No*.

After a few moments, the physical machine should be available in the failback settings of the PlateSpin Forge Web Client.

#### <span id="page-84-1"></span>**Using the Recovery Tool Command Line Utility (Windows)**

The Recovery Console command line utility enables you to dynamically inject Windows device drivers into the target physical machine without restarting the entire physical target registration process.

The utility is loaded in a secondary command box upon the initial attempt to boot from the Windows boot image (see [Step 3 on page 85](#page-84-2)).

To use the Recovery Tool, enter its command name, RECOVERYTOOL, followed by an applicable parameter, in the Recovery Console window.

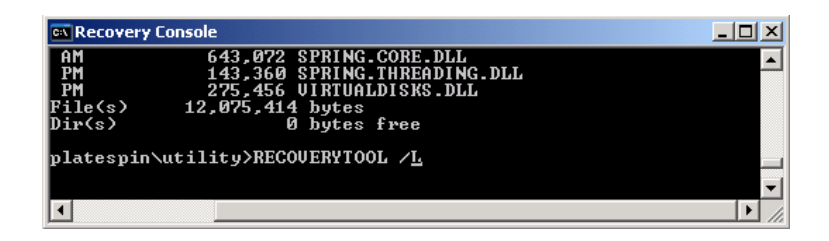

You can use:

- /L to list any driver services installed on the target OS
- /J to inject drivers into the target OS

You can specify whether the drivers are to be downloaded from the PlateSpin Forge Server or from a local path. If you intend to use a local path, you should group multiple drivers for the same device together. If you want to download drivers from the PlateSpin Forge Server, the utility prompts you to specify which driver you want to use (if there is more than one).

#### **Injecting Drivers into a PlateSpin Boot Image (Linux)**

You can use a custom utility to package and inject additional Linux device drivers into the PlateSpin boot image before burning it on a CD:

**1** Obtain or compile the required \*.ko driver filess.

```
IMPORTANT: Make sure the drivers are valid for the kernel included with the ISO file 
(2.6.32.12-0.7-default) and are appropriate for the target architecture.
```
**2** Mount the image in any Linux machine (root credentials required). Use the following command syntax:

mount –o loop <path-to-ISO> <mount\_point>

- **3** Copy the rebuildiso.sh script, located in the /tools subdirectory of the mounted ISO file, into a temporary working directory. When you have finished, unmount the ISO file (execute the command unmount *<mount\_point>*).
- **4** Create another working directory for the required driver files and save them in that directory.
- **5** In the directory where you saved the rebuildiso.sh script, run the following command as root:

```
./rebuildiso.sh –i <ISO_file> -d <driver_dir> -m i586|x86_64
```
On completion, the ISO file is updated with the additional drivers.

- [Section 8.1, "Troubleshooting Workload Inventory \(Windows\)," on page 87](#page-86-0)
- [Section 8.2, "Troubleshooting Workload Inventory \(Linux\)," on page 91](#page-90-0)
- [Section 8.3, "Troubleshooting Problems during the Prepare Replication Command \(Windows\),"](#page-90-1)  [on page 91](#page-90-1)
- [Section 8.4, "Troubleshooting Workload Replication," on page 92](#page-91-0)
- [Section 8.5, "Generating and Viewing Diagnostic Reports," on page 93](#page-92-0)
- [Section 8.6, "Post-Protection Workload Cleanup," on page 94](#page-93-0)

## <span id="page-86-0"></span>**8.1 Troubleshooting Workload Inventory (Windows)**

You might need to troubleshoot the following common problems during the workload inventory.

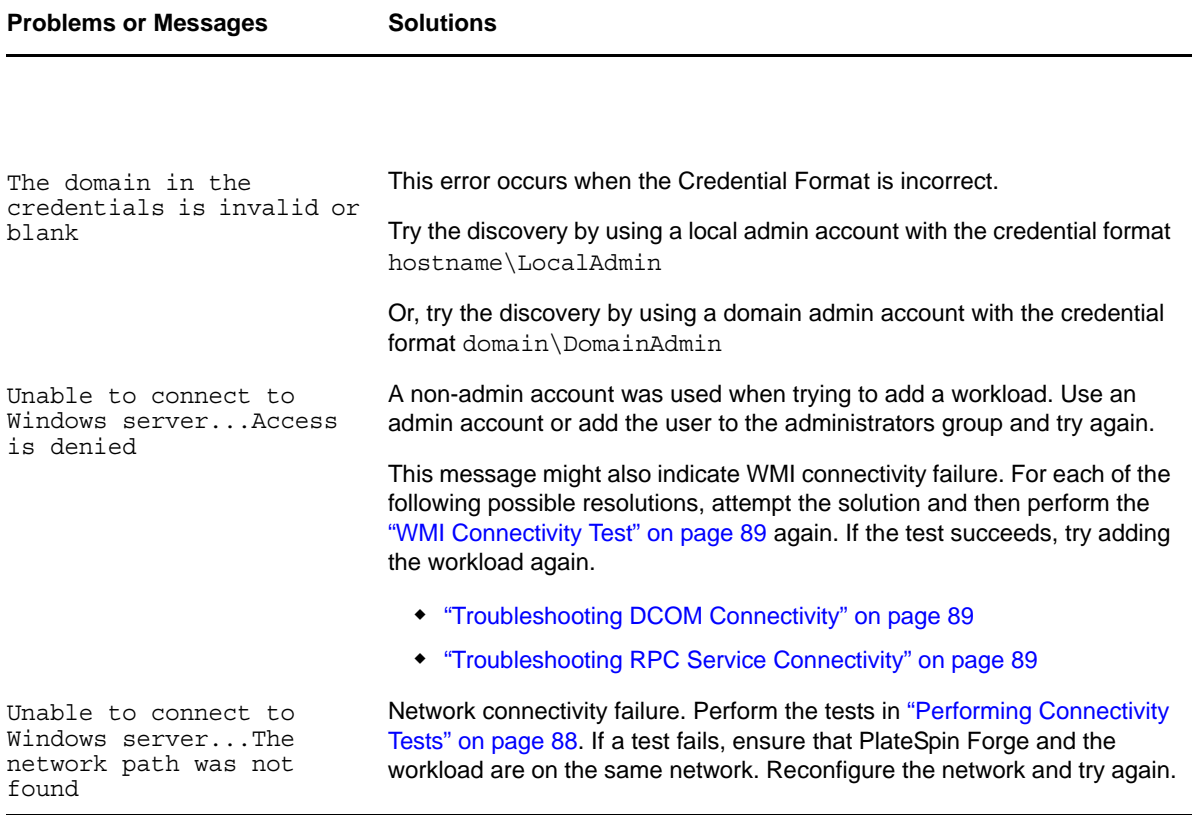

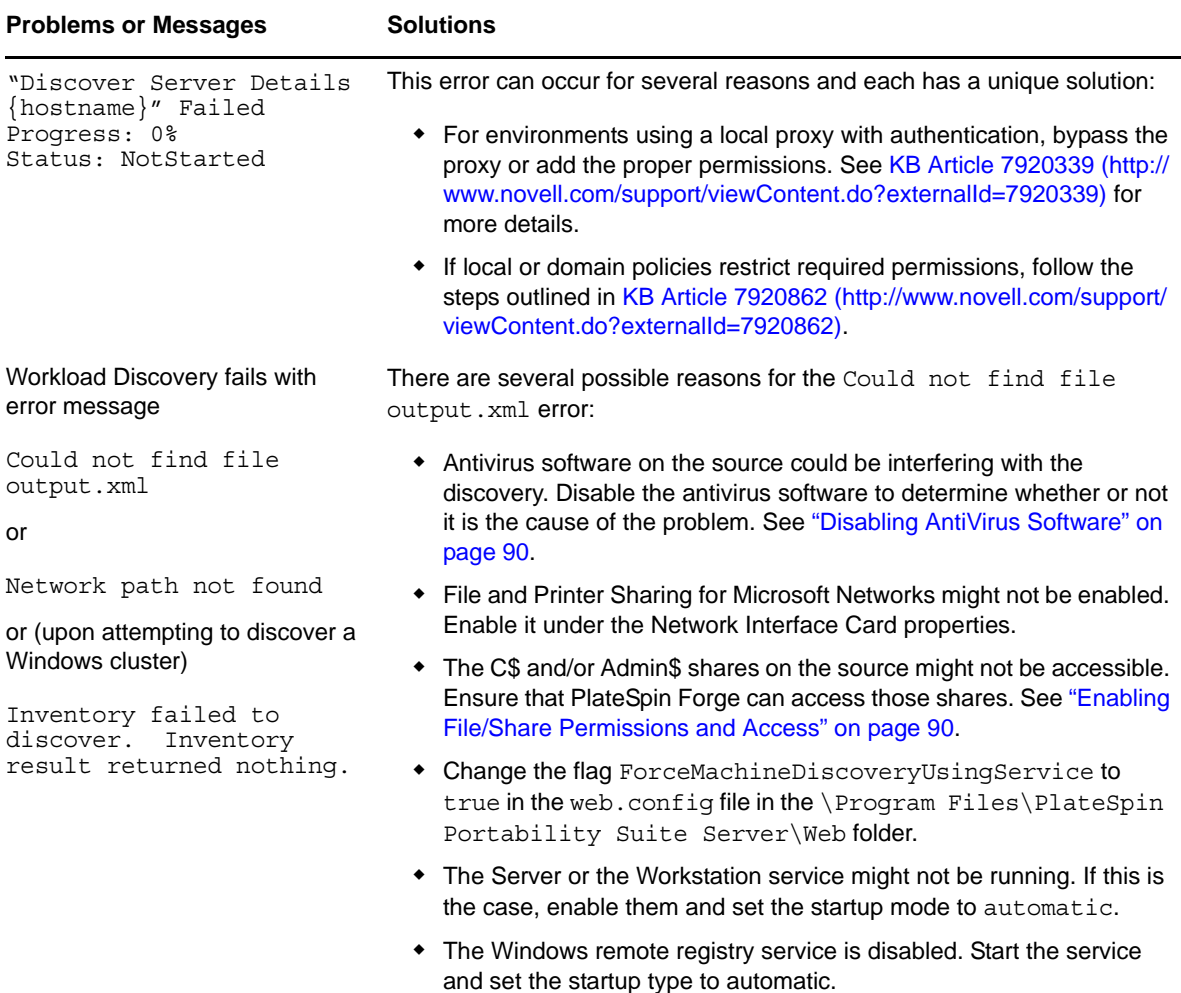

#### <span id="page-87-0"></span>**8.1.1 Performing Connectivity Tests**

- ["Network Connectivity Test" on page 88](#page-87-1)
- ["WMI Connectivity Test" on page 89](#page-88-0)
- ["Troubleshooting DCOM Connectivity" on page 89](#page-88-1)
- ["Troubleshooting RPC Service Connectivity" on page 89](#page-88-2)

#### <span id="page-87-1"></span>**Network Connectivity Test**

Perform this basic network connectivity test to determine whether PlateSpin Forge can communicate with the workload that you are trying to protect.

**1** Go to your Forge VM.

See ["Downloading the VMware Client Program" on page 35](#page-34-0).

**2** Open a command prompt and ping your workload:

```
ping workload_ip
```
#### <span id="page-88-0"></span>**WMI Connectivity Test**

**1** Go to your Forge VM.

See ["Downloading the VMware Client Program" on page 35"Downloading the VMware Client](#page-34-0)  [Program" on page 35.](#page-34-0)

- **2** Click *Start > Run*, type Wbemtest and press Enter.
- **3** Click *Connect*.
- **4** In the *Namespace*, type the name of the workload you are trying to discover with \root\cimv2 appended to it. For example, if the hostname is win2k, type:

\\win2k\root\cimv2

- **5** Enter the appropriate credentials, using either the hostname\LocalAdmin or domain\DomainAdmin format.
- **6** Click *Connect* to test the WMI connection.

If an error message is returned, a WMI connection cannot be established between PlateSpin Forge and your workload.

#### <span id="page-88-1"></span>**Troubleshooting DCOM Connectivity**

- **1** Log into the workload that you want to protect.
- **2** Click *Start > Run*.
- **3** Type dcomcnfg and press Enter.
- **4** Check connectivity:
	- On a Windows NT/2000 server machine, the DCOM Configuration dialog box is displayed. Click the *Default Properties* tab and ensure that *Enable Distributed COM on this computer* is selected.
	- For Windows Server 2003, the Component Services window is displayed. In the *Computers* folder of the console tree of the Component Services administrative tool, right-click the computer that you want to check for DCOM connectivity, then click *Properties*. Click the *Default Properties* tab and ensure that *Enable Distributed COM on this computer* is selected.
- **5** If DCOM was not enabled, enable it and either reboot the server or restart the Windows Management Instrumentation Service. Then try adding the workload again.

#### <span id="page-88-2"></span>**Troubleshooting RPC Service Connectivity**

There are three potential blockages for the RPC service:

- The Windows Service
- A Windows firewall
- A hardware firewall

For the Windows Service, ensure that the RPC service is running on the workload. To access the services panel, run services.msc from a command prompt. For a Windows firewall, add an RPC exception. For hardware firewalls, you can try the following strategies:

- Putting PlateSpin Forge and the workload on the same side of the firewall
- Opening up specific ports between PlateSpin Forge and the workload (See ["Access and](#page-18-0)  [Communication Requirements across your Protection Network" on page 19](#page-18-0).

## <span id="page-89-0"></span>**8.1.2 Disabling AntiVirus Software**

Antivirus software might occasionally block some of the PlateSpin Forge functionality related to WMI and Remote Registry.In order to ensure that workload inventory is successful, it might be necessary to first disable the antivirus service on a workload. In addition, antivirus software might occasionally lock access to certain files, allowing access only to certain processes or executables. This might occasionally obstruct file-based data replication. In this case, when you configure the workload protection, you can select services to disable, such as services installed and used by antivirus software. These services are only disabled for the duration of the file transfer, and are restarted when the process completes. This is not necessary during block-level data replication.

### <span id="page-89-1"></span>**8.1.3 Enabling File/Share Permissions and Access**

To successfully protect a workload, PlateSpin Forge needs to successfully deploy and install the OFX Controller and, if you require block-level replication, a dedicated block-based component. Upon deployment of these components to a workload, as well as during the Add Workload process, PlateSpin Forge uses the workload's administrative shares. PlateSpin Forge needs administrative access to the shares, using either a local administrator account or a domain admin account for this to work.

To ensure that the Administrative shares are enabled:

- **1** Right-click *My Computer* on the desktop and select *Manage*.
- **2** Expand *System Tools > Shared Folders > Shares*
- **3** In the Shared Folders directory, you should see C\$ and Admin\$, among other shares.

After confirming that the shares are enabled, ensure that they are accessible from within the Forge VM:

**1** Go to your Forge VM.

See ["Downloading the VMware Client Program" on page 35](#page-34-0).

- **2** Click *Start > Run*, type \\*<server\_host>*\C\$, then click *OK*.
- **3** If you are prompted, use the same credentials as those you will use to add the workload to the PlateSpin Forge workload inventory.

The directory is opened and you should be able to browse and modify its contents.

**4** Repeat the process for all shares with the exception of the IPC\$ share.

Windows uses the IPC\$ share for credential validation and authentication purposes. It is not mapped to a folder or file on the workload, so the test always fails; however, the share should still be visible.

PlateSpin Forge does not modify the existing content of the volume; however, it creates its own directory, to which it requires access and permissions.

## <span id="page-90-0"></span>**8.2 Troubleshooting Workload Inventory (Linux)**

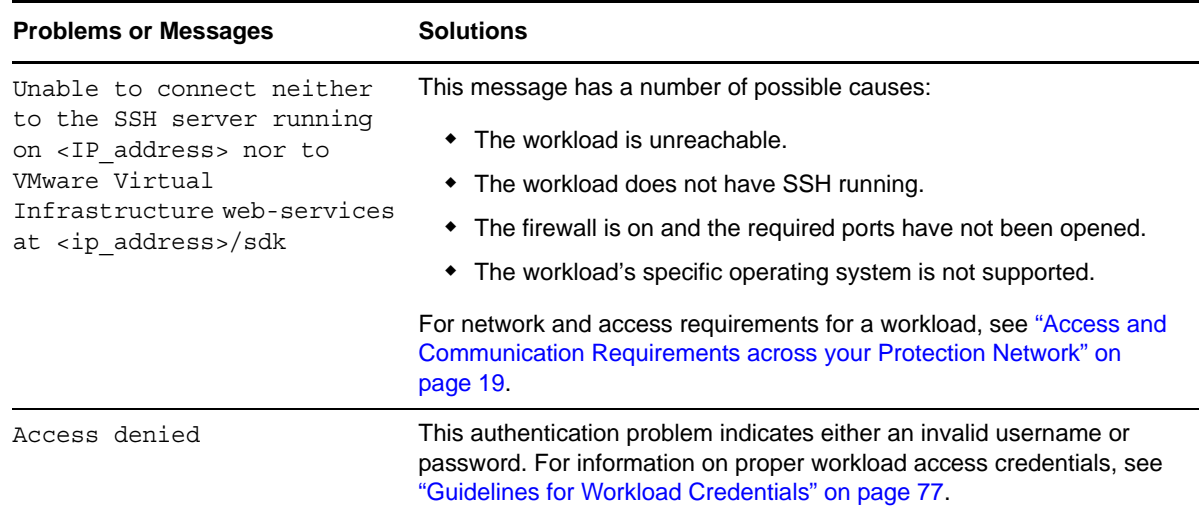

# <span id="page-90-1"></span>**8.3 Troubleshooting Problems during the Prepare Replication Command (Windows)**

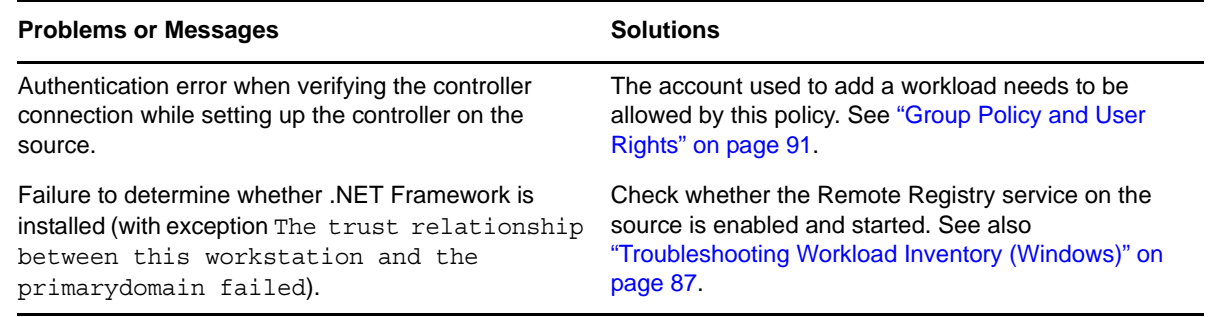

## <span id="page-90-2"></span>**8.3.1 Group Policy and User Rights**

You can refresh the policy immediately by using gpudate /force (for Windows 2003/XP) or secedit /refreshpolicy machine policy /enforce (for Windows 2000). Because of the way that PlateSpin Forge interacts with the source workload's operating system, it requires the administrator account that is used to add a workload to have certain user rights on the source machine. In most instances, these settings are defaults of group policy; however, if the environment has been locked down, the following user rights assignments might have been removed:

- Bypass Traverse Checking
- Replace Process Level Token
- Act as part of the Operating System

In order to verify that these Group Policy settings have been set, you can run gpresult /v from the command line on the source machine, or alternately RSOP.msc. If the policy has not been set, or has been disabled, it can be enabled through either the Local Security Policy of the machine or through any of the Domain Group Policies being applied to the machine.

# <span id="page-91-0"></span>**8.4 Troubleshooting Workload Replication**

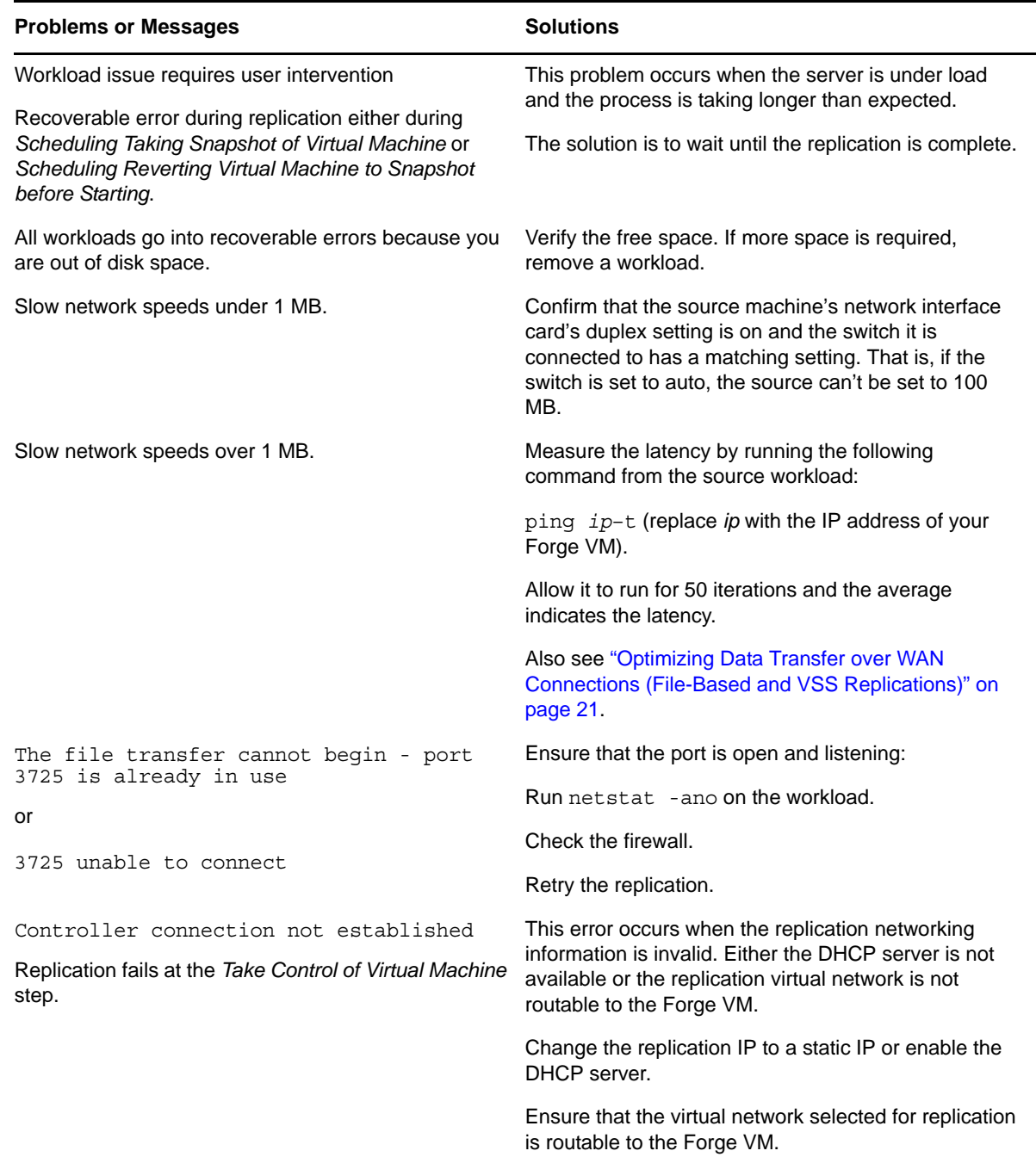

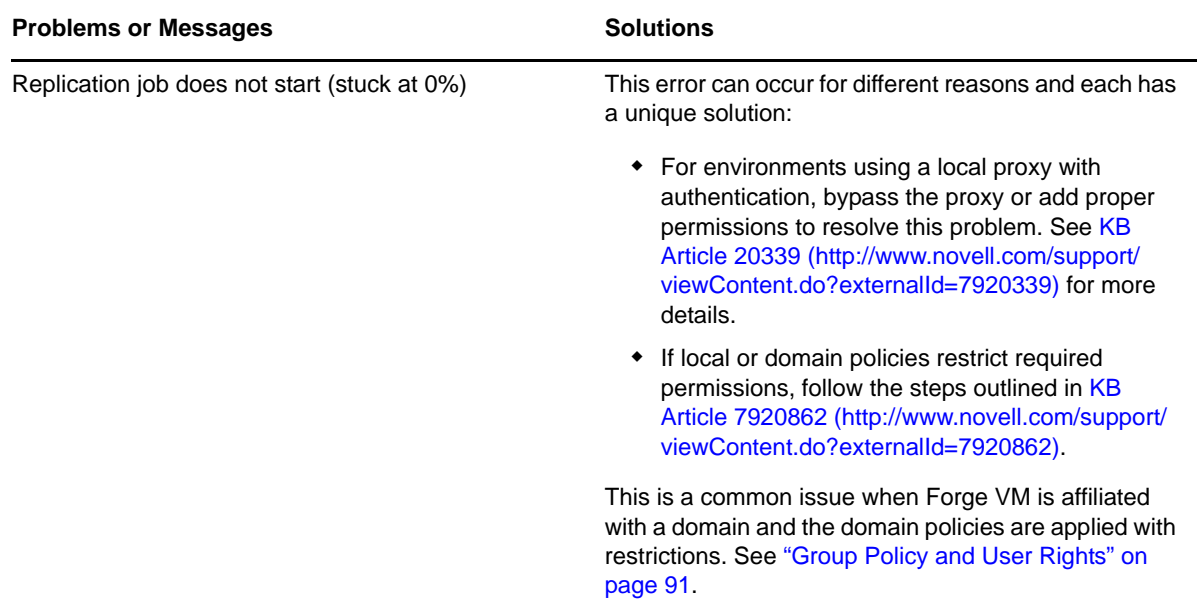

## <span id="page-92-0"></span>**8.5 Generating and Viewing Diagnostic Reports**

In the PlateSpin Forge Web Client, after you have executed a command, you can generate detailed diagnostic reports about the command's details.

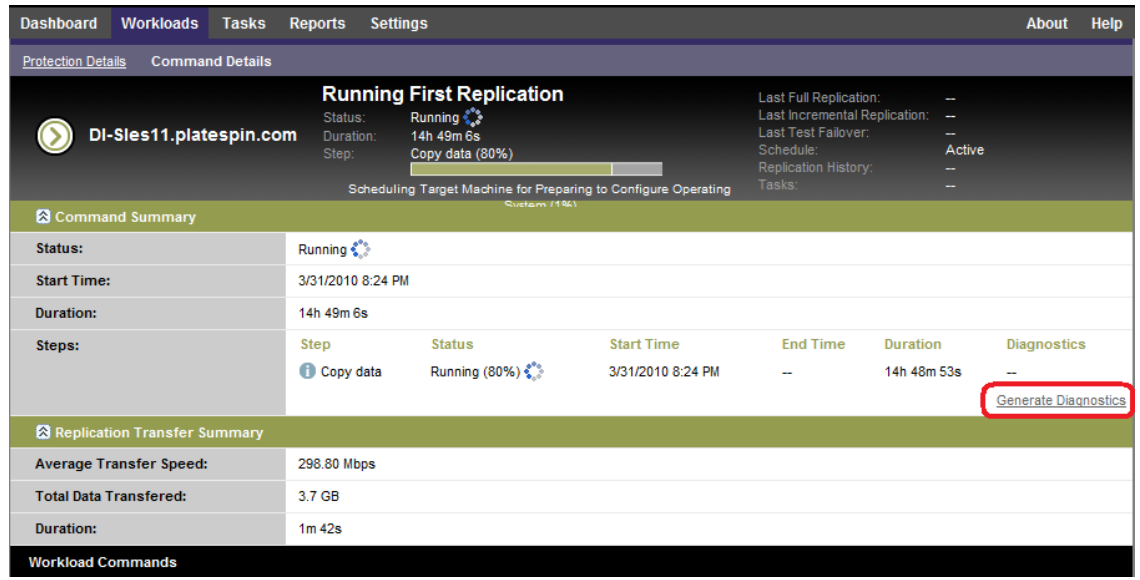

**1** Click *Command Details*, then click the *Generate Diagnostics* link.

After a few moments, the page refreshes and displays a *View* link above the *Generated Diagnostics* link.

**2** Click *View*.

A new page opens with comprehensive diagnostic information about the current command.

**3** Save the diagnostics page and have it ready if you need to contact technical support.

## <span id="page-93-0"></span>**8.6 Post-Protection Workload Cleanup**

Use these steps to clean up your source workload from all PlateSpin software components when required, such as following an unsuccessful or problematic protection.

### **8.6.1 Cleaning Up Windows Workloads**

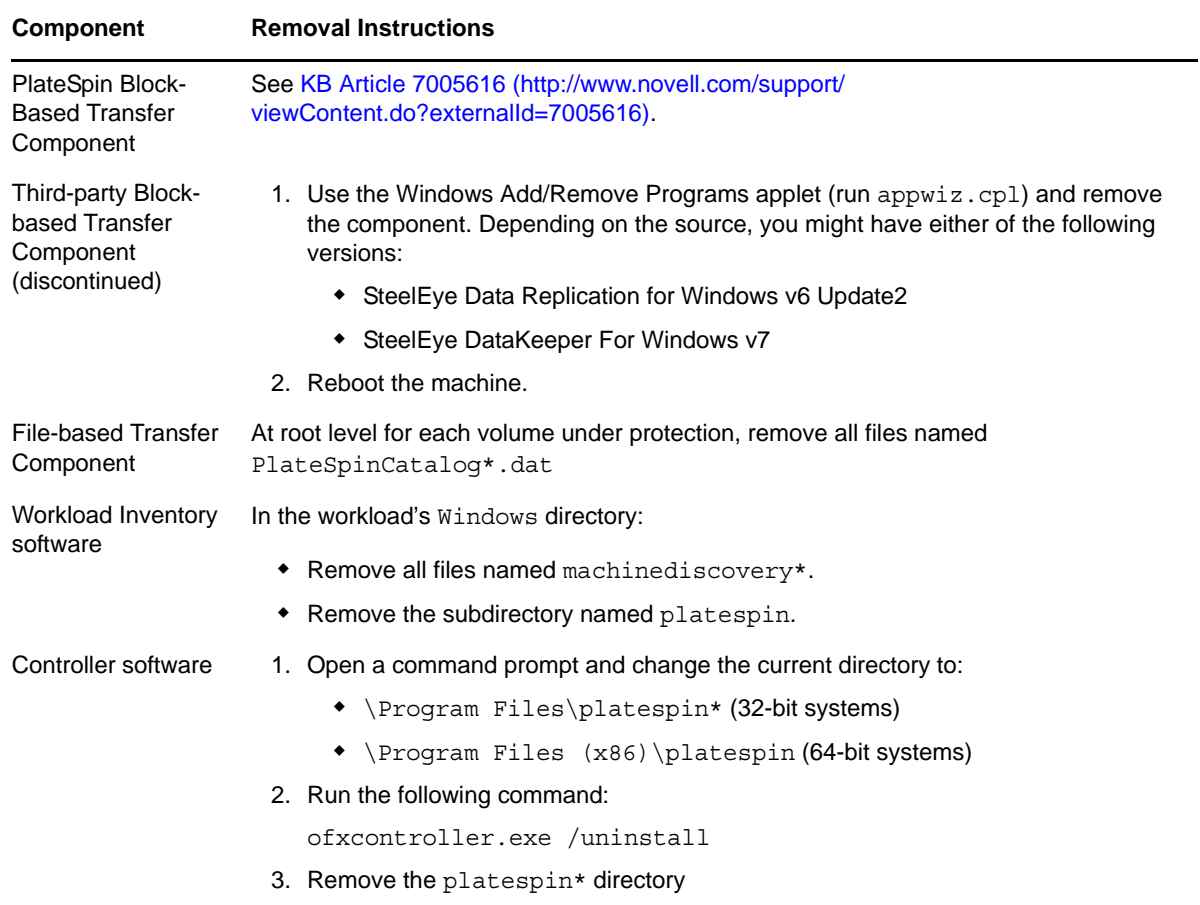

## **8.6.2 Cleaning Up Linux Workloads**

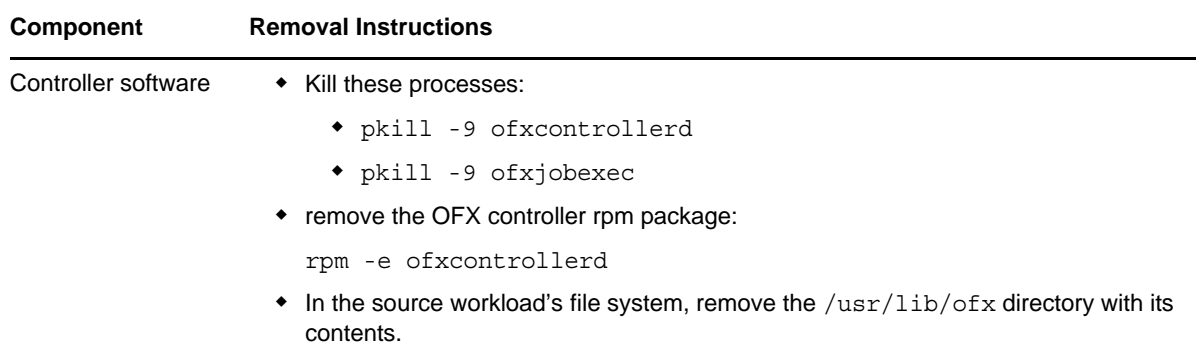

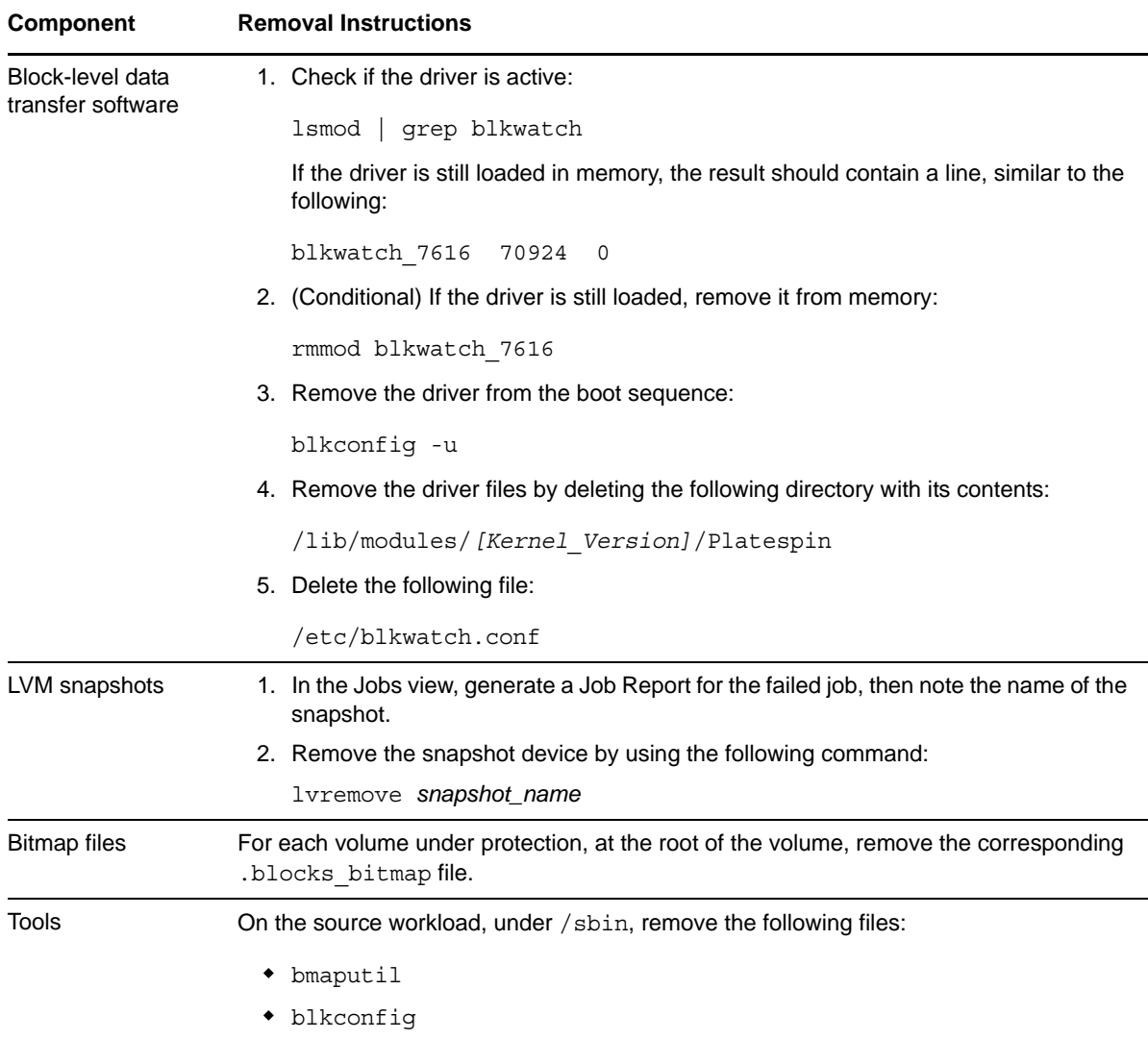

#### **8.6.3 Removing Workloads**

In some circumstances you might need to remove a workload from the PlateSpin Forge inventory and re-add it later.

**1** On the Workloads page, select the workload that you want to remove, then click *Remove Workload*.

(Conditional) For Windows workloads previously protected through block-level replication, the PlateSpin Forge Web Client prompts you to indicate whether you also want to remove the Block-Based Components. You can make the following selections:

- **Do not remove components:** The components will not be removed.
- **Remove components but do not restart workload:** The components will be removed. However, a reboot of the workload will be required to complete the uninstallation process.
- **Remove components and restart workload:** The components will be removed, and the workload will be automatically rebooted. Make sure you carry out this operation during scheduled downtime.

 On the Command Confirmation page, click *Confirm* to execute the command. Wait for the process to complete.

# **Glossary**

**appliance host.** *See* [container.](#page-96-0)

<span id="page-96-0"></span>**container.** The VM host that contains the recovery workload (a protected workload's bootable virtual replica).

**Event.** A PlateSpin Forge Server message that contains information about important steps throughout the workload protection lifecycle.

**failback.** Restoration of the business function of a failed workload in its original environment when the business function of a temporary recovery workload within PlateSpin Forge is no longer required.

**failover.** Taking over the business function of a failed workload by a recovery workload within a PlateSpin Forge VM container.

**incremental.** 1. (noun) An individual scheduled transfer or manual transfer of differences between a protected workload and its replica (the recovery workload).

2. (adjective) Describes the scope of *replication (1)*, in which the initial replica of a workload is created differentially, based on differences between the workload and its prepared counterpart.

**management VM.** The management virtual machine containing the PlateSpin Forge software.

**Prepare for Failover.** A PlateSpin Forge operation that boots the recovery workload in preparation of a full Failover operation.

**Protection Tier.** A customizable collection of workload protection parameters that define the frequency of replications and criteria for the system to consider a workload as failed.

**recovery point.** A point-in-time snapshot, allowing a replicated workload to be restored to a previous state.

**recovery point objective (RPO).** Tolerable data loss measured in time and defined by a configurable interval between incremental replications of a protected workload .

**recovery time objective (RTO).** A measure of a workload's tolerable downtime defined by the time a failover operation takes to complete.

**recovery workload.** A protected workload's bootable virtual replica.

**replication.** 1. The creation of an initial base copy of a workload (*initial replication*).

2. Any transfer of changed data from a protected workload to its replica in the container.

**replication schedule.** The schedule that is set up to control the frequency and scope of replications.

**Reprotect.** A PlateSpin Forge command that reestablishes a protection contract for a workload following the failover and failback operations.

<span id="page-96-1"></span>**source.** A workload or its infrastructure that is the starting point of a PlateSpin Forge operation. For example, upon initial protection of a workload, the source is your production workload. In a failback operation, it is the recovery workload in the container.

*See also* [target.](#page-97-0)

<span id="page-97-0"></span>**target.** A workload or its infrastructure that is the outcome of a PlateSpin Forge command. For example, upon initial protection of a workload, the target is the recovery workload in the container. In a failback operation, it is either your production workload's original infrastructure or any supported container that has been inventoried by PlateSpin Forge.

#### *See also* [source.](#page-96-1)

**Test Failover.** A PlateSpin Forge operation that boots a recovery workload in an isolated networking environment for testing the functionality of the failover and verifying the integrity of the recovery workload.

**test time objective (TTO).** A measure of the ease with which a disaster recovery plan can be tested. It is similar to RTO, but includes the time needed for a user to test the recovery workload.

**workload.** The basic object of protection in a data store. An operating system, along with its middleware and data, decoupled from the underlying physical or virtual infrastructure.